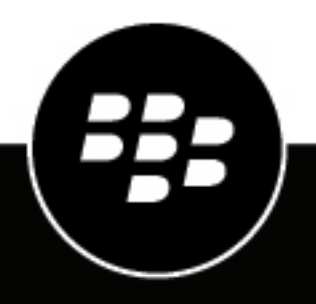

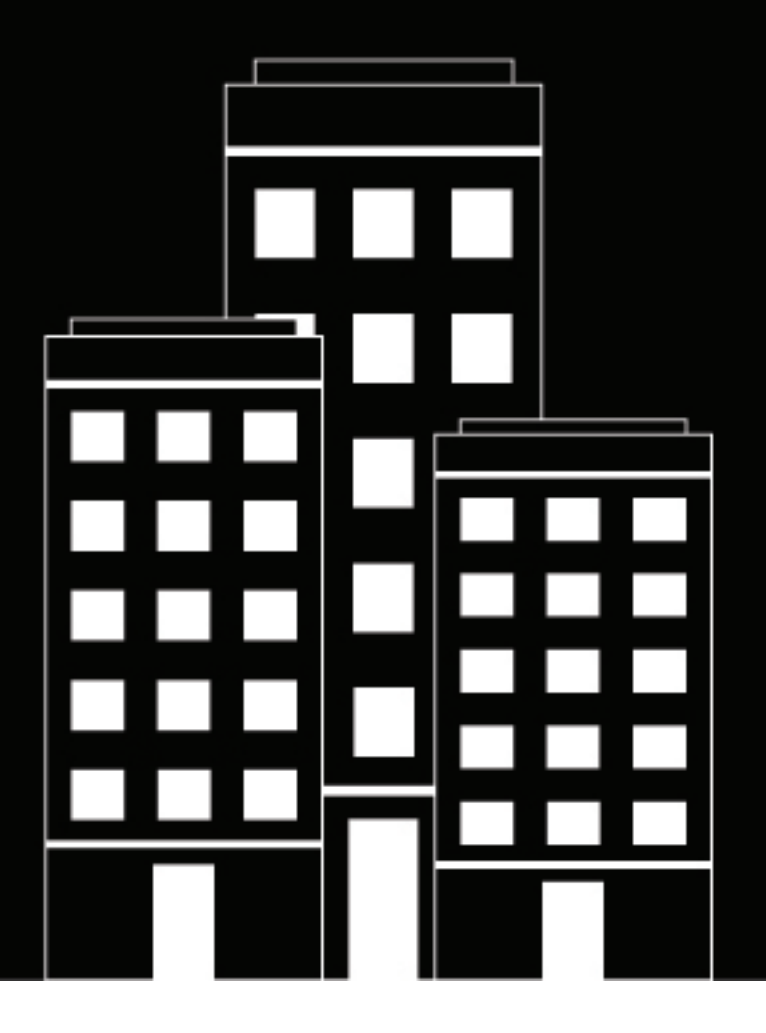

# **BlackBerry AtHoc Créer et publier des alertes**

7.18

2024-04-18Z

## **Contents**

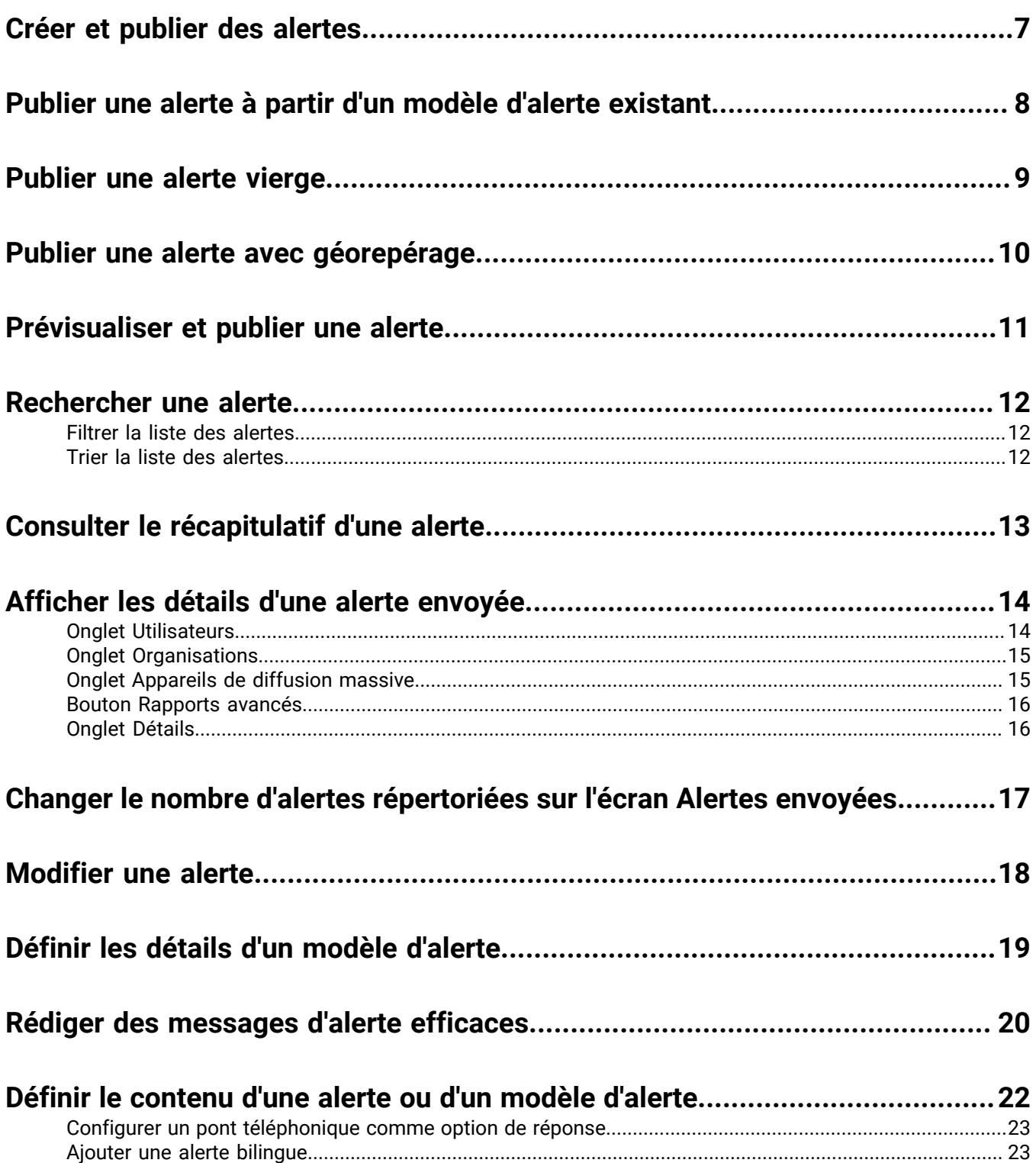

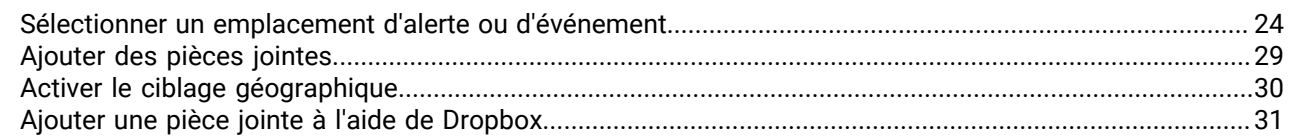

### **[Configurer une option de réponse en tant qu'attribut d'utilisateur....................32](#page-31-0)**

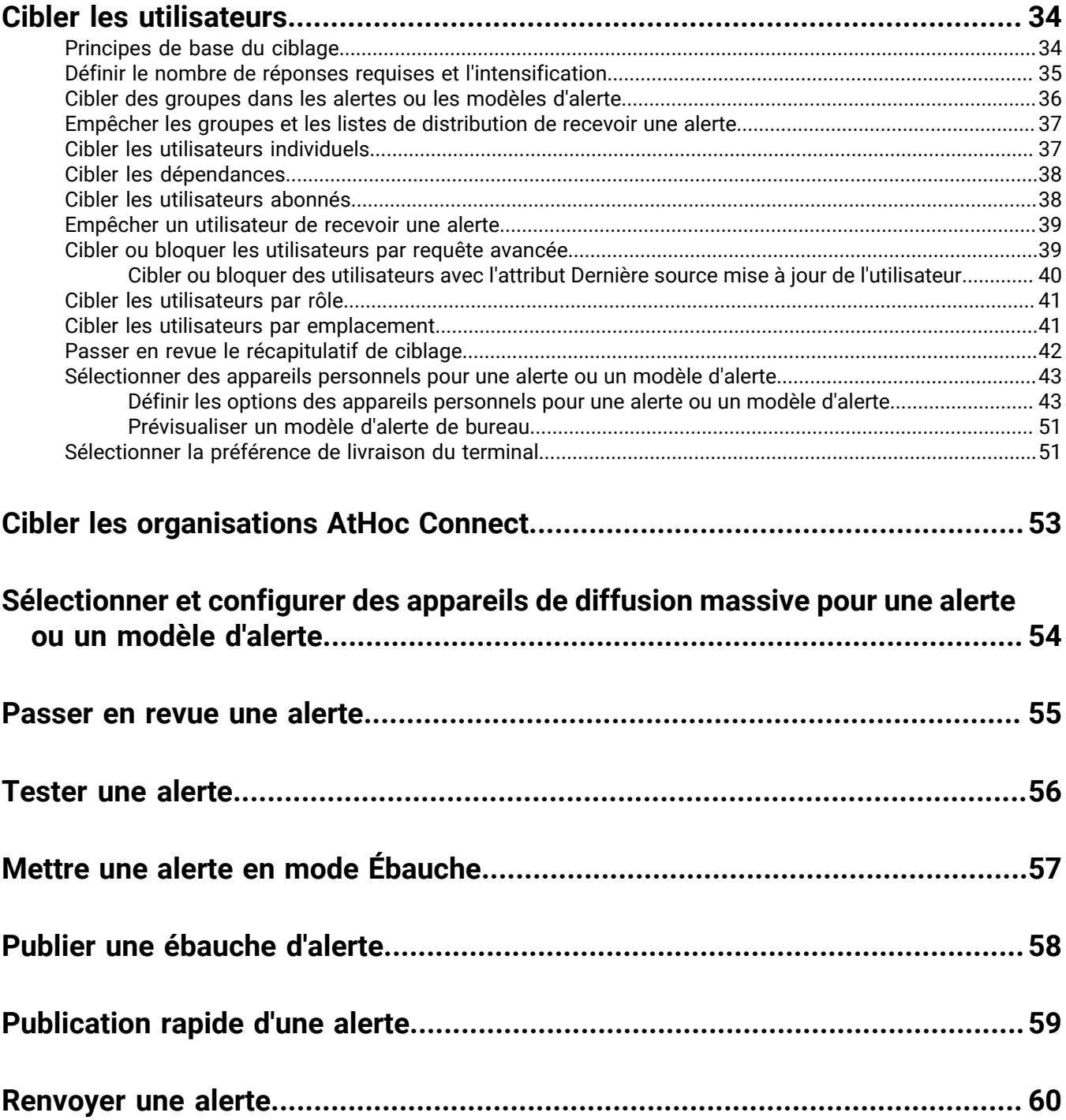

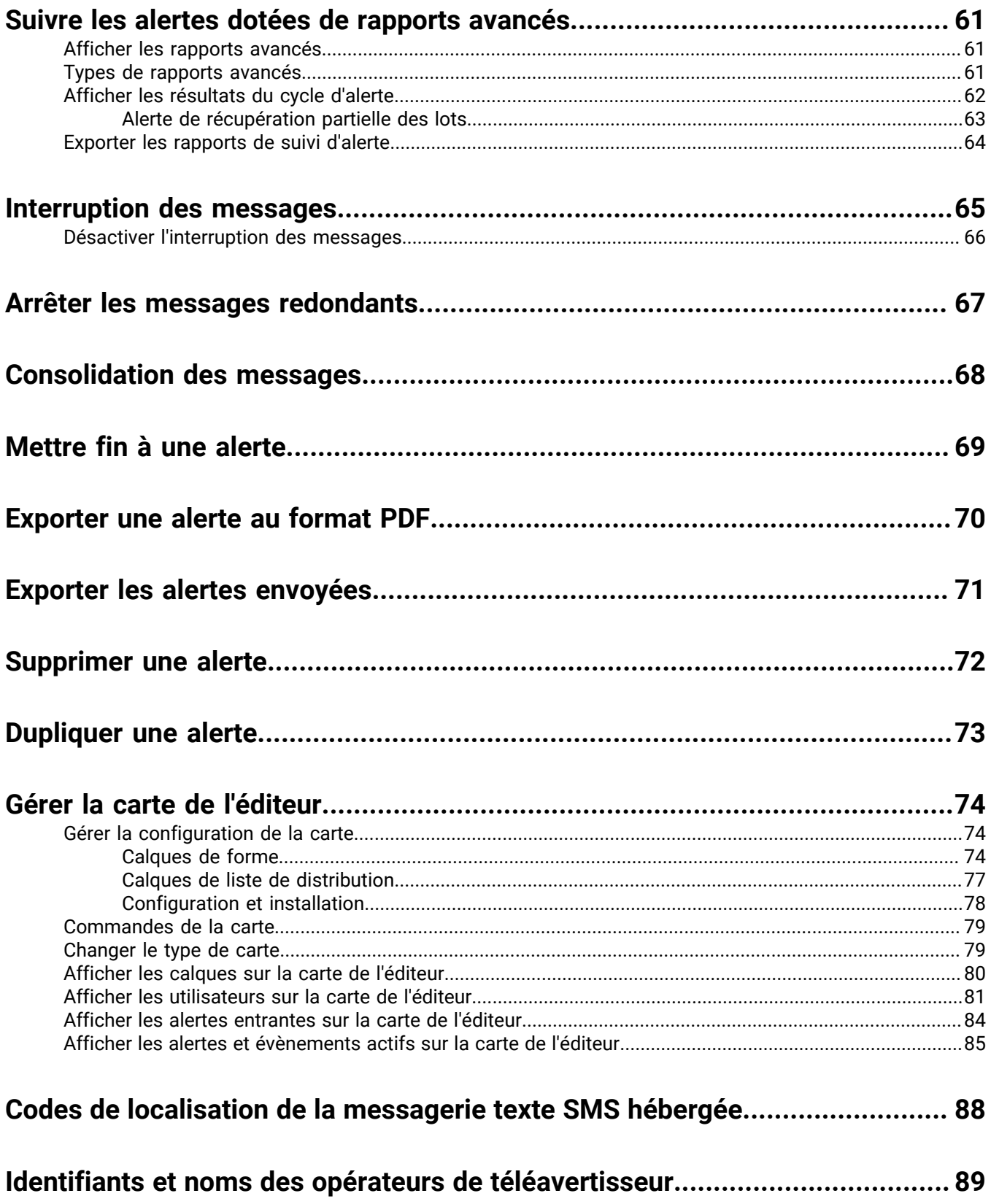

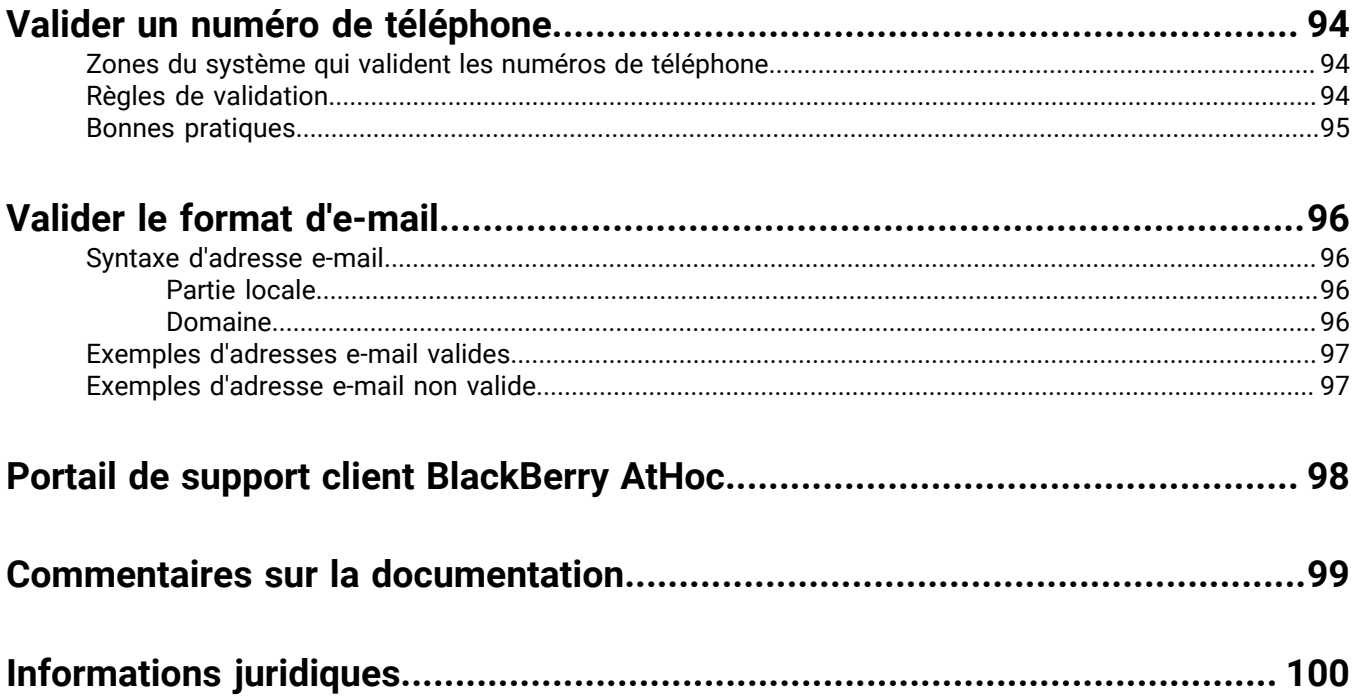

## <span id="page-6-0"></span>**Créer et publier des alertes**

Les alertes sont des communications envoyées à votre organisation, aux utilisateurs mobiles ou aux organisations externes. Un opérateur BlackBerry® AtHoc® crée des alertes et cible des utilisateurs, des listes de distribution, des utilisateurs mobiles et des organisations via IPAWS ou AtHoc Connect. Les opérateurs publient des alertes à partir du menu des alertes du système de gestion ou de l'application mobile BlackBerry AtHoc.

Les administrateurs d'entreprise peuvent envoyer des alertes aux utilisateurs de leurs sous-organisations. Les administrateurs d'entreprise, les administrateurs d'organisation et tout opérateur disposant d'autorisations de publication d'alertes dans une super entreprise peuvent envoyer des alertes aux utilisateurs de leurs sousentreprises et sous-organisations.

Les alertes entrantes sont des alertes envoyées par des utilisateurs mobiles, des organisations externes ou des IPAWS.

Consultez les guides d'action rapide suivants pour connaitre les étapes simples à suivre pour effectuer des tâches clés.

#### **Afficher tous les [Guides d'action rapide](https://docs.blackberry.com/fr/id-comm-collab/blackberry-athoc/Quick-action-guides/latest)**

- [Créer et publier une alerte](https://docs.blackberry.com/fr/id-comm-collab/blackberry-athoc/Quick-action-guides/latest/create-publish-alert-workflow)
- [Envoyer une alerte avec un nombre de réponses requises](https://docs.blackberry.com/fr/id-comm-collab/blackberry-athoc/Quick-action-guides/latest/send-alert-fill-count)
- [Envoyer une alerte avec intensification](https://docs.blackberry.com/fr/id-comm-collab/blackberry-athoc/Quick-action-guides/latest/send-alert-escalation)
- [Arrêter une alerte envoyée](https://docs.blackberry.com/fr/id-comm-collab/blackberry-athoc/Quick-action-guides/latest/end-sent-alert)
- [Afficher les alertes dans la boite de réception](https://docs.blackberry.com/fr/id-comm-collab/blackberry-athoc/Quick-action-guides/latest/view-alerts-in-inbox)
- [Créer un modèle d'alerte](https://docs.blackberry.com/fr/id-comm-collab/blackberry-athoc/Quick-action-guides/latest/create-alert-template)
- [Organiser vos modèles d'alerte](https://docs.blackberry.com/fr/id-comm-collab/blackberry-athoc/Quick-action-guides/latest/organize-your-alert-templates)

## <span id="page-7-0"></span>**Publier une alerte à partir d'un modèle d'alerte existant**

**Important:** Avant de créer et de publier une nouvelle alerte, accédez à la page d'accueil de BlackBerry AtHoc et vérifiez la liste de toutes les alertes actuellement actives, programmées et récurrentes dans le système. Ainsi, vous ne créerez pas deux fois la même alerte.

- **1.** Connectez-vous au système de gestion BlackBerry AtHoc en tant qu'opérateur disposant des autorisations de publication d'alertes.
- **2.** Dans la barre de navigation, cliquez sur **Alertes** > **Nouvelle alerte**.
- **3.** Sur l'écran **Sélectionner dans les modèles d'alerte**, placez le curseur sur le nom d'un modèle d'alerte pour afficher les détails d'un modèle d'alerte.
- **4.** Effectuez l'une des opérations suivantes :
	- Publication rapide : Dans la colonne **Prêt à publier**, cliquez sur **Publier...** en regard d'un modèle d'alerte.
	- Modifier et publier : Pour modifier le contenu d'un modèle d'alerte, cliquez sur **Modifier**. Sur la page des détails de l'alerte, vérifiez et mettez à jour le contenu de l'alerte. Cliquez sur **Relire et publier**.
- **5.** Si vous le souhaitez, sur l'écran **Relire et publier**, vous pouvez effectuer l'une des opérations suivantes :
	- Dans la section **Contenu**, cliquez sur pour modifier le titre ou le corps du texte. Pour plus d'informations, reportez-vous à : [Publication rapide d'une alerte](#page-58-0)
	- Cliquez sur **Exporter au format PDF** pour exporter le contenu du modèle d'alerte dans un fichier PDF. Pour plus d'informations, reportez-vous à [Exporter une alerte au format PDF](#page-69-0).
	- Cliquez sur **Aperçu et publier** pour prévisualiser l'affichage de l'alerte aux utilisateurs finaux. Pour plus d'informations, reportez-vous à [Prévisualiser et publier une alerte](#page-10-0). Cette option n'est pas disponible pour les alertes bilingues.
- **6.** Cliquez sur **Publier**.

## <span id="page-8-0"></span>**Publier une alerte vierge**

**Important:** Avant de créer et de publier une nouvelle alerte, accédez à la page d'accueil de BlackBerry AtHoc et vérifiez la liste de toutes les alertes actuellement actives, programmées et récurrentes dans le système. Ainsi, vous ne créerez pas deux fois la même alerte.

Si vous disposez des autorisations d'opérateur, vous pouvez créer une nouvelle alerte sans contenu prédéfini et sans utilisateur cible.

- **1.** Dans la barre de navigation, cliquez sur **Alertes** > **Nouvelle alerte**.
- **2.** Sur l'écran **Sélectionner dans les modèles d'alerte**, cliquez sur **Créer une alerte vierge**.
- **3.** [Définir les détails d'un modèle d'alerte.](#page-18-0)
- **4.** [Définir le contenu d'une alerte ou d'un modèle d'alerte.](#page-21-0)
- **5.** [Cibler les utilisateurs.](#page-33-0)
- **6.** Cliquez sur **Relire et publier**.
- **7.** Sur l'écran **Relire et publier**, vérifiez le contenu de l'alerte.
- **8.** Si vous le souhaitez, vous pouvez cliquer sur **Exporter au format PDF** pour exporter le contenu du modèle d'alerte dans un fichier PDF.
- **9.** Vous pouvez également cliquer sur **Aperçu et publier** pour prévisualiser le contenu de l'alerte pour les utilisateurs finaux.

**Note:** Cette option n'est pas disponible pour les alertes bilingues.

**10.**Cliquez sur **Publier**.

## <span id="page-9-0"></span>**Publier une alerte avec géorepérage**

Le ciblage géographique permet aux opérateurs de cibler les utilisateurs qui font partie d'un périmètre géographique défini sur la carte. Lorsque le ciblage géographique est activé, BlackBerry AtHoc recherche les mises à jour apportées aux emplacements des utilisateurs qui correspondent au périmètre de la zone d'utilisation sélectionné dans l'alerte. BlackBerry AtHoc envoie une alerte aux utilisateurs ajoutés aux utilisateurs ciblés pour l'alerte.

Les positions des utilisateurs sont mises à jour lorsqu'un utilisateur met à jour manuellement son adresse, effectue un enregistrement sur l'application mobile ou lorsque sa position est mise à jour par l'accès planifié à la position définie dans l'alerte de géorepérage.

Les alertes de géorepérage ne se limitent pas au ciblage basé sur la position. Les alertes de géorepérage peuvent également inclure d'autres méthodes de ciblage telles que le ciblage par utilisateur, par groupes ou par requête avancée. Si des mises à jour sont apportées aux utilisateurs qui correspondent aux critères de ciblage dans l'alerte de géorepérage pour d'autres conditions, à l'exception de la position, le nouvel utilisateur reçoit toujours l'alerte.

Dans le résumé des alertes ou dans les rapports d'alertes, il n'y a pas de distinction entre les utilisateurs ciblés initialement et les nouveaux utilisateurs qui reçoivent l'alerte lorsqu'ils entrent dans le périmètre géographique.

#### **Limites**

- Si vous activez le nombre de réponses requises, le ciblage géographique est désactivé et ne peut pas être activé.
- Si vous activez le ciblage géographique, le nombre de réponses requises est désactivé et ne peut pas être activé.
- Les restrictions de la base d'utilisateurs de la liste d'opérateurs et de distribution s'appliquent aux alertes qui utilisent le ciblage géographique. Si un utilisateur entre dans le périmètre d'alerte défini et que cet utilisateur se trouve en dehors de la base d'utilisateurs de l'opérateur, cet utilisateur n'est pas ciblé.

Pour plus d'informations, reportez-vous à [Activer le ciblage géographique](#page-29-0).

## <span id="page-10-0"></span>**Prévisualiser et publier une alerte**

Sur la page Relire et publier, vous pouvez accéder à l'écran d'aperçu pour voir comment l'alerte apparaitra pour les utilisateurs finaux. Pour les terminaux de messagerie, vous pouvez également modifier l'apparence de l'alerte.

- **1.** Sur l'écran **Relire et publier**, cliquez sur **Aperçu et publier**.
- **2.** Sur l'écran d'aperçu, dans la section **Contenu d'origine**, vérifiez le titre, le corps, les options de réponse, l'emplacement, les liens Plus d'informations, les pièces jointes, mais aussi les utilisateurs, les groupes et les organisations ciblés dans le contenu du modèle d'alerte d'origine.
- **3.** Dans la section **Récapitulatif des terminaux**, vérifiez les terminaux sélectionnés. Cette section affiche le pourcentage d'utilisateurs ciblés accessibles par chaque terminal sélectionné. Cette section affiche également toutes les préférences de livraison de terminal sélectionnées ainsi que les terminaux de masse.
- **4.** Si l'e-mail est un terminal ciblé, dans la section **Aperçu de l'e-mail**, vérifiez et modifiez la façon dont l'alerte par e-mail apparaitra pour les utilisateurs finaux.
	- Vous pouvez également sélectionner l'option **Inclure la carte** pour inclure la position sélectionnée comme carte dans l'alerte. Les utilisateurs qui reçoivent l'alerte peuvent cliquer sur l'image de la carte dans l'alerte pour accéder à une carte interactive. Cette option est disponible uniquement lorsqu'un emplacement est sélectionné dans la section Contenu.
	- Vous pouvez également sélectionner un modèle de livraison personnalisé dans le menu déroulant **Modèle personnalisé**. BlackBerry AtHoc fournit des modèles par défaut pour chaque gravité d'alerte : Élevée, Modérée, Faible, Pour information et Inconnue. Par défaut, le modèle d'envoi personnalisé associé à la gravité d'alerte sélectionnée est utilisé.

**Note:** Si vous sélectionnez un modèle personnalisé et que votre système de distribution d'e-mail ne le prend pas en charge, le modèle par défaut est utilisé.

• Vous pouvez également cliquer sur **Modifier et mettre en page**. Dans la boite de dialogue **Modifier et mettre en page**, utilisez les outils d'édition de texte pour modifier la mise en forme du titre et du corps du texte. Cliquez sur **Apply** (Appliquer).

Vos mises à jour s'affichent dans la section **Aperçu de l'e-mail**.

**5.** Cliquez sur **Publier**.

## <span id="page-11-0"></span>**Rechercher une alerte**

Le moteur de recherche des alertes décèle n'importe quelle suite de lettres ou de chiffres dans le titre, le nom de dossier ou le nom de l'éditeur d'une alerte. Il n'est pas sensible à la casse.

Les caractères de remplacement ne sont pas pris en charge par la recherche.

- **1.** Dans la barre de navigation, cliquez sur **Alertes** > **Alertes envoyées**.
- **2.** Dans la zone de recherche, tapez ou collez un mot ou une expression trouvée dans le titre de l'alerte.
- **3.** Vous pouvez également [filtrer la liste des alertes](#page-11-1) ou [trier la liste des alertes.](#page-11-2)
- **4.** Cliquez sur **Rechercher**.

### <span id="page-11-1"></span>**Filtrer la liste des alertes**

Vous pouvez filtrer la liste des alertes en fonction de n'importe quelle combinaison des attributs suivants : gravité, éditeur, date de début, type, dossier, organisation, et état.

- **1.** Dans la barre de navigation, cliquez sur **Alertes** > **Alertes envoyées**.
- **2.** Sur l'écran **Alertes envoyées**, cliquez sur **Avancé** pour ouvrir les options de filtrage avancées.
- **3.** Sélectionnez l'un des filtres suivants :
	- **Gravité** : sélectionnez un ou plusieurs niveaux de gravité : **Élevée**, **Modérée**, **Faible**, **Pour information** ou **Inconnue**.
	- **Auteur** : sélectionnez le nom d'un éditeur d'alerte.
	- **Date de début** : sélectionnez les dates de début et de fin d'une plage de dates. La liste des alertes s'affiche alors, montrant seulement les alertes dont la date de départ appartient à la période sélectionnée.
	- **Type** : sélectionnez les types d'alertes.
	- **Dossier** : sélectionnez le nom d'un dossier pour limiter la recherche aux seules alertes de ce dossier.
	- **Organisation** : (entreprises et super entreprises uniquement) : sélectionnez une ou plusieurs entreprises. Les organisations sont affichées de manière hiérarchique, les sous-organisations étant affichées sous leurs organisations d'entreprise et les sous-organisations sous leurs super entreprises. Le filtre de recherche Organisation est disponible uniquement pour les administrateurs d'entreprise et les administrateurs système.
	- **État** : vous avez le choix entre les options suivantes : **Sélectionner tout**, **Terminée**, **Brouillon**, **Planifiée**, **Active**. Vous pouvez sélectionner plusieurs valeurs.
- **4.** Si vous le souhaitez, pour supprimer des filtres de la recherche, sélectionnez puis désélectionnez **Tout** ou **Aucun** dans les listes déroulantes. Pour supprimer un filtre **Date**, mettez la date en surbrillance dans le champ, puis appuyez sur **Supprimer**.
- **5.** Cliquez sur **Rechercher**. La liste des alertes affiche toutes les alertes qui correspondent aux critères filtrés.
- 6. Si vous le souhaitez, pour supprimer un filtre de recherche, cliquez sur dans l'indicateur de recherche.
- **7.** Si vous le souhaitez, pour supprimer tous les filtres et revenir à la liste des alertes par défaut, cliquez sur **Tout désélectionner** en dessous du bouton **Recherche**.

### <span id="page-11-2"></span>**Trier la liste des alertes**

- **1.** Dans la barre de navigation, cliquez sur **Alertes** > **Alertes envoyées**.
- **2.** Cliquez sur le titre de la colonne que vous souhaitez utiliser comme base pour le tri. Les alertes s'affichent dans l'ordre décroissant des valeurs de la colonne choisie.
- **3.** (Facultatif) Cliquez à nouveau sur le titre de la colonne pour inverser l'ordre de tri.

## <span id="page-12-0"></span>**Consulter le récapitulatif d'une alerte**

L'écran Alerte envoyée fournit les informations suivantes sur les alertes envoyées :

- Titre de l'alerte
- ID de l'alerte
- État : Terminée, Active ou Planifiée
- Heure de début
- Auteur : L'opérateur qui a publié l'alerte.
- Ciblés : Nombre d'utilisateurs ciblés pour l'alerte.
- Envoyé : Le nombre d'utilisateurs à qui l'alerte a été envoyée.
- Réponses reçues : Le nombre d'utilisateurs qui ont répondu à l'alerte.
- **1.** Dans la barre de navigation, cliquez sur **Alertes** > **Alertes envoyées**.
- **2.** Utilisez le champ de recherche de l'écran **Alertes envoyées** ou parcourez la liste pour localiser l'alerte dont vous voulez consulter les détails. Vous pouvez également cliquer sur un entête de colonne pour trier la liste des alertes envoyées.
- **3.** Survolez le titre d'une alerte avec le curseur. Une infobulle s'affiche, fournissant les informations suivantes :
	- **Titre de l'alerte**
	- **ID de l'alerte**
	- **Texte**
	- **Gravité**
	- **Type**
	- **Temps restant** : Ce champ apparait uniquement si l'alerte a l'état Active.
	- **Options de réponse** : Si l'alerte est à l'état Planifiée ou Ébauche, les options de réponse s'affichent. Si l'alerte est Active ou Terminée, chaque option de réponse est suivie d'un chiffre qui indique combien de destinataires l'ont choisie.
- **4.** Cliquez n'importe où sur la ligne de l'alerte pour ouvrir l'écran **Utilisateurs**. L'écran Utilisateurs fournit des informations sur les utilisateurs ciblés et les détails de la réponse pour l'alerte. La section **Détails envoyés** affiche le nombre d'utilisateurs ciblés. La section **Détails de la réponse** affiche le nombre d'utilisateurs avec chaque état. Si les dépendances sont activées pour votre organisation et dans le modèle d'alerte, le nombre d'utilisateurs affichés dans l'infobulle inclut le nombre de sponsors et de dépendances.
- **5.** Cliquez sur l'onglet **Détails** pour afficher les détails du contenu de l'alerte, y compris les options de réponse, la gravité, le type, l'emplacement, l'heure de l'alerte et les utilisateurs ciblés.

Si des pièces jointes sont incluses dans l'alerte, elles s'affichent. Cliquez sur la pièce jointe pour ouvrir une fenêtre d'aperçu. Dans la fenêtre d'aperçu, cliquez sur **Télécharger** pour télécharger la pièce jointe.

L'écran des détails est identique pour les alertes actives et terminées, sauf que la section **Planifiée** d'une alerte active peut être modifiée, ce qui vous permet de modifier l'heure de fin.

- Si l'état de l'alerte est **Ébauche** ou **Planifiée**, vous pouvez y apporter toutes les modifications souhaitées.
- Si l'état de l'alerte est **Ébauche**, vous pouvez y mettre fin. Vous pouvez modifier l'heure de fin de l'alerte s'il reste cinq minutes ou plus avant l'heure de fin.
- Si une alerte est à l'état **Terminée**, elle ne peut pas être modifiée.

## <span id="page-13-0"></span>**Afficher les détails d'une alerte envoyée**

Après avoir cliqué sur le bouton **Publier** pour envoyer une alerte, vous pouvez cliquer sur le bouton **Récapitulatif de l'alerte** en bas de l'écran **Relire et publier**.

L'écran Récapitulatif de l'alerte indique le statut actuel de l'alerte : Active ou terminée. Pour les alertes actives, les informations de la page sont mises à jour automatiquement toutes les minutes. Cliquez sur  $\bf{C}$  pour mettre l'écran à jour manuellement.

Les réponses des utilisateurs sont suivies toutes les 30 secondes pendant les 10 premières minutes d'une alerte. Pendant les 50 prochaines minutes, les réponses sont suivies toutes les 60 secondes. Au bout d'une heure et jusqu'à la fin de l'alerte, les réponses sont suivies toutes les cinq minutes.

Si vous n'êtes pas sur l'écran Relire et publier, vous pouvez afficher le récapitulatif de l'alerte pour toute alerte active ou terminée à l'écran Alertes envoyées.

Si vous êtes connecté en tant qu'administrateur à une entreprise ou à une super entreprise, les alertes envoyées par vos sous-entreprises et sous-organisations s'affichent.

- **1.** Dans la barre de navigation, cliquez sur **Alertes** > **Alertes envoyées**.
- **2.** Utilisez le champ de recherche de l'écran **Alertes envoyées** ou parcourez la liste pour localiser l'alerte que vous voulez consulter les détails.
- **3.** Vous pouvez également cliquer sur le nom d'une organisation dans la colonne **Organisation** pour afficher la hiérarchie de l'organisation.
- **4.** Cliquez n'importe où sur la ligne de l'alerte pour ouvrir un écran d'information.

L'écran Récapitulatif de l'alerte contient les onglets Détails et Utilisateurs. Le cas échéant, les onglets Organisations et Terminaux de diffusion massive s'affichent.

Si l'alerte est active, vous pouvez utiliser le bouton **Mettre fin à l'alerte** à l'onglet Utilisateurs pour mettre fin à l'alerte immédiatement. Cliquez sur **Enregistrer** dans l'onglet Détails pour enregistrer les modifications apportées au planning d'alertes.

### <span id="page-13-1"></span>**Onglet Utilisateurs**

L'onglet Utilisateurs fournit des statistiques concernant le nombre d'utilisateurs qui ont été ciblés par l'alerte et le type de réponses renvoyées par les utilisateurs qui l'ont reçue.

La section **Détails envoyés** contient des statistiques sur le nombre d'utilisateurs ciblés par l'alerte, le nombre d'utilisateurs auxquels elle a été envoyée et le nombre d'utilisateurs que le système essaie encore de contacter ou qu'il n'a pas réussi à contacter. Pour chacune de ces options, un menu situé à côté du nombre contient les options suivantes :

• **Exporter le compte-rendu de diffusion (format CSV)** : cliquez sur cette option pour créer un fichier .csv exportable contenant les noms de tous les utilisateurs appartenant à la catégorie sur laquelle vous avez cliqué : Ciblé, Envoyé, En cours ou Échec. Le cas échéant, le fichier .csv contient aussi l'heure d'envoi de l'alerte, l'heure et la nature de la réponse, et l'heure de l'erreur pour chacun des utilisateurs.

**Tip:** Pour afficher les codes d'erreur téléphonique, reportez-vous à la section [Codes de suivi de téléphonie](https://docs.blackberry.com/fr/id-comm-collab/blackberry-athoc/blackberry-athoc/7_18/alert-tracking/unified-telephony-tracking-codes) [unifiée](https://docs.blackberry.com/fr/id-comm-collab/blackberry-athoc/blackberry-athoc/7_18/alert-tracking/unified-telephony-tracking-codes) du guide *[Suivi d'alertes de BlackBerry AtHoc](https://docs.blackberry.com/fr/id-comm-collab/blackberry-athoc/blackberry-athoc/7_18/alert-tracking/unified-telephony-tracking-codes)*.

• **Envoyer une alerte à ces utilisateurs** : cliquez sur cette option pour ouvrir un double de l'alerte d'origine que vous pouvez modifier et renvoyer. La catégorie En cours ou Échoué permet d'ajouter rapidement des appareils personnels et méthodes de diffusion supplémentaires à l'alerte pour tenter de contacter d'autres cibles qui n'auraient pas reçu l'alerte d'origine ou ne pourraient pas y répondre. Si vous êtes connecté à une organisation en tant qu'administrateur d'entreprise, vous pouvez envoyer des alertes aux utilisateurs ciblés par des alertes

de vos sous-organisations. Si vous êtes connecté à une super entreprise en tant qu'administrateur d'entreprise, vous pouvez envoyer des alertes aux utilisateurs ciblés par des alertes provenant de vos sous-entreprises et sous-organisations.

• **Liste des utilisateurs** : cliquez sur cette option pour ouvrir un Rapport de suivi des utilisateurs. Le rapport s'ouvre dans une nouvelle fenêtre de navigateur.

La section **Détails des réponses** de l'onglet Utilisateurs affiche les options de réponse possibles d'une alerte, chacune dans une couleur différente. À côté de chaque option, le nombre total de destinataires d'alerte ayant sélectionné cette option s'affiche. Ces informations sont également représentées dans un diagramme circulaire. Placez le pointeur de la souris sur le diagramme pour afficher un outil de conseil indiquant le nombre d'utilisateurs pour chaque catégorie. Si les dépendances sont activées pour votre organisation et dans le modèle d'alerte, le nombre de sponsors et de dépendances s'affiche.

Le menu situé à côté de chacune des réponses contient les deux options suivantes :

- **Exporter le compte-rendu de diffusion (format CSV)** : Cliquez sur cette option pour créer un fichier .csv exportable contenant les noms de tous les destinataires qui ont choisi l'option de réponse correspondante. Le cas échéant, le fichier .csv contient aussi l'heure d'envoi de l'alerte, l'heure et la nature de la réponse, et les coordonnées de travail de chacun des utilisateurs.
- **Envoyer une alerte à ces utilisateurs** : cliquez sur cette option pour ouvrir un double de l'alerte d'origine que vous pouvez modifier et renvoyer. Pour la catégorie « Pas de réponse », cette option permet d'ajouter rapidement des terminaux personnels et méthodes de diffusion supplémentaires à l'alerte pour tenter de contacter d'autres cibles qui n'auraient pas reçu l'alerte d'origine ou ne pourraient pas y répondre. C'est aussi un bon moyen de fournir des instructions supplémentaires détaillées à un groupe ciblé avec précision.
- **Liste des utilisateurs** : cliquez sur cette option pour ouvrir un Rapport de suivi des utilisateurs. Le rapport s'ouvre dans une nouvelle fenêtre de navigateur.

### <span id="page-14-0"></span>**Onglet Organisations**

L'onglet Organisations fournit des statistiques concernant le nombre d'organisations qui ont été ciblées par l'alerte et le type de réponses qu'elles ont renvoyées.

Chaque liste de l'onglet Organisations contient une option **Exporter le compte-rendu de diffusion**. Aucune option permettant de renvoyer l'alerte à des organisations sélectionnées n'est disponible.

### <span id="page-14-1"></span>**Onglet Appareils de diffusion massive**

**Note:** Les appareils de diffusion massive ne sont pas disponibles pour les modèles d'alerte autres qu'en anglais.

L'onglet Appareils de diffusion massive ciblés fournit des statistiques concernant le nombre d'appareils de diffusion massive qui ont été ciblés par l'alerte et les réponses qu'ils ont renvoyées. Comme les appareils de diffusion massive diffusent des alertes plutôt que de les envoyer à des personnes ou organisations spécifiques, le suivi des réponses d'appareils de diffusion massive implique de savoir si une alerte transmise a été acceptée ou non. Les deux options de réponse utilisées pour les appareils de diffusion massive sont Réponse envoyée, ce qui signifie que l'appareil a diffusé l'alerte et Pas de réponse, ce qui signifie que l'appareil n'a pas diffusé l'alerte.

Les listes déroulantes des sections Ciblé, Envoyé et En cours ou Échoué contiennent uniquement l'option **Exporter le compte-rendu de diffusion**, qui génère un fichier .csv téléchargeable répertoriant les appareils de diffusion massive ciblés, ceux auxquels l'alarme a été envoyée ou ceux qui n'ont pas reçu ou qui ne pouvaient pas recevoir l'alerte. Il n'y a aucune option permettant de renvoyer l'alerte.

### <span id="page-15-0"></span>**Bouton Rapports avancés**

Le bouton Rapports avancés ouvre l'écran Rapports dans lequel vous pouvez consulter une gamme de rapports variés. Pour plus d'informations, consultez [Afficher les rapports avancés](#page-60-1).

**Note:** Contrairement à l'écran Récapitulatif des rapports, l'écran Rapports avancés n'est pas localisé. L'écran s'affiche en anglais américain pour tous les utilisateurs BlackBerry AtHoc, quels que soient les paramètres régionaux par défaut du système ou de l'organisation.

### <span id="page-15-1"></span>**Onglet Détails**

L'onglet Détails affiche tous les champs inclus dans l'alerte.

Le champ Nombre total d'utilisateurs de la section Cibler les utilisateurs affiche le nombre total d'utilisateurs ciblés dans l'alerte. Cliquez sur ce nombre pour ouvrir un écran Utilisateurs qui affiche le nom et les informations de chacun des utilisateurs ciblés. La section Utilisateurs cibles affiche également le nombre de réponses requises. Si cette option est activée, elle affiche également les options de réponse, les terminaux personnels ciblés et les préférences de livraison du terminal (défini par le système, défini par l'organisation ou préféré par l'utilisateur).

Si des pièces jointes ont été incluses dans l'alerte, vous pouvez cliquer sur l'image de la pièce jointe pour l'afficher ou la télécharger.

Pour les alertes actives, vous pouvez modifier l'heure de fin de l'alerte dans la section Programmation de l'alerte de la section Planifier s'il reste au moins cinq minutes avant l'heure de fin de l'alerte. Cliquez sur **Enregistrer** pour enregistrer vos modifications.

## <span id="page-16-0"></span>**Changer le nombre d'alertes répertoriées sur l'écran Alertes envoyées**

Pour localiser plus facilement les alertes sur l'écran Alertes envoyées, vous pouvez modifier le nombre d'alertes affichées sur chaque page.

- **1.** Dans la barre de navigation, cliquez sur **Alertes** > **Alertes envoyées**.
- **2.** Défilez jusqu'au bas de la liste des alertes.
- **3.** Cliquez sur la liste qui apparait en regard du texte **éléments par page**.
- **4.** Sélectionnez le nombre d'alertes que vous voulez afficher sur chaque page.

L'écran s'actualise et affiche le nombre de résultats que vous avez précisé.

## <span id="page-17-0"></span>**Modifier une alerte**

Les possibilités de modification d'une alerte dépendent de son état actuel :

- Si l'état de l'alerte est **Ébauche** ou **Planifiée**, vous pouvez y apporter toutes les modifications souhaitées.
- Si l'état de l'alerte est **Active**, vous pouvez modifier l'heure de fin de l'alerte s'il reste au moins cinq minutes avant l'heure de fin de l'alerte.
- Si une alerte est à l'état **Terminée**, elle ne peut pas être modifiée.
- **1.** Dans la barre de navigation, cliquez sur **Alertes** > **Alertes envoyées**.
- **2.** Utilisez le champ de recherche ou parcourez la liste pour localiser l'alerte que vous voulez modifier.
- **3.** Cochez la case correspondant au nom de l'alerte.
- **4.** Cliquez sur **Autres actions** > **Modifier** en haut de l'écran.
- **5.** Effectuez les changements désirés dans les champs déverrouillés.
- **6.** Cliquez sur **Enregistrer**.

## <span id="page-18-0"></span>**Définir les détails d'un modèle d'alerte**

La section Modèle d'alerte sert à établir les caractéristiques qui définissent un modèle d'alerte donné dans le système.

- **1.** Dans la barre de navigation, cliquez sur **Alertes** > **Modèles d'alerte**.
- **2.** Sur l'écran **Modèles d'alerte**, cliquez sur **Nouveau**.
- **3.** Sur l'écran des détails du modèle d'alerte, dans la section **Modèle d'alerte**, saisissez un nom dans le champ **Nom**.
- **4.** Vous pouvez également saisir une description dans le champ **Description**.

**Note:** Le nom et la description s'affichent uniquement dans BlackBerry AtHoc. Ils ne s'affichent pas sur l'écran des utilisateurs finaux. Le nom et la description doivent faciliter l'identification du modèle d'alerte par les auteurs. Par exemple, Alerte de tornade.

- **5.** Dans le champ **Description**, indiquez plus en détail le contenu ou l'objet du modèle d'alerte. Par exemple : « À envoyer lorsqu'une tornade a été observée à moins de 8 km de l'établissement ». Cette description n'est pas visible par les utilisateurs finaux. Elle n'est visible que dans l'application.
- **6.** Sélectionnez le dossier d'alerte auquel vous souhaitez ajouter le modèle d'alerte dans la liste déroulante du **Dossier**.
- **7.** (Pour les entreprises et les super entreprises uniquement.) Vous pouvez également sélectionner l'option **Héritable** pour rendre le modèle d'alerte disponible aux sous-entreprises et sous-organisations. Pour de plus amples informations sur l'héritage de modèles d'alerte, reportez-vous à la section « [Contenu et paramètres](https://docs.blackberry.com/fr/id-comm-collab/blackberry-athoc/blackberry-athoc/7_18/enterprise-planning/ent_mgt_overview/ent_content_model_inheritance/inheritance) [hérités par une entreprise ou une super entreprise](https://docs.blackberry.com/fr/id-comm-collab/blackberry-athoc/blackberry-athoc/7_18/enterprise-planning/ent_mgt_overview/ent_content_model_inheritance/inheritance) dans le guide [Planifier et gérer les entreprises de BlackBerry](https://docs.blackberry.com/fr/id-comm-collab/blackberry-athoc/blackberry-athoc/7_18/enterprise-planning/ent_mgt_overview/ent_content_model_inheritance/inheritance) [AtHoc](https://docs.blackberry.com/fr/id-comm-collab/blackberry-athoc/blackberry-athoc/7_18/enterprise-planning/ent_mgt_overview/ent_content_model_inheritance/inheritance).
- **8.** Vous pouvez éventuellement sélectionner **Disponible pour publication rapide** si vous souhaitez que le nouveau modèle d'alerte soit disponible via tous les liens de publication rapide de l'application.
- **9.** Vous pouvez éventuellement sélectionner **Disponible pour publication mobile** si vous souhaitez que le nouveau modèle d'alerte soit disponible pour la publication à partir de l'application mobile.

**10.**Lorsque vous avez terminé, configurez la section [Contenu.](#page-21-0)

## <span id="page-19-0"></span>**Rédiger des messages d'alerte efficaces**

Suivez les meilleures pratiques et les conseils ci-dessous pour publier des alertes efficaces.

#### **Contenu et message**

- Le titre et le message doivent rester simples.
- Si l'alerte est un exercice ou un test, indiquez-le clairement en insérant « Exercice » ou « Test » dans le titre et le message. Ainsi, tout le monde réagira de façon appropriée et personne ne méprendra votre message d'essai pour une véritable catastrophe.
- Répondez aux cinq questions traditionnelles : Qui ?, Quoi ?, Quand ?, Où ?, Pourquoi ? et Comment ? si nécessaire.
- Si vous utilisez des sigles, des termes rares ou des noms propres, n'oubliez pas que la synthèse vocale risque de mal les prononcer ou de les rendre difficiles à comprendre. Pour pallier cette éventualité, insérez des espaces ou des points après chaque lettre du sigle.
- Si vous incluez un numéro de téléphone, n'oubliez pas que la synthèse vocale lit le numéro dans l'ordre suivant : numéro du pays, numéro régional, numéro du standard téléphonique, numéro d'abonné et numéro de poste. Les numéros de téléphone sont lus chiffre par chiffre. Si vous incluez un numéro régional (indicatif régional) entre parenthèses, la synthèse vocale ne lira pas le numéro correctement. Par exemple : (xxx)-xxxxxxx. Pour vous assurer que la fonction texte-parole lit correctement le numéro régional, utilisez l'un des formats suivants :
	- xxx-xxx-xxxx
	- xxx xxx xxxx
	- xxx.xxx.xxxx

Le tableau suivant répertorie les formats de numéro de téléphone pris en charge :

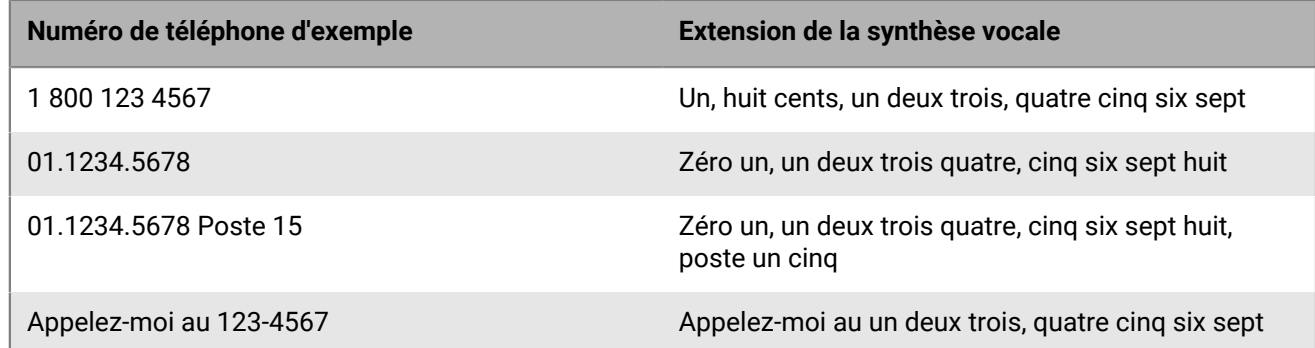

- Les paramètres fictifs peuvent être très utiles lors de l'utilisation de modèles d'alerte. N'oubliez pas de sélectionner les valeurs si elles sont incluses.
- Utilisez le lien **Plus d'informations** pour ajouter une page Web ou une URL de pièce jointe Dropbox.
- Ajoutez des options de réponse. Ces options constituent un outil puissant pour voir qui a répondu à votre alerte et qui peut vous fournir des informations importantes pour vos utilisateurs.

#### **Appareils et couverture**

- Diffusez votre alerte sur les appareils les plus susceptibles d'être consultés par vos utilisateurs au moment de l'alerte.
- Ciblez les organisations de votre réseau Connect si vous voulez qu'elles reçoivent votre alerte
- Lorsque vous envoyez un popup de bureau, veillez à choisir le modèle et le fichier audio qui correspondent le mieux à votre alerte.
- Le téléphone est le seul appareil pour lequel vous pouvez établir un ordre de diffusion. Lorsque vous sélectionnez plusieurs appareils de téléphonie, sélectionnez en priorité les appareils que vos destinataires sont les plus susceptibles d'utiliser.
- Utilisez les options du terminal pour vous assurer que votre message est communiqué efficacement. Par exemple, certains appareils exigent que les messages soient plus courts. Un message envoyé à des téléphones de particuliers peut également être différent d'un message envoyé au grand public via un hautparleur.
- Utilisez les options pour les messages texte (SMS) afin de limiter le contenu à 160 caractères maximum. Si vous dépassez les 160 caractères autorisés pour les options de titre, de corps de texte et de réponse, votre message peut être divisé en plusieurs messages.
- Lorsque vous utilisez Twitter, faites preuve de discrétion, car le message apparait sur les réseaux sociaux et est visible par des utilisateurs n'appartenant pas à votre base d'utilisateurs.

#### **Calendrier de publication**

- Les alertes peuvent être programmées pour être publiées à une date et une heure ultérieures.
- Définissez l'heure de l'activation de l'alerte à une heure à laquelle vos utilisateurs peuvent y répondre. Vous pouvez estimer l'intervalle de temps accepté entre le moment où l'alerte est reçue et le moment auquel la personne y répond, lorsque cette dernière n'est pas à côté de son appareil.

#### **Relire et publier**

- Si le temps le permet, testez toujours vos messages avant de les envoyer.
- Utilisez les dossiers d'alertes pour organiser vos alertes.
- Utilisez la vérification orthographique pour votre Titre et votre Contenu avant la publication.
- Dans Récapitulatif de ciblage, vérifiez que les individus appropriés reçoivent votre alerte.

#### **Aperçu et publier (pour les terminaux de messagerie uniquement)**

- Utilisez l'écran Aperçu et publier pour prévisualiser la façon dont votre alerte apparaitra pour les utilisateurs finaux.
- Utilisez les outils de modification de texte pour personnaliser l'apparence de votre alerte.

## <span id="page-21-0"></span>**Définir le contenu d'une alerte ou d'un modèle d'alerte**

La section Contenu permet de définir les éléments clés pertinents d'une alerte ou d'un modèle d'alerte dans le système : titre, corps, type, options de réponse, liens vers des sites Web, emplacements et pièces jointes.

- **1.** Pour créer une alerte ou un modèle d'alerte dans une langue autre que la langue par défaut affichée à l'écran, cliquez sur le bouton en regard du champ Type et sélectionnez une langue. Cette action ne changera pas la langue affichée à l'écran. Au lieu de cela, elle modifie la langue dans laquelle le message est envoyé. Si la synthèse vocale est activée, la partie audio de l'alerte envoyée sera dans la langue que vous avez sélectionnée.
- **2.** Dans le champ **Gravité**, sélectionnez le niveau de gravité dans la liste.

**Important:** La gravité Élevée est réservée aux urgences extrêmes. Dans l'application mobile, elle ignore les paramètres audio du terminal pour émettre les sons associés au modèle d'alerte ou d'alerte.

- **3.** Dans le champ **Titre**, résumez en une ligne l'objet de l'alerte ou du modèle d'alerte. Le nombre maximal de caractères est désormais de 100. Le titre est obligatoire et s'affiche en haut de l'écran du destinataire lorsque l'alerte est envoyée.
- **4.** Si vous souhaitez insérer un paramètre fictif dans le titre de l'alerte ou du modèle d'alerte, vous pouvez également cliquer sur let sélectionner le paramètre fictif dans la liste.
- **5.** Dans le champ **Message**, vous disposez de 4 000 caractères pour expliquer pourquoi l'alerte a été envoyée et donner des instructions aux utilisateurs cibles. Pour plus d'informations sur les éléments à inclure dans le champ Message, consultez [Rédiger des messages d'alerte efficaces.](#page-19-0)
- **6.** Dans le champ **Type**, sélectionnez le type qui correspond à l'alerte ou au modèle d'alerte que vous êtes en train de créer.
- **7.** Dans la section **Options de réponse**, procédez de l'une des manières suivantes :
	- Cliquez sur **Options de réponse personnalisées** pour afficher et sélectionner une réponse dans une liste de réponses prédéfinies.
	- Cliquez sur **Ajouter une option de réponse** pour définir jusqu'à neuf réponses que les destinataires de l'alerte peuvent envoyer pour vous informer qu'ils ont reçu le message. Pour ajouter un pont téléphonique à une option de réponse, reportez-vous à [Configurer un pont téléphonique comme option de réponse](#page-22-0).

**Note:** Les utilisateurs ciblés dans les pays qui disposent d'un code pays SMS alloué peuvent répondre aux alertes SMS. Les utilisateurs situés dans des pays ne disposant pas d'un code pays alloué ne peuvent pas répondre aux alertes SMS.

- **8.** Si vous le souhaitez, dans la section **Ajouter une langue**, cliquez sur **Ajouter**.
	- **a.** Dans la boite de dialogue **Langue de traduction**, cliquez sur **Changer la langue**.
	- **b.** Sélectionnez une langue dans le menu déroulant **Sélectionner une langue**. Les options Titre, Corps et Réponse s'affichent dans la langue d'origine à gauche et dans la langue sélectionnée à droite.

**Note:** Une option de réponse est requise.

- **c.** Relisez le texte traduit et apportez les modifications nécessaires.
- **d.** Cliquez sur **Apply** (Appliquer).

Pour plus d'informations, reportez-vous à [Ajouter une alerte bilingue](#page-22-1).

- **9.** Si vous le souhaitez, dans le champ **Lien vers plus d'informations**, entrez l'une des informations suivantes :
	- URL qui ouvre une page Web où les utilisateurs peuvent obtenir plus de détails sur l'alerte. Lorsque les utilisateurs recevront l'alerte, un lien intitulé **Plus de renseignements** les entrainera vers la page Web.
	- Une URL qui ouvre une pièce jointe (média ou documents) stockée dans Dropbox. Pour plus d'informations sur le stockage d'une pièce jointe dans Dropbox, consultez [Ajouter une pièce jointe à l'aide de Dropbox](#page-30-0).

**Note:** Pour inclure l'URL dans les alertes SMS, le modèle d'alerte SMS doit contenir un paramètre fictif [targetUrl]. Pour plus d'informations, voir la section [Configuration de la passerelle hébergée pour les services](https://docs.blackberry.com/fr/id-comm-collab/blackberry-athoc/blackberry-athoc/7_18/system-admin/configure-devices/manage-mass-comm-devices/manage-cloud-services-gateway/configure-hosted-gateway) [cloud](https://docs.blackberry.com/fr/id-comm-collab/blackberry-athoc/blackberry-athoc/7_18/system-admin/configure-devices/manage-mass-comm-devices/manage-cloud-services-gateway/configure-hosted-gateway) du guide *[Paramètres et configuration du système de BlackBerry AtHoc](https://docs.blackberry.com/fr/id-comm-collab/blackberry-athoc/blackberry-athoc/7_18/system-admin/configure-devices/manage-mass-comm-devices/manage-cloud-services-gateway/configure-hosted-gateway)*.

- **10.**Si vous avez saisi une URL à l'étape précédente, cliquez sur **Tester l'URL** pour vérifier que le lien fonctionne correctement.
- **11.**(Facultatif) Dans la section **Emplacement**, cliquez sur le bouton **Ajouter** pour accéder à une carte qui vous permettra de définir l'emplacement géographique de l'alerte ou du modèle d'alerte. Pour plus d'informations, reportez-vous à [Sélectionner un emplacement d'alerte ou d'événement.](#page-23-0) Cet emplacement peut également être utilisé pour cibler les utilisateurs par emplacement. Pour plus d'informations, reportez-vous à [Cibler les](#page-40-1) [utilisateurs par emplacement.](#page-40-1)
- **12.**Si vous avez sélectionné un emplacement dans la section **Emplacement**, vous pouvez également sélectionner **Activer le ciblage géographique** pour les utilisateurs cibles qui saisissent l'emplacement après l'envoi de l'alerte. Pour plus d'informations, reportez-vous à [Activer le ciblage géographique.](#page-29-0)
- **13.**Si vous le souhaitez, dans la section **Pièces jointes**, faites glisser et déposez ou cliquez sur **Parcourir** pour sélectionner les fichiers à inclure en tant que pièces jointes dans l'alerte. Pour plus d'informations, reportezvous à [Ajouter des pièces jointes.](#page-28-0)
- **14.**Configurez la section [Cibler les utilisateurs.](#page-33-0)

### <span id="page-22-0"></span>**Configurer un pont téléphonique comme option de réponse**

Un pont téléphonique est un type d'option de réponse aux alertes pour les appareils téléphoniques qui consiste en une réponse par texte accompagné soit d'un numéro de téléphone, soit d'une adresse URL. Si vous configurez une option de pont téléphonique, les utilisateurs devront taper intégralement le numéro de téléphone, suivi du code d'accès (si nécessaire) précédé d'un x, par exemple (321)987-6543x98127.

- **1.** Dans la section **Options de réponse**, sélectionnez l'option **Pont téléphonique** en regard d'une option de réponse.
- **2.** Dans le champ **N° de pont téléphonique**, saisissez le numéro de conférence téléphonique.
- **3.** Dans le champ **Code d'accès**, saisissez le code que les utilisateurs utiliseront pour se connecter à la conférence téléphonique. Pour ajouter des pauses avant ou au milieu du code (pour que l'opérateur parle), ajoutez une virgule pour chaque seconde de temps de pause.
- **4.** Si vous le souhaitez, dans le champ **URL de conférence**, saisissez une URL de pont téléphonique. L'adresse URL doit commencer par l'un des éléments suivants :
	- http:// pour les adresses Web standard
	- https:// pour les adresses Web sécurisées

### <span id="page-22-1"></span>**Ajouter une alerte bilingue**

Les opérateurs peuvent envoyer une alerte en deux langues. La fonctionnalité d'alertes bilingues permet aux opérateurs d'envoyer une alerte dans une langue d'origine et dans une deuxième langue. Les utilisateurs peuvent ensuite choisir la langue dans laquelle ils souhaitent recevoir les alertes.

La fonctionnalité d'alertes bilingues ne prend pas en charge les types d'alertes suivants :

- Règles Connect
- Évènements mobiles
- WAM
- BlackBerry Feed Service (BFS)
- IPAWS

#### **Avant de commencer :**

- La fonction IsBilingualAlertSupported doit être activée par un administrateur système dans **Paramètres** > **Configuration du système** > **Activation des fonctionnalités** pour la super entreprise, l'entreprise ou la sousorganisation.
- L'option **Ajouter une langue** doit être activée dans le modèle d'alerte dans **Paramètres du modèle d'alerte** > **Contenu**.
- **1.** Dans la section **Contenu** d'une alerte, dans le champ **Ajouter une langue**, cliquez sur **Ajouter**.
- **2.** Dans la boite de dialogue **Langue de traduction**, cliquez sur **Changer la langue**.
- **3.** Sélectionnez une langue dans le menu déroulant **Sélectionner une langue**. Les options Titre, Corps et Réponse s'affichent dans la langue d'origine à gauche et dans la langue sélectionnée à droite.

**Remarque :** Une option de réponse est requise.

- **4.** Relisez le texte traduit et apportez les modifications nécessaires.
- **5.** Cliquez sur **Apply** (Appliquer).

**À la fin :** Si vous apportez des modifications au titre, au corps ou aux options de réponse de l'alerte, cliquez sur **Modifier** dans le champ **Ajouter une langue**. Dans la boite de dialogue **Langue de traduction**, cliquez sur **Actualiser la traduction**, puis sur **Appliquer**.

### <span id="page-23-0"></span>**Sélectionner un emplacement d'alerte ou d'événement**

Il existe deux façons d'ajouter des emplacements à une alerte ou à un évènement sur la carte de l'éditeur :

- Définissez des emplacements personnalisés à l'aide des outils de dessin disponibles sur la carte.
- Sélectionnez des zones géographiques dans une liste d'emplacements prédéfinis par un administrateur BlackBerry AtHoc.

Les utilisateurs ayant un attribut de géolocalisation dans l'emplacement sélectionné sont ciblés dans l'alerte ou l'évènement. En outre, tous les utilisateurs avec un attribut Dernière position connue mis à jour dans le délai configuré sont également ciblés.

**1.** Dans la section **Contenu** d'un modèle d'alerte ou dans la section **Détails de l'évènement** d'un modèle d'évènement, cliquez sur **Ajouter** dans la section **Emplacement**. La carte de l'éditeur s'ouvre.

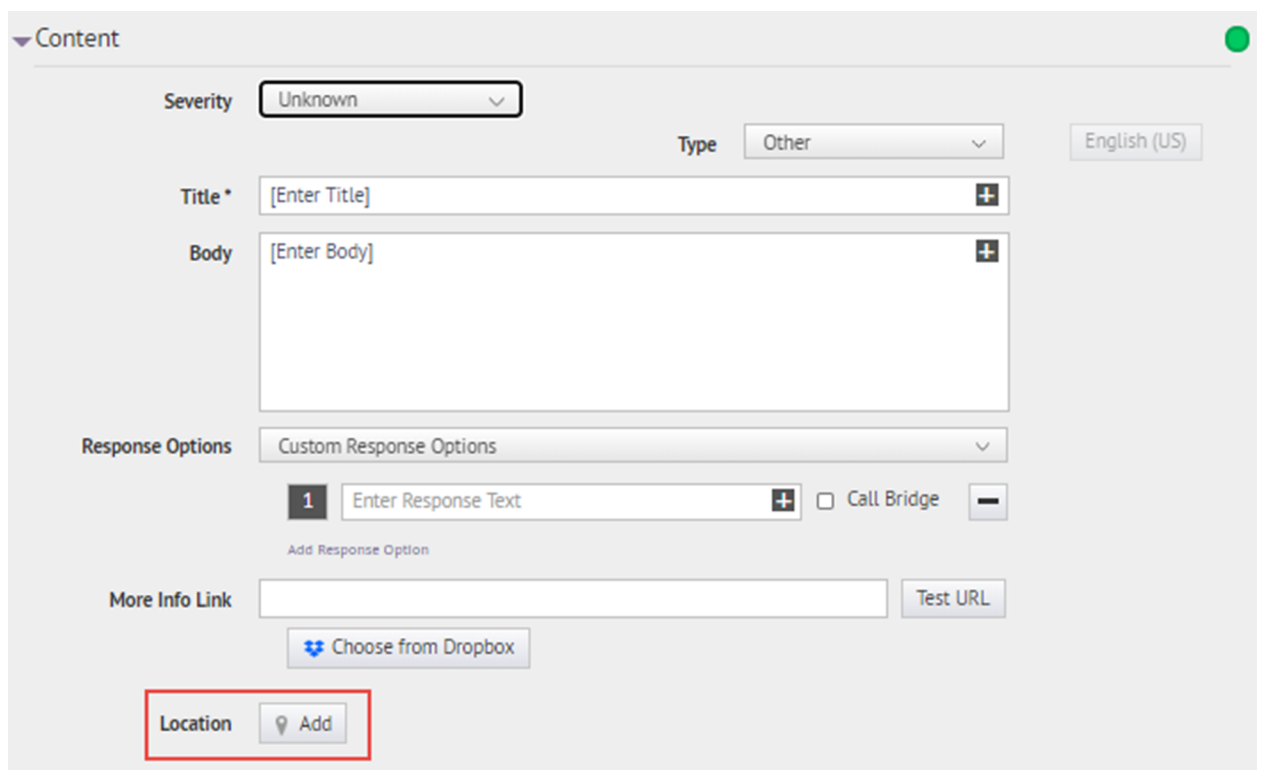

**Note:** Si vous avez les permissions nécessaires, vous pouvez définir la zone de la carte visible dans l'écran Réglages des cartes. Pour plus d'informations, reportez-vous à [Configuration et installation](#page-77-0).

**2.** (Facultatif) Si l'emplacement que vous ciblez n'est pas visible sur la carte telle qu'elle se présente, saisissez l'adresse, le point d'intérêt ou le couple latitude/longitude dans la zone **Trouver un endroit**. Appuyez sur la touche **Entrée** de votre clavier pour rafraichir l'emplacement géographique.

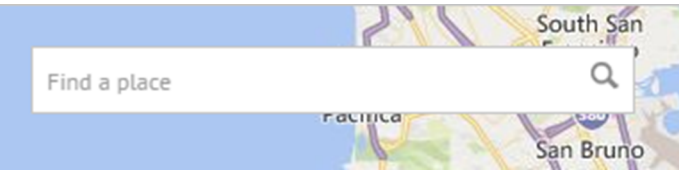

**3.** Pour utiliser un emplacement prédéfini sur la carte comme critère de ciblage, cliquez sur **Sélectionner des emplacements prédéfinis** pour accéder à un menu déroulant à partir duquel vous pouvez sélectionner n'importe lequel des calques prédéfinis. Lorsque vous sélectionnez un calque, la carte est automatiquement mise à jour pour afficher l'emplacement du calque sur la carte.

Les calques de forme doivent être sélectionnables dans les Paramètres de la carte. Pour plus d'informations, reportez-vous à [Calques de forme.](#page-73-2)

**Note:** Il est recommandé de télécharger plusieurs calques avec différents emplacements prédéfinis afin d'améliorer l'utilisation et les performances du système. Les calques de forme sont configurés sur l'écran Configuration de la carte. Les administrateurs peuvent y accéder via **Paramètres** > **Réglage de base** > **Configuration de la carte**. Pour plus d'informations, reportez-vous à [Calques de forme.](#page-73-2)

**4.** Sélectionnez un ou plusieurs emplacements prédéfinis dans le calque en cliquant dessus sur la carte ou en les sélectionnant dans le menu déroulant. Lorsque vous les sélectionnez, les sites sont mis en surbrillance sur la carte.

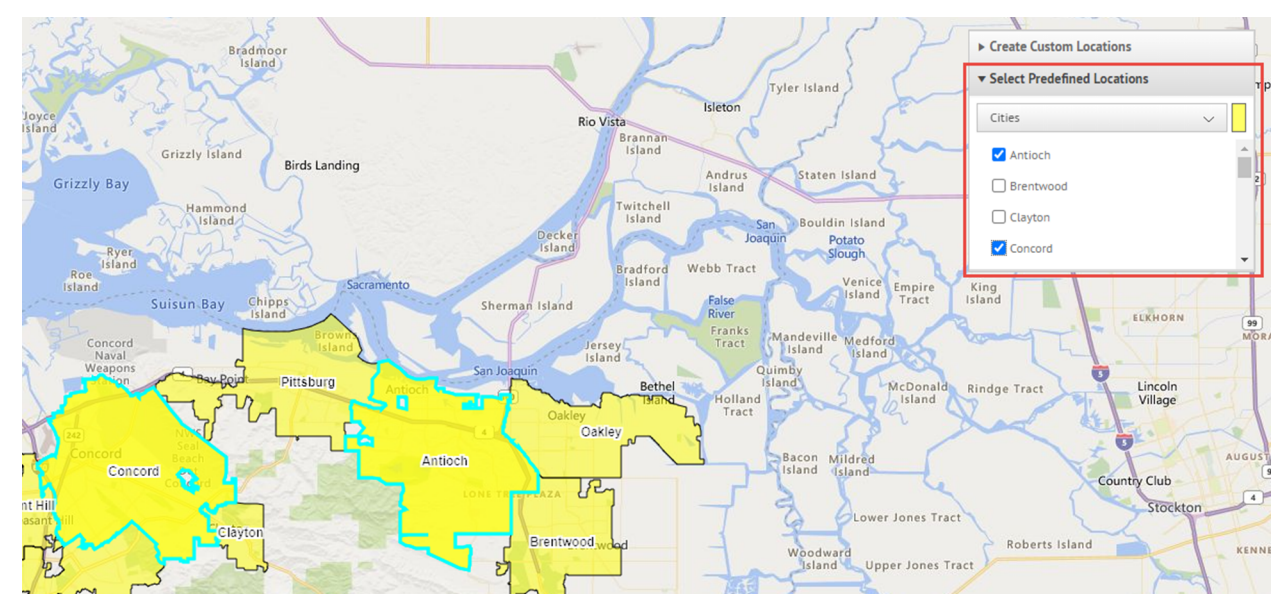

**5.** Pour créer un site spécifique, cliquez sur le bouton **Créer des emplacements personnalisés** afin d'afficher les outils de dessin qui vous permettront de tracer les contours d'une zone.

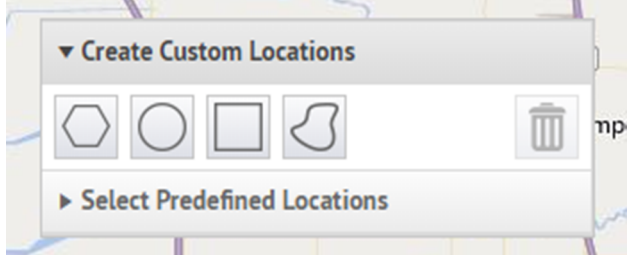

**6.** Dans la barre d'outils **Créer des emplacements personnalisés**, sélectionnez une forme, puis cliquez et faites glisser sur l'écran pour sélectionner l'emplacement que vous souhaitez utiliser dans l'alerte ou l'évènement.

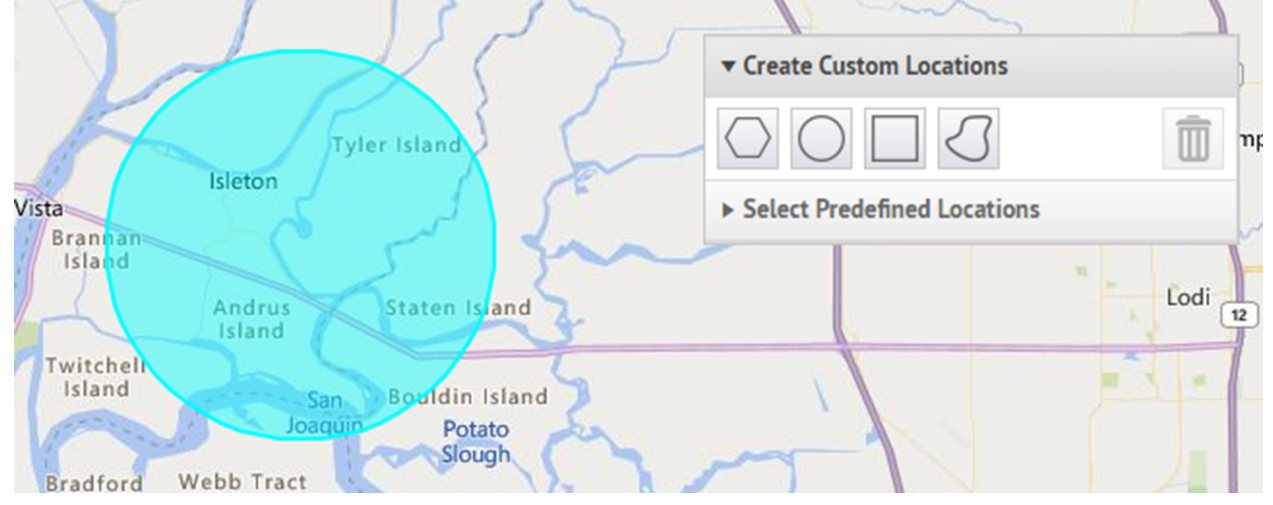

**7.** Pour voir les dimensions d'un emplacement personnalisé, cliquez sur la forme dans la carte. Un encadré noir apparait en regard du bouton Créer des emplacements personnalisés. La surface totale du site personnalisé y est affichée en miles ou en kilomètres carrés.

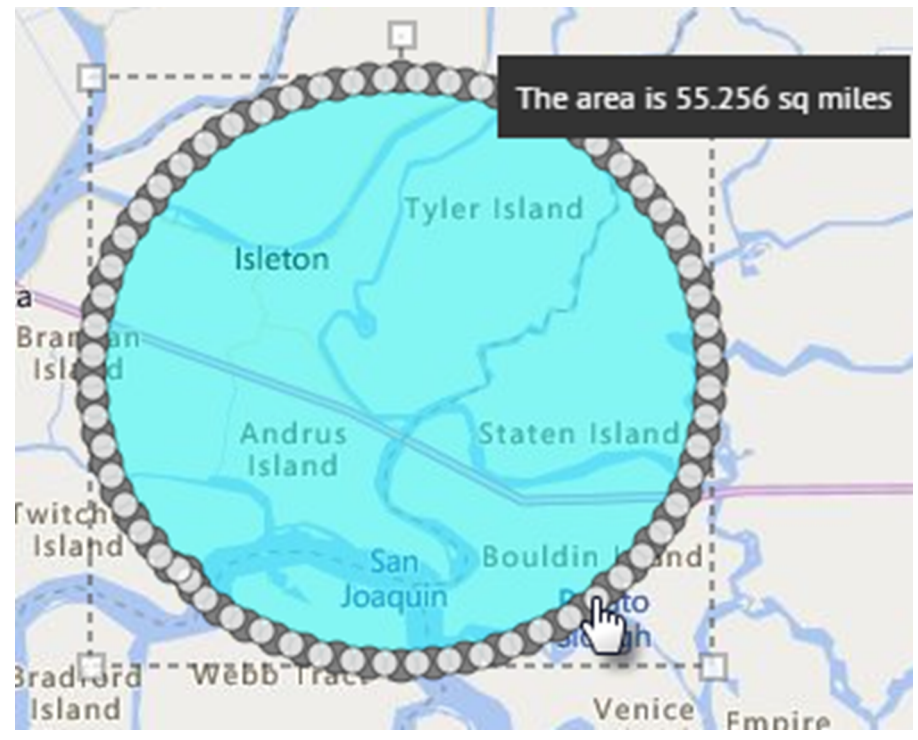

- **8.** Pour modifier un emplacement personnalisé, cliquez sur la forme puis cliquez et faites glisser les cercles qui apparaissent sur ses bords.
- **9.** Pour élargir ou réduire une forme en préservant ses proportions, procédez comme suit :
	- **a.** Maintenez enfoncée la touche MAJ de votre clavier.
	- **b.** Cliquez sur la forme et relâchez-la pour la sélectionner.
	- **c.** Déplacez votre curseur sur l'un des carrés blancs qui entourent la forme.
	- **d.** Cliquez sur le carré blanc et maintenez-le tout en déplaçant la souris pour augmenter ou réduire la taille de la forme.

Alors que vous créez des formes et sélectionnez des emplacements prédéfinis sur la carte, le champ **Compte-rendu des emplacements** dans le coin inférieur droit s'actualise automatiquement pour vous donner une vue d'ensemble du nombre total d'emplacements affichés sur la carte et, par conséquent, des emplacements qui seront inclus dans l'alerte ou l'évènement.

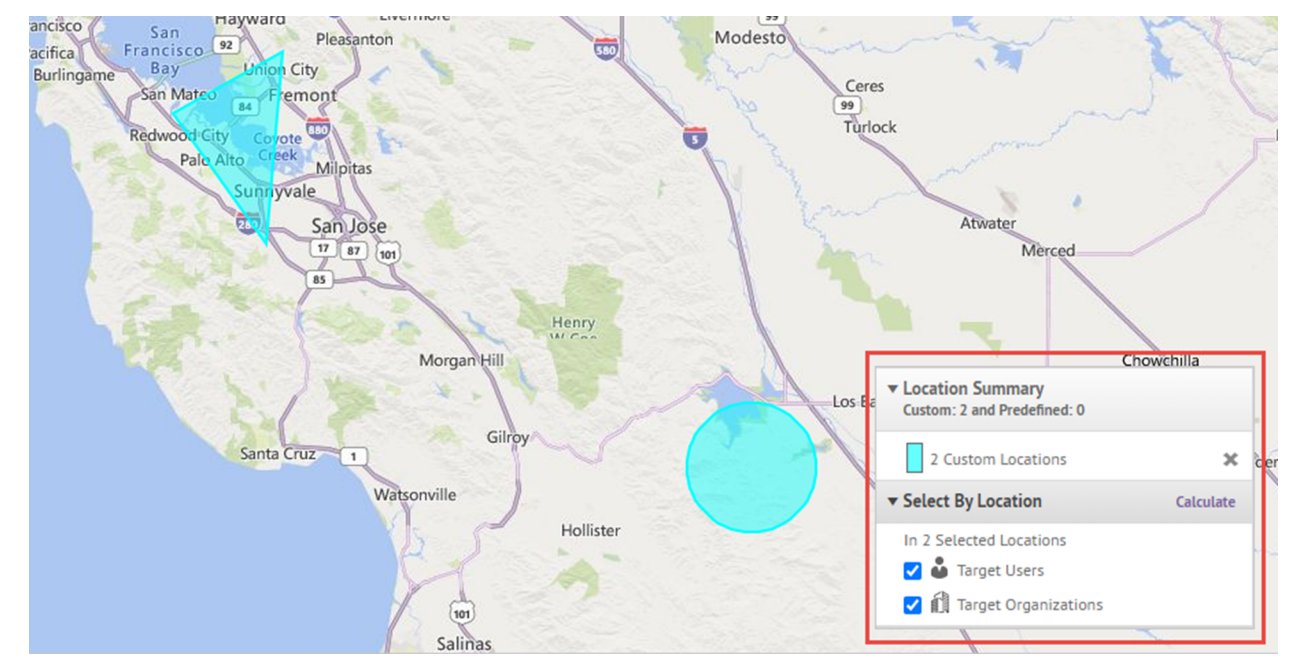

- **10.**Pour supprimer les emplacements personnalisés que vous avez créés, dans la section **Compte-rendu des emplacements**, cliquez sur le **X** en regard des emplacements personnalisés. Si tous les emplacements personnalisés que vous avez créés figurent ensemble dans la liste. Vous ne pouvez pas les supprimer individuellement. Pour supprimer un seul emplacement personnalisé, cliquez sur la bordure de la forme de l'emplacement sur la carte pour le sélectionner, puis cliquez sur **il sur la barre d'outils Créer des** emplacements personnalisés.
- **11.**Pour voir le nombre total d'utilisateurs et d'organisations situés dans les limites des zones sélectionnées, cliquez sur le lien **Calculer** en regard du champ **Sélectionner par emplacement**.

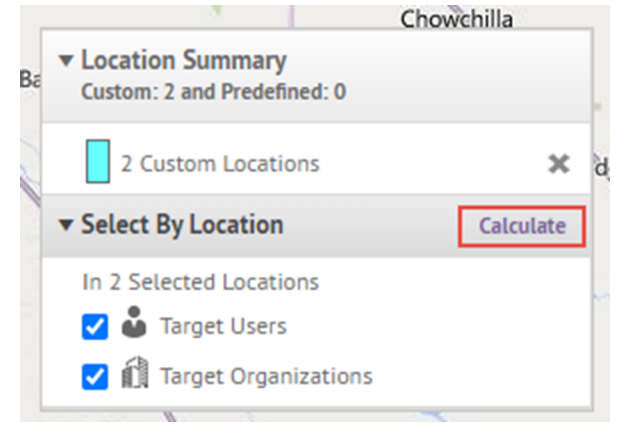

**Note:** Les utilisateurs et les organisations répertoriés dans le champ Sélectionner par emplacement ne sont pas automatiquement ajoutés à la liste des cibles de l'alerte ou de l'évènement. Pour les supprimer en tant que cibles, vous devez désélectionner **Cibler les utilisateurs** et **Cibler les organisations**. Pour plus d'informations, reportez-vous à [Cibler les utilisateurs par emplacement](#page-40-1).

**12.**Si vous le souhaitez, dans la section **Sélectionner par emplacement**, cliquez sur **Exporter** pour exporter les utilisateurs ou organisations ciblés.

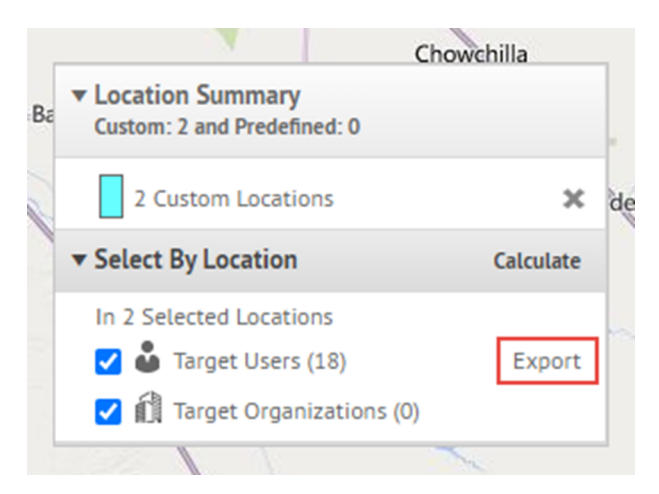

- **a.** Dans la fenêtre **Options d'exportation**, sélectionnez les colonnes à exporter dans la colonne de gauche et cliquez sur **Ajouter**.
- **b.** Vous pouvez également utiliser les boutons de commande à droite pour trier les colonnes sélectionnées.
- **c.** Cliquez sur **Exporter au format PDF** ou **Exporter au format CSV**.

**Note:** Vous pouvez exporter jusqu'à 1 000 utilisateurs dans un fichier PDF. Vous pouvez exporter jusqu'à 25 000 utilisateurs dans un fichier CSV en une seule exportation. Si vous exportez plus de 25 000 utilisateurs dans un fichier CSV, sélectionnez un groupe de 25 000 utilisateurs à exporter.

Le fichier PDF ou CSV est téléchargé sur votre système.

**d.** Cliquez sur **Annuler** pour fermer la fenêtre **Options d'exportation**.

**13.**Cliquez sur **Apply** (Appliquer).

Pour cibler les utilisateurs à l'aide d'un ciblage géographique, reportez-vous à la section [Activer le ciblage](#page-29-0) [géographique](#page-29-0).

Pour plus d'informations sur la carte de l'éditeur, reportez-vous à [Gérer la carte de l'éditeur](#page-73-0).

### <span id="page-28-0"></span>**Ajouter des pièces jointes**

Si les pièces jointes sont activées pour votre organisation et dans le modèle d'alerte, vous pouvez inclure des fichiers texte, audio et vidéo en tant que pièces jointes dans vos alertes. Vous pouvez ajouter un maximum de 5 fichiers pour un total de 5 Mo.

**Important :** Soyez toujours prudent lorsque vous incluez des pièces jointes dans des évènements et des alertes. Les alertes et les évènements comportant un grand nombre d'utilisateurs et de pièces jointes ciblés subissent un retard important dans le délai de livraison prévu. (Le temps d'administration correspond au temps total entre le moment où l'opérateur envoie l'alerte et le moment où le dernier utilisateur ciblé reçoit l'alerte). Par exemple, si une alerte avec une pièce jointe de 5 Mo est envoyée à 20 000 utilisateurs, le délai de livraison prévu est de 2 heures. Si des alertes supplémentaires avec pièces jointes sont également présentes dans le système de BlackBerry AtHoc, le délai de livraison prévu peut augmenter de manière significative.

Dans la section **Contenu d'une alerte**, dans le champ **Pièces jointes**, faites glisser et déposez des fichiers ou cliquez sur **Parcourir.** pour sélectionner les fichiers à inclure dans l'alerte.

Les utilisateurs qui reçoivent l'alerte peuvent afficher les pièces jointes de l'application mobile BlackBerry AtHoc, de l'e-mail ou dans la boite de réception Self-Service. Les alertes reçues via l'application de bureau n'incluent pas de pièces jointes.

Les types de fichiers suivants sont pris en charge :

- Document Adobe Acrobat (.pdf)
- Document Microsoft Word (.doc, .docx)
- Document Microsoft Excel (.xls, .xlsx)
- Document texte (.txt)
- Fichier image (.jpeg, .jpg, .bmp, .png, .gif)
- Fichier audio et vidéo (.mp3, .mp4)
- Fichier de langue de marquage (.html, .xml, .kml)

**Remarque :** Les types de fichiers qui ne sont pas pris en charge sur toutes les plateformes mobiles (.wma, .wmv, .mov, .tif et .tiff) sont convertis en types de fichiers universellement pris en charge (.mp3, .mp4 et .jpeg) lors du chargement.

Si vous exportez l'alerte au format .pdf, toutes les pièces jointes incluses s'affichent sous forme d'images.

### <span id="page-29-0"></span>**Activer le ciblage géographique**

Pour plus d'informations sur les alertes de géorepérage, reportez-vous à [Publier une alerte avec géorepérage](#page-9-0).

#### **Avant de commencer :**

- La fonctionnalité IsGeoFenceSupported doit être activée dans **Paramètres** > **Configuration du système** > **Activation de la fonctionnalité**.
- Au moins un périmètre prédéfini ou personnalisé doit être sélectionné sur la carte.
- L'option emplacement doit être sélectionnée dans l'onglet Contenu des paramètres du modèle d'alerte.
- L'option Par emplacement doit être sélectionnée dans l'onglet Cibler des utilisateurs des paramètres du modèle d'alerte.
- **1.** Dans la section **Contenu** d'un modèle d'alerte ou d'une alerte, dans la section **Emplacement**, cliquez sur **Ajouter**. La carte de l'éditeur s'ouvre.
- **2.** Effectuez l'une des opérations suivantes :
	- a) Cliquez sur **Créer des emplacements personnalisés** afin d'afficher les outils de dessin qui vous permettront de tracer les contours d'une zone. Cliquez sur un bouton de forme, puis cliquez et faites glisser sur la carte pour sélectionner l'emplacement que vous souhaitez utiliser dans l'alerte ou l'évènement. Vous pouvez ajouter plusieurs emplacements personnalisés.
	- b) Cliquez sur **Sélectionner des emplacements prédéfinis** et sélectionnez l'un des calques qui ont été créés pour vous. Lorsque vous sélectionnez un calque, la carte est mise à jour pour afficher l'emplacement du calque à l'écran. Sélectionnez un ou plusieurs emplacements prédéfinis dans le calque en cliquant dessus sur la carte ou en les sélectionnant dans le menu déroulant. Lorsque vous les sélectionnez, les sites sont mis en surbrillance sur la carte.

Pour plus d'informations, reportez-vous à [Sélectionner un emplacement d'alerte ou d'événement.](#page-23-0)

- **3.** Cliquez sur **Apply** (Appliquer). La section Récapitulatif de ciblage se met à jour pour afficher le nombre total de positions sur la carte qui seront utilisées pour cibler les destinataires.
- **4.** Dans la section **Emplacement**, sélectionnez l'option **Activer le ciblage géographique**.
- **5.** Dans la section **Cibler les utilisateurs**, cliquez sur **Par requête avancée**. Par défaut, les utilisateurs qui ont un attribut d'emplacement dans les emplacements sélectionnés et qui ont un attribut Dernière position connue mis à jour au cours des dernières 4 heures sont ciblés.
- **6.** Vous pouvez également cliquer sur **Sélection(s) de carte** pour modifier les emplacements sélectionnés.
- **7.** Vous pouvez également saisir un nombre et sélectionner **Minute(s)**, **Heure(s)** ou **Jour(s)** pour modifier la période de l'attribut Dernière position connue.
- **8.** Si vous le souhaitez, dans la section **Récapitulatif de ciblage**, cliquez sur le nombre en regard de **Par emplacement** pour ouvrir une carte affichant les emplacements ciblés.
- **9.** [Sélectionner des appareils personnels pour une alerte ou un modèle d'alerte](#page-42-0).
- **10.**Cliquez sur **Relire et publier**. Le message suivant s'affiche : Vous avez sélectionné le ciblage de la zone de géorepérage. Tous les utilisateurs qui entrent dans les emplacements sélectionnés seront ajoutés à la base d'utilisateurs ciblée.

### <span id="page-30-0"></span>**Ajouter une pièce jointe à l'aide de Dropbox**

**Note:** La visibilité du bouton **Choisir dans Dropbox** est contrôlée par un paramètre de l'organisation, il est donc possible qu'il ne soit pas actif pour la vôtre. S'il est actif, vous devez d'abord vous inscrire à Dropbox, puis vous connecter avant de pouvoir joindre des fichiers. Vous trouverez ci-dessous des informations vous expliquant comment vous inscrire et vous connecter.

Si vous souhaitez intégrer une pièce jointe à une alerte, un modèle d'alerte, un évènement ou un modèle d'évènement, vous pouvez télécharger des médias ou des documents sur Dropbox, puis inclure un lien vers cette pièce jointe dans l'alerte, l'évènement ou le modèle que vous créez. Pour ajouter un lien à une pièce jointe stockée dans Dropbox, procédez comme suit :

- **1.** Dans la section **Contenu** de l'alerte, de l'évènement ou du modèle, cliquez sur **Choisir dans Dropbox**.
- **2.** Entrez votre nom d'utilisateur et votre mot de passe Dropbox. Si vous n'avez pas de compte Dropbox, cliquez sur **Créer un compte** en dessous du bouton **Se connecter** pour en créer un.

**Note:** Bien que vous ayez besoin de configurer un compte pour accéder à Dropbox, vous pouvez utiliser le bouton **Choisir dans Dropbox** pour sélectionner des fichiers stockés dans le cloud ou ajouter des fichiers depuis votre disque local sans avoir à installer l'application Dropbox complète sur votre ordinateur.

- **3.** Cliquez sur **Télécharger**.
- **4.** Cliquez sur **Choisir un fichier**.
- **5.** Accédez au fichier que vous souhaitez charger, puis cliquez sur **Ouvrir**.
- **6.** Cliquez sur **Terminé**.
- **7.** Cliquez sur le nom du fichier dans la page d'accueil Dropbox, puis cliquez sur le lien **Partager** qui apparait sur la même ligne.
- **8.** Copiez l'emplacement du lien qui apparait dans le champ **Lier au fichier**.
- **9.** Collez l'emplacement du lien dans le champ **Lien vers plus d'informations** de la section **Contenu** de l'alerte, de l'évènement ou du modèle que vous créez.

## <span id="page-31-0"></span>**Configurer une option de réponse en tant qu'attribut d'utilisateur**

Les options de réponse peuvent être de l'un des types suivants :

- **Personnalisée** : définie lors de la création d'une alerte ou d'un modèle d'alerte. Il s'agit du type le plus courant.
- **Prédéfinie** : définie à l'avance en tant qu'attribut d'utilisateur. Les options prédéfinies disposent d'une fonction qui n'est pas disponible dans les réponses personnalisées. Lorsqu'un utilisateur répond à l'alerte à l'aide d'une option prédéfinie, la valeur de réponse est copiée dans sa fiche d'utilisateur en tant qu'attribut d'utilisateur qui peut ultérieurement faire l'objet d'une requête. L'attribut utilisateur doit être une liste déroulante à sélection unique, un attribut d'état ou une case à cocher. Utilisez le type de liste déroulante à sélection unique lorsque vous souhaitez personnaliser les options de réponse. Utilisez le type d'attribut de case à cocher si vous n'avez besoin que d'une réponse « Oui » ou « Non ». Les attributs d'état sont principalement utilisés comme liste de sélection unique pour les évènements de responsabilité, mais sont également disponibles en tant qu'options de réponse prédéfinies.

**Note:** Une liste déroulante à sélection unique et les attributs d'état peuvent avoir un maximum de 9 valeurs lorsqu'ils sont utilisés comme options de réponse.

Lorsqu'un utilisateur répond à une alerte sur plusieurs terminaux, seule la réponse sur le premier terminal met à jour le résumé des alertes. Un utilisateur peut mettre à jour l'attribut utilisateur à partir des options de réponse une fois pour chaque terminal ayant reçu l'alerte. Par exemple, si l'e-mail est utilisé pour mettre à jour une option de réponse et que plusieurs adresses e-mail sont ciblées, seule la première adresse e-mail à partir de laquelle l'utilisateur répond met à jour l'attribut. Chaque réponse ultérieure est ignorée dans les rapports d'alerte. L'utilisateur peut mettre à jour la valeur de l'attribut en utilisant un autre terminal, tel que téléphone ou SMS, chaque terminal peut être mis à jour une fois par alerte.

Si un attribut est utilisé comme option de réponse dans une alerte, la dernière réponse d'un seul terminal est la réponse qui met à jour la valeur de l'attribut utilisateur. Si l'attribut doit être à nouveau mis à jour après l'alerte, l'utilisateur doit accéder à Self-Service pour effectuer la mise à jour. En outre, les opérateurs et les administrateurs peuvent mettre à jour l'attribut dans le système de gestion de BlackBerry AtHoc.

Si un attribut est utilisé comme option de réponse dans un évènement de responsabilité, chaque terminal peut mettre à jour l'évènement en cas de modification de l'état de l'utilisateur. Un seul terminal peut être utilisé pour mettre à jour la valeur de l'attribut d'état.

#### **Avantages de l'utilisation d'une option de réponse prédéfinie**

Les options de réponse prédéfinies créées en tant qu'attributs d'utilisateur sont appropriées dans les situations suivantes :

- Pour collecter efficacement les données relatives aux utilisateurs afin de les utiliser ultérieurement pour le ciblage des alertes. La réponse donnée par un destinataire à une alerte demandant s'il dispose d'une formation médicale, par exemple, peut être ajoutée au dossier personnel de chaque participant. Lors d'une urgence ultérieure, il est possible d'effectuer une recherche dans la base de données utilisateur et d'envoyer immédiatement une alerte à tous les utilisateurs dont la valeur d'attribut d'utilisateur pour la formation médicale est définie sur « Oui ».
- Lorsqu'il est nécessaire d'envoyer plusieurs versions d'une même alerte, mais d'afficher les résultats dans un seul rapport regroupé. Les réponses de chaque version de l'alerte sont ajoutées à la fiche d'utilisateur de chaque participant. À tout moment, les opérateurs peuvent générer un rapport sur le personnel unique qui affiche les totaux cumulés pour toutes les options de réponse dans les différentes versions de l'alerte.
- **1.** Dans la barre de navigation, cliquez sur
- **2.** Cliquez sur **Utilisateurs** > **Attributs d'utilisateur**.

**3.** Sur l'écran **Attributs d'utilisateur**, cliquez sur **Nouveau** > **Liste à sélection unique**. Si vous n'avez besoin que de réponses « Oui » ou « Non », sélectionnez **Nouveau** > **Case à cocher**.

**Note:** Une liste déroulante à sélection unique peut avoir un maximum de 9 valeurs lorsqu'elle est utilisée comme option de réponse.

- **4.** Dans la section **Informations de base**, dans le champ **Nom**, saisissez un nom pour l'attribut.
- **5.** Dans la section **Informations de base**, sélectionnez **Utiliser comme options de réponse**.
- **6.** Pour un attribut de liste à sélection unique, dans la section **Valeurs**, ajoutez les options de réponse pour chaque option de liste de sélection. Le nombre recommandé d'options de réponse est de 3 à 5. Le nombre maximum d'options de réponse est de neuf.
- **7.** Dans la section **Mise en page**, laissez toutes les listes déroulantes définies sur **Ne pas afficher**.
- **8.** Si vous souhaitez suivre les réponses :
	- **a.** Dans la section **Rapports sur le personnel**, sélectionnez l'option **Oui**.
	- **b.** Dans le champ **Nom**, saisissez le même nom que celui que vous avez saisi à l'étape 4.
- **9.** Cliquez sur **Enregistrer**.

L'attribut d'utilisateur option de réponse apparait dans la section **Options de réponse** de l'écran des détails de l'alerte.

Si vous avez coché la case **Activer** à l'étape 8, chaque fois qu'un opérateur publie une alerte avec les options de réponse que vous avez créées, l'option sélectionnée par chaque participant est ajoutée à sa fiche d'utilisateur. Pour afficher un résumé des réponses de chaque option, accédez à **Rapports** > **Rapports du personnel** et cliquez sur **Résumé** en regard du nom que vous avez donné au rapport à l'étape 8 ci-dessus. Une liste d'attributs et d'utilisateurs ayant sélectionné les valeurs est affichée. Un diagramme circulaire des valeurs sélectionnées s'affiche.

Pour que l'attribut s'affiche en tant qu'option de réponse, au moins un utilisateur doit effectuer une sélection dans l'attribut. Vous devrez peut-être vous déconnecter et vous connecter pour voir le nouvel attribut comme option de réponse.

## <span id="page-33-0"></span>**Cibler les utilisateurs**

Utilisez Cibler les utilisateurs pour identifier les utilisateurs auxquels vous souhaitez envoyer une alerte ou empêcher la réception de l'alerte. Lorsque vous créez une alerte ou un modèle d'alerte, les utilisateurs peuvent être identifiés en fonction de leur nom, attributs, rôle, appartenance à des groupes, appartenance à des listes de distribution ou emplacement physique.

Si vous êtes un administrateur d'entreprise, vous pouvez cibler les utilisateurs de vos sous-organisations. Si vous êtes un administrateur d'entreprise connecté à une super entreprise, vous pouvez cibler les utilisateurs de vos sous-entreprises et sous-organisations.

### <span id="page-33-1"></span>**Principes de base du ciblage**

Les informations de ciblage générales suivantes peuvent être utilisées pour planifier la manière dont vous ciblez les destinataires de différents types d'alertes.

- Le ciblage par utilisateurs permet de sélectionner des utilisateurs d'une ou plusieurs façons :
	- **Par groupes** : ciblez les utilisateurs appartenant à un ou plusieurs groupes sélectionnés par l'opérateur. Les groupes peuvent être définis comme des organisations, des attributs partagés ou des listes de distribution. Pour plus d'informations, voir [Cibler des groupes dans les alertes ou les modèles d'alerte.](#page-35-0) Vous pouvez également empêcher les groupes de recevoir l'alerte. Pour plus d'informations, voir [Bloquer des groupes et](#page-36-0) [des listes de distribution afin qu'aucune notification ne leur soit envoyée](#page-36-0).
	- **Par utilisateurs** : ciblez les utilisateurs individuels. Vous pouvez également cibler les dépendances des utilisateurs sponsors. Les opérateurs peuvent également bloquer des individus spécifiques au sein d'un groupe, afin qu'ils ne reçoivent pas l'alerte. Pour plus d'informations, voir [Bloquer un utilisateur afin](#page-38-0) [qu'aucune notification ne lui soit envoyée.](#page-38-0)
	- **Par requête avancée** : ciblez les utilisateurs selon des attributs standards, des attributs d'utilisateur ou des terminaux de diffusion. Sélectionnez cette option pour effectuer un ciblage personnalisé pour une alerte. Pour plus d'informations, voir [Cibler ou bloquer les utilisateurs par requête avancée](#page-38-1).
	- **Par emplacement** : ciblez les utilisateurs en fonction de leur emplacement géographique. Pour plus d'informations, voir [Cibler par emplacement](#page-40-1).
- L'administrateur peut restreindre les nœuds d'organisation et les listes de distribution auxquels chaque auteur peut accéder. Par conséquent, un auteur peut ne cibler qu'une fraction du nombre total d'organisations et de listes de distribution disponibles.
- Utilisez [Nombre de réponses requises](#page-34-0) pour indiquer un nombre de réponses prédéterminé avant de mettre fin à une alerte. Cette option est utile lorsque vous souhaitez obtenir la confirmation que l'alerte a été reçue par un certain nombre d'utilisateurs.
- Activez l'[intensification](#page-34-0) pour contrôler l'ordre dans lequel les utilisateurs sont contactés. Utilisez les options d'intensification pour contrôler l'ordre de diffusion par groupes ou par individus spécifiques.
- Vous pouvez ajouter un chemin d'intensification de groupe en fonction des valeurs des attributs d'utilisateur et du degré de priorité. Vous pouvez aussi indiquer une séquence qui cible les individus, un par un, jusqu'à ce qu'un nombre suffisant d'utilisateurs réponde. Une fois le nombre de réponses requises atteint, l'alerte prend fin.
- Pendant le ciblage, le blocage d'un destinataire est toujours prioritaire. Si un utilisateur est exclu, il *ne recevra pas* d'alerte, même s'il appartient à un groupe, à une organisation, à une zone géographique ou à une liste de distribution qui ont été ciblés pour recevoir l'alerte.
- Les administrateurs d'entreprise peuvent cibler les utilisateurs de l'entreprise ou de toute sous-organisation. Les administrateurs d'entreprise connectés à une super entreprise peuvent cibler les utilisateurs de leurs sousentreprises et sous-organisations.

### <span id="page-34-0"></span>**Définir le nombre de réponses requises et l'intensification**

Utilisez Nombre de réponses requises pour indiquer un nombre de réponses prédéterminé avant de mettre fin à une alerte. Cette option est utile lorsque vous souhaitez obtenir la confirmation que l'alerte a été reçue par un certain nombre d'utilisateurs. Par exemple, si vous avez besoin de dix services d'urgence sur une intervention, vous pouvez demander dix réponses avant la fin de l'alerte.

En outre, vous pouvez activer l'option Intensification pour contrôler l'ordre dans lequel les groupes ou les personnes sont contactés. Par exemple, si vous souhaitez qu'un groupe d'utilisateurs haute priorité soit contacté avant un autre groupe d'utilisateurs. Pour contrôler l'ordre, utilisez un attribut pour cibler des groupes ou des utilisateurs.

**Note:** Si les dépendances sont ciblées dans le modèle d'alerte, l'option Nombre de réponses requises n'est pas disponible. Si l'option Nombre de réponses requises est activée dans le modèle d'alerte, les dépendances ne peuvent pas être ciblées.

#### **Exemple : notification d'urgence avec nombre de réponses requises et intensification**

Vous devez configurer un modèle d'alerte pour contacter les bonnes équipes lors d'un déversement de produits chimiques. Vous sélectionnez un attribut d'utilisateur nommé EC\_DéversementChimique. Les valeurs de EC\_DéversementChimique incluent l'installation de produits chimiques, les superviseurs et les cadres.

La création et l'exécution de cette alerte hypothétique se dérouleront par étapes comme suit :

- **1.** Vous indiquez le nombre de réponses « Je peux aider » qui doivent être envoyées avant la fin de l'alerte. Dans cet exemple, le nombre de réponses est de 10.
- **2.** Vous activez l'intensification des alertes en choisissant un attribut d'utilisateur avec des groupes qui sont contactés un par un, jusqu'à ce que le nombre de réponses requises soit atteint.
- **3.** Vous définissez l'ordre de tri du plus bas au plus haut pour vous assurer que si les 10 membres de l'équipe « Installation de produits chimiques » ne sélectionnent pas l'option de réponse « Je peux aider » dans le délai imparti, l'alerte est transmise à l'équipe « Superviseurs ».
- **4.** Vous laissez un intervalle de six minutes à chaque équipe pour répondre, avant que l'alerte ne soit transmise à l'équipe suivante.
- **5.** Le premier groupe, l'équipe « Installation de produits chimiques », reçoit immédiatement l'alerte.
- **6.** Dans le cadre de cette alerte, seuls sept membres répondent dans les six minutes.
- **7.** L'alerte est donc transmise automatiquement à l'équipe suivante, celle des superviseurs.
- **8.** Trois membres de l'équipe « Superviseurs » répondent dans les six minutes qui suivent. Le nombre de réponses requises étant atteint, l'alerte prend fin.
- **9.** L'équipe des cadres n'est pas contactée, car l'alerte a pris fin avant de leur avoir été transmise.

#### **Conditions préalables**

- Le paramètre Nombre de réponses requises doit être activé pour le modèle d'alerte. Reportez-vous à la section [Gestion des options de visibilité pour les champs Cibler les utilisateurs dans un modèle d'alerte](https://docs.blackberry.com/fr/id-comm-collab/blackberry-athoc/blackberry-athoc/7_18/manage-alert-templates/manage-visibility-settings-alert-template-fields/target-users-fields) du guide *[Modèles d'alerte](https://docs.blackberry.com/fr/id-comm-collab/blackberry-athoc/blackberry-athoc/7_18/manage-alert-templates/manage-visibility-settings-alert-template-fields/target-users-fields)* .
- Vous devez créer l'attribut d'utilisateur qui sera utilisé pour cibler les groupes et les utilisateurs :
	- Il peut s'agir de n'importe quel type d'attribut, à l'exception du type mémo et géolocalisation.
	- (Recommandé) Pour l'intensification des alertes, utilisez une liste à sélection unique ou multiple qui cible les groupes d'utilisateurs nécessaires pour atteindre le nombre de réponses requises.
- L'attribut d'utilisateur doit être sélectionné dans le profil des utilisateurs.
- Les options de réponse doivent être définies dans la section Contenu de l'alerte.
- **1.** Dans la section **Cibler les utilisateurs**, cliquez sur **Nombre de réponses requises et Intensification**.
- **2.** Dans la fenêtre **Nombre de réponses requises et intensification**, dans le champ **Réponse(s) obligatoire(s)**, saisissez le nombre de réponses requises pour mettre fin à l'alerte. Ce nombre peut être modifié une fois l'alerte publiée.
- **3.** Sélectionnez une **option de réponse** pour le nombre de réponses requises.
- **4.** Vous pouvez également sélectionner l'option **Activer l'intensification** pour définir l'ordre dans lequel les groupes d'utilisateurs sont contactés.
- **5.** Dans la liste **Intensifier par**, sélectionnez un attribut d'utilisateur qui ne soit pas de type *mémo* ou *géolocalisation*.

L'attribut doit cibler les utilisateurs auxquels vous souhaitez envoyer l'alerte. Si l'attribut est une liste, assurezvous que l'ordre de tri est correct.

**6.** Indiquez **Intensifier par priorité** pour la méthode d'intensification ou de diffusion.

Sélectionnez **De haut en bas** pour commencer par la première valeur de la liste d'attributs ou **De bas en haut** pour commencer par la dernière valeur de la liste. Par exemple, en préparation à un déversement de produits chimiques, vous pouvez sélectionner l'option De haut en bas pour vous assurer que les équipes Hazmat reçoivent la notification avant qu'elle ne soit transmise à des niveaux d'autorité supérieurs.

- **7.** Pour activer la diffusion contrôlée, vous pouvez aussi sélectionner la méthode de diffusion **Un utilisateur à la fois**.
- **8.** Dans le champ **Intervalle**, indiquez le temps que vous accordez à un groupe pour répondre à l'alerte avant que le groupe ou l'utilisateur suivant ne soit contacté. Si le premier groupe envoie moins de réponses que le nombre de réponses requises durant l'intervalle, les alertes sont transmises au prochain groupe défini dans l'ordre de tri.
- **9.** Cliquez sur **Apply** (Appliquer). Vos choix s'affichent en haut de la section Cibler les utilisateurs. Vous pouvez modifier ces choix avant de les publier.
- **10.**Pour afficher la commande dans laquelle les utilisateurs seront alertés, cliquez sur le nombre en regard de Total des utilisateurs dans la section **Récapitulatif de ciblage**. La liste des utilisateurs s'affiche dans l'ordre de priorité d'intensification.

**11.**Publiez l'alerte.

**12.**Surveillez l'état du nombre de réponses requises, à l'aide du rapport Récapitulatif de l'alerte. Au fur et à mesure que les utilisateurs répondent, la valeur du nombre de réponses requises augmente.

### <span id="page-35-0"></span>**Cibler des groupes dans les alertes ou les modèles d'alerte**

L'onglet Par groupes permet aux auteurs de cibler des groupes d'utilisateurs en fonction de leur appartenance à des nœuds hiérarchiques ou à des listes de distribution. L'alerte est envoyée aux utilisateurs des groupes sélectionnés. Les utilisateurs appartenant à plusieurs groupes ciblés reçoivent une seule alerte.

L'auteur peut également bloquer des groupes de destinataires (les exclure de la diffusion d'alertes).

Les catégories cibles du groupe qui s'affichent sont les suivantes :

- **Hiérarchie de l'organisation** : si votre système est configuré pour eux
- **Listes de distribution** : statique et dynamique
- **Attributs identifiables** : tous les attributs sélectionnés comme critères de ciblage

**Note:** L'administrateur peut restreindre le contenu de ces catégories pour chaque auteur. Par exemple, un auteur peut être autorisé à afficher uniquement l'une des quatre hiérarchies d'organisation.

- **1.** Dans la section **Cibler les utilisateurs**, cliquez sur **Par groupes** s'il n'est pas déjà sélectionné.
- **2.** Dans le champ **Groupes** cochez la case en regard de chaque groupe ou liste de distribution que vous souhaitez cibler.
Si vous sélectionnez un groupe ou une liste de distribution contenant des sous-groupes ou des sous-listes de distribution, ceux-ci sont sélectionnés automatiquement. Cliquez sur la case à cocher en regard du nom d'un sous-groupe sélectionné ou d'une liste de sous-distribution sélectionnée pour les désélectionner. Si vous sélectionnez manuellement tous les sous-groupes ou sous-listes de distribution, le groupe parent ou la liste de distribution n'est pas automatiquement sélectionné.

**Note:** Si un carré noir (ou un trait d'union noir si vous utilisez Google Chrome) apparait dans une case, cela indique que certains de ces sous-groupes ou sous-listes de distribution ont été sélectionnés et d'autres non.

## **Empêcher les groupes et les listes de distribution de recevoir une alerte**

Vous pouvez empêcher des groupes (organisations ou listes de distribution) de recevoir une alerte dans l'onglet Par groupes de la section Utilisateurs cibles.

- **1.** Dans la section **Cibler les utilisateurs**, cliquez sur **Par groupes**.
- **2.** Dans le champ **Groupes**, cliquez sur **Bloquer** en regard de chaque groupe ou liste de distribution que vous souhaitez bloquer.

**Note:** Même si un groupe ou une liste de distribution de premier niveau est sélectionné pour être inclus, vous pouvez toujours bloquer un sous-groupe ou une sous-liste de distribution qui lui est subordonné. Le blocage est prioritaire sur l'inclusion, de sorte que les sous-groupes et les listes de sous-distribution bloqués ne seront pas ciblés même si leurs groupes parents ou listes de distribution sont ciblés.

Lorsque vous bloquez un groupe ou une liste de distribution, le lien Bloquer devient un lien Débloquer et une  $\bullet$ apparait en regard de son nom.

**3.** Pour débloquer un groupe ou une liste de distribution, cliquez sur **Débloquer** en regard de son nom.

**Note:** Si vous bloquez un groupe ou une liste de distribution contenant des sous-groupes ou des listes de sous-distribution, ceux-ci sont également automatiquement bloqués. Pour débloquer l'un des sous-groupes ou listes de sous-distribution, vous devez d'abord débloquer manuellement le groupe parent ou la liste de distribution. Si vous bloquez manuellement tous les sous-groupes ou listes de sous-distribution, le groupe parent ou la liste de distribution n'affichera pas d'icône « bloqué ».

## **Cibler les utilisateurs individuels**

Utilisez l'onglet Par utilisateurs de la section Cibler les utilisateurs pour cibler des utilisateurs individuels.

**Note:** Si les dépendances sont activées pour votre organisation et activées dans les paramètres du modèle d'alerte, la section Cibler les utilisateurs affiche des onglets distincts pour les sponsors et les dépendances.

- **1.** Dans la section **Cibler les utilisateurs**, cliquez sur **Par utilisateurs**.
- **2.** Dans le champ **Utilisateurs**, cliquez sur **Ajouter/Bloquer des utilisateurs**.
- **3.** Sur l'écran **Ajouter/Bloquer des utilisateurs**, cochez la case en regard de chaque utilisateur que vous souhaitez cibler dans l'alerte. Cliquez sur **Bloquer** dans la ligne pour tout utilisateur que vous souhaitez bloquer et ne pouvant pas recevoir l'alerte.

Si le nom de l'utilisateur n'apparait pas à l'écran, saisissez le nom dans le champ de recherche, puis cliquez sur **Rechercher**.

Lorsque vous sélectionnez et bloquez des utilisateurs, le nombre total sélectionné est automatiquement mis à jour en haut de l'écran. Le nombre total d'utilisateurs ciblés et bloqués s'affiche sous le champ de recherche.

**Tip:** Cliquez sur le nom d'une organisation dans la colonne Organisation pour afficher la hiérarchie de l'organisation d'un utilisateur.

**4.** Cliquez sur **Apply** (Appliquer). Les utilisateurs que vous avez ajoutés sont affichés dans le champ utilisateurs avec une  $\vee$  en regard de leur nom. Les utilisateurs bloqués s'affichent avec une  $\bullet$ .

Note: Pour supprimer un utilisateur ciblé de la liste des destinataires de l'alerte, cliquez sur  $\blacktriangle$  en regard de son nom.

**5.** Si vous le souhaitez, pour cibler les dépendances, cliquez sur l'onglet **Dépendances**, puis sélectionnez **Inclure toutes les dépendances des sponsors ciblés**.

### **Cibler les dépendances**

Si les dépendances sont activées pour votre organisation, vous pouvez les cibler dans l'onglet Dépendances de la section Cibler les utilisateurs.

- **1.** Dans la section **Cibler les utilisateurs**, cliquez sur **Sponsors**.
- **2.** Sélectionnez un ou plusieurs sponsors.
- **3.** Dans la section **Cibler les utilisateurs**, cliquez sur **Dépendances**.
- **4.** Sélectionnez **Inclure toutes les dépendances des sponsors ciblés**.

## **Cibler les utilisateurs abonnés**

Les utilisateurs abonnés peuvent être ciblés par des alertes sur leur organisation abonnée lorsque :

- La fonction d'abonnement de l'organisation est activée
- Les organisations sont ouvertes aux abonnements
- Les utilisateurs sont abonnés aux organisations activées

Les utilisateurs abonnés peuvent être ciblés sur leur entreprise abonnée à l'aide de la messagerie, des SMS, du téléphone et des applications mobiles, et peuvent être ciblés à l'aide de n'importe quel critère, tel que l'emplacement, les groupes ou les attributs. Les terminaux ciblés doivent être activés à la fois sur le domicile et sur les organisations abonnées. Lors du ciblage des utilisateurs abonnés par attributs, ces attributs doivent être des attributs au niveau de l'entreprise.

Lorsque la fonctionnalité d'abonnement d'entreprise est activée sur une super entreprise, les administrateurs d'entreprise peuvent cibler les utilisateurs abonnés dans leurs sous-entreprises et sous-organisations.

- **1.** Dans la section **Cibler les utilisateurs**, cliquez sur **Par requête avancée**.
- **2.** Cliquez sur la liste **Sélectionner un attribut**, puis faites défiler vers le bas et cliquez sur **Organisation abonnées** dans la section **Attribut**.
- **3.** Dans le champ **Sélectionner une opération**, sélectionnez l'opérateur **est égal à**. Dans le champ qui s'affiche, sélectionnez votre organisation.
- **4.** Si vous le souhaitez, dans la section **Récapitulatif de ciblage**, vous pouvez également cliquer sur le numéro dans le champ **Requête avancée** pour afficher un écran contextuel répertoriant les rôles des opérateurs que vous avez sélectionnés comme critères de ciblage pour l'alerte.

### **Empêcher un utilisateur de recevoir une alerte**

Vous pouvez bloquer (exclure) la réception d'une alerte par des utilisateurs spécifiques. Les paramètres d'alerte individuels ont priorité sur les paramètres de groupe. Par conséquent, si un utilisateur est bloqué, il ne recevra pas d'alerte même si un groupe auquel il appartient est ciblé dans l'alerte.

- **1.** Dans la section **Cibler les utilisateurs**, cliquez sur **Par utilisateurs**.
- **2.** Dans le champ **Utilisateurs**, cliquez sur **Ajouter/Bloquer des utilisateurs**.
- **3.** Dans l'écran **Ajouter/Bloquer des utilisateurs**, cliquez sur **Bloquer** en regard de chaque utilisateur que vous souhaitez empêcher de recevoir l'alerte.

**Note:** Si le nom de l'utilisateur n'apparait pas à l'écran, saisissez-le dans le champ de recherche, puis cliquez sur **Rechercher**.

Lorsque vous bloquez un utilisateur, le lien Bloquer devient un lien Débloquer et une **O** apparait en regard de son nom.

**4.** Cliquez sur **Apply** (Appliquer).

L'écran Utilisateurs s'affiche à nouveau en indiquant les noms des utilisateurs que vous avez bloqués avec l'icône **O** en regard de leur nom.

### **Cibler ou bloquer les utilisateurs par requête avancée**

Vous pouvez cibler ou bloquer les utilisateurs en fonction des attributs généraux, des hiérarchies d'organisation, de la géolocalisation, des attributs d'opérateur ou des types de terminaux.

**1.** Dans la section **Cibler les utilisateurs**, cliquez sur **Par requête avancée**.

**Note:** Si vous avez ajouté une position dans la section Contenu, l'option **Toutes les géolocalisations des sélections de carte plus Dernière position connue mise à jour** est sélectionnée par défaut.

- **2.** Sélectionnez l'opérateur ET/OU. Lorsque ET est sélectionné, les utilisateurs doivent remplir toutes les conditions pour être ciblés dans l'alerte. Lorsque OU est sélectionné, les utilisateurs qui correspondent à l'une des conditions de recherche sont ciblés. La valeur par défaut est ET.
- **3.** Cliquez sur **Ajouter une condition**.
- **4.** Dans la liste **Sélectionner un attribut**, sélectionnez le premier attribut, la hiérarchie de l'organisation, la géolocalisation, l'attribut d'opérateur ou l'appareil que vous souhaitez utiliser comme critères de ciblage.
- **5.** Dans le champ **Sélectionner une opération**, sélectionnez l'opérateur que vous voulez affecter à l'attribut. Pour bloquer les utilisateurs ayant des attributs spécifiques, sélectionnez une opération négative, tel que **n'est pas égal à** ou **ne contient pas**.

**Note:** La liste d'opérations varie selon le type d'attribut sélectionné.

**6.** Si l'opération que vous avez sélectionnée à l'étape 5 nécessite des valeurs de requête supplémentaires, un troisième champ s'affiche. Saisissez ou sélectionnez une valeur pour l'attribut.

**Tip:** Pour les listes de sélection à sélection multiple, les listes de sélection à sélection unique, les listes de sélection à sélection multiple géoréférencées et les attributs de type d'état, saisissez des caractères dans la zone de recherche pour filtrer la liste des valeurs d'attribut. Vous pouvez saisir des caractères qui apparaissent n'importe où dans la valeur de l'attribut.

**7.** Vous pouvez également cliquer sur **Ajouter une condition** et répétez les étapes 3 à 6 chaque fois que vous souhaitez ajouter une condition.

Le champ Récapitulatif de ciblage qui se trouve au bas de la section Cibler les utilisateurs est automatiquement mis à jour pour afficher le nombre total d'utilisateurs correspondant aux conditions de requête que vous avez créées.

**Tip:** Vous pouvez cibler ou bloquer des utilisateurs en fonction de l'attribut Dernière source mise à jour de l'utilisateur. Pour plus de détails, voir [Cibler ou bloquer des utilisateurs avec l'attribut Dernière source mise à](#page-39-0) [jour de l'utilisateur](#page-39-0).

- **8.** Vous pouvez également cliquer sur le numéro dans le champ **Par requête avancée** de la section **Récapitulatif de ciblage** pour afficher les critères de requête avancée.
- **9.** Vous pouvez aussi modifier les conditions de requête afin d'isoler le groupe d'utilisateurs auquel vous souhaitez envoyer l'alerte. Cliquez sur Ajouter une condition pour ajouter d'autres conditions. Cliquez sur **et**en regard d'une condition pour la supprimer.

#### <span id="page-39-0"></span>**Cibler ou bloquer des utilisateurs avec l'attribut Dernière source mise à jour de l'utilisateur**

Les opérateurs peuvent cibler ou bloquer des utilisateurs en fonction de la source qui a mis à jour les profils des utilisateurs pour la dernière fois. Le tableau suivant répertorie les sources possibles et les termes de recherche requis pour cibler les utilisateurs par source.

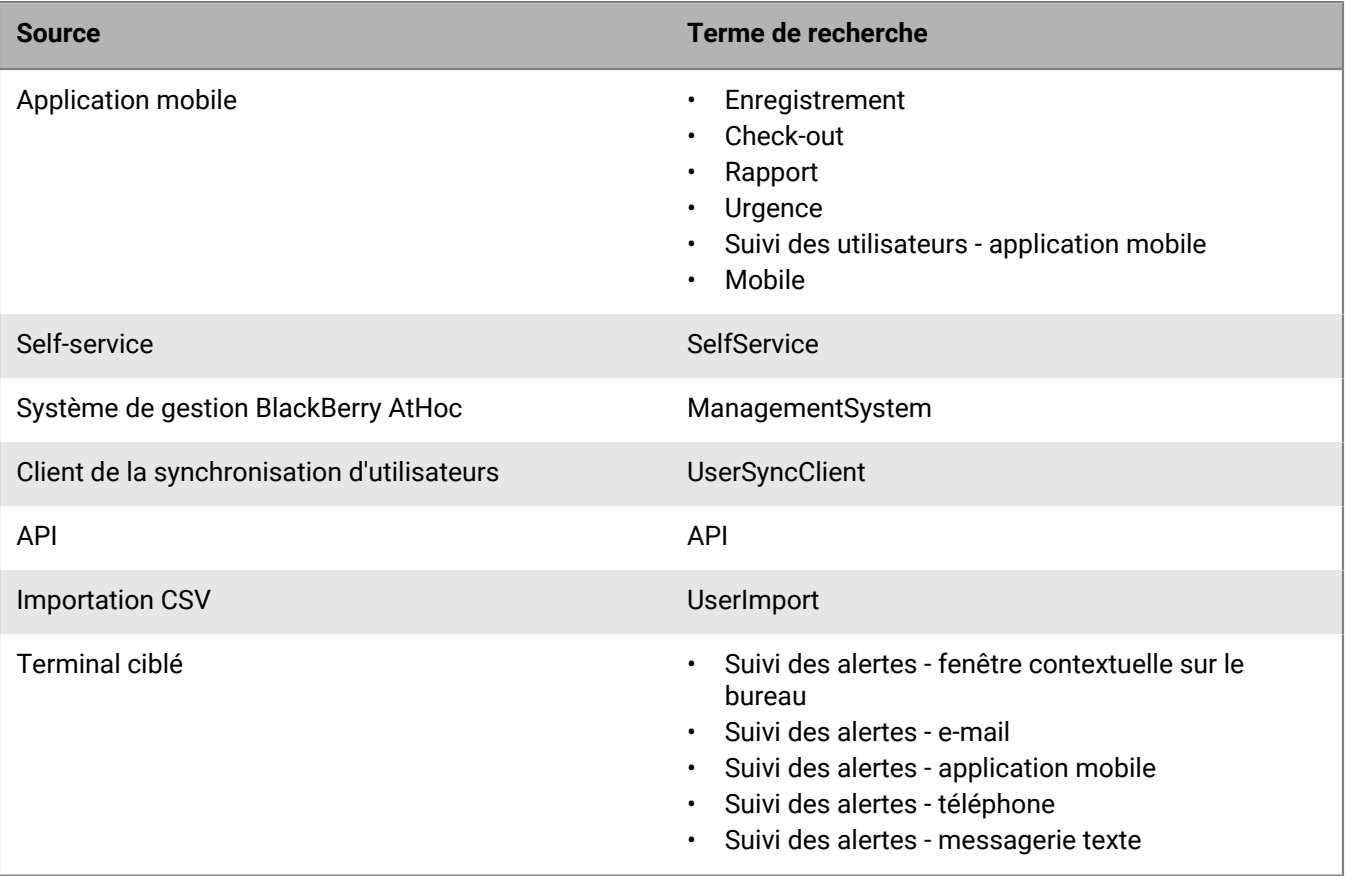

- **1.** Dans la section **Cibler les utilisateurs**, cliquez sur **Par requête avancée**.
- **2.** Sélectionnez l'opérateur ET/OU. Lorsque ET est sélectionné, les utilisateurs doivent remplir toutes les conditions de recherche pour être inclus dans les résultats de la recherche. Lorsque OU est sélectionné, les utilisateurs qui correspondent à l'une des conditions de recherche sont inclus. La valeur par défaut est ET.
- **3.** Cliquez sur **Ajouter une condition**.
- **4.** Dans la liste **Sélectionner un attribut**, sélectionnez **Dernière source mise à jour de l'utilisateur**.
- **5.** Sélectionnez une opération dans la liste **Sélectionner une opération**.

**6.** Dans le champ vide qui s'affiche, saisissez la source par laquelle vous souhaitez cibler les utilisateurs. Le texte saisi dans ce champ doit correspondre à l'un des termes de recherche répertoriés dans le tableau cidessus. Vous pouvez ajouter plusieurs sources, séparées par une virgule. Par exemple, API, UserSyncClient.

## **Cibler les utilisateurs par rôle**

- **1.** Dans la section **Cibler les utilisateurs**, cliquez sur **Par requête avancée**.
- **2.** Vous pouvez également sélectionner l'opérateur ET/OU. Lorsque ET est sélectionné, les utilisateurs doivent remplir toutes les conditions pour être ciblés dans l'alerte. Lorsque OU est sélectionné, les utilisateurs qui correspondent à l'une des conditions de recherche sont ciblés. La valeur par défaut est ET.
- **3.** Cliquez sur **Ajouter une condition**.
- **4.** Dans la liste **Sélectionner un attribut**, défilez jusqu'à la section **Attribut d'opérateur** et sélectionnez **Rôles**.
- **5.** Dans le champ **Sélectionner une opération**, sélectionnez une opération de requête.
- **6.** Dans le troisième champ qui s'affiche, sélectionnez le ou les rôles que vous souhaitez utiliser comme critères de recherche.

**Note:** Les rôles associés à des fonctionnalités qui ne sont pas activées dans l'organisation n'apparaissent pas. Pour plus d'informations, reportez-vous à la section [Rôles de BlackBerry AtHoc](https://docs.blackberry.com/fr/id-comm-collab/blackberry-athoc/blackberry-athoc/7_18/operators-administrators/blackberry-athoc-roles) du guide *[Rôles et](https://docs.blackberry.com/fr/id-comm-collab/blackberry-athoc/blackberry-athoc/7_18/operators-administrators/blackberry-athoc-roles) [autorisations d'opérateur de BlackBerry AtHoc](https://docs.blackberry.com/fr/id-comm-collab/blackberry-athoc/blackberry-athoc/7_18/operators-administrators/blackberry-athoc-roles)*.

Le champ Récapitulatif de ciblage qui se trouve au bas de la section Cibler les utilisateurs est automatiquement mis à jour pour afficher le nombre total d'utilisateurs correspondant aux conditions de requête que vous avez créées.

**7.** Vous pouvez également cliquer sur le numéro dans le champ **Par requête avancée** pour afficher un écran contextuel répertoriant les rôles des opérateurs que vous avez sélectionnés comme critères de ciblage pour l'alerte.

### **Cibler les utilisateurs par emplacement**

Vous pouvez cibler les utilisateurs en sélectionnant des emplacements sur une carte. Les utilisateurs ayant un attribut de géolocalisation dans l'emplacement sélectionné sont ciblés dans l'alerte ou l'évènement. En outre, tous les utilisateurs dont l'attribut Dernière position connue a été mis à jour dans la période sélectionnée sont également ciblés par défaut.

- **1.** Dans la section **Contenu** d'un modèle d'alerte ou d'une alerte, dans la section **Emplacement**, cliquez sur **Ajouter**. La carte de l'éditeur s'ouvre.
- **2.** Sur la carte, effectuez l'une des opérations suivantes :
	- Cliquez sur **Créer des emplacements personnalisés** afin d'afficher les outils de dessin qui vous permettront de tracer les contours d'une zone. Cliquez sur un bouton de forme, puis cliquez et faites glisser sur la carte pour sélectionner l'emplacement que vous souhaitez utiliser dans l'alerte ou l'évènement. Vous pouvez ajouter plusieurs emplacements personnalisés.
	- Cliquez sur **Sélectionner des emplacements prédéfinis** et sélectionnez l'un des calques qui ont été créés pour vous. Lorsque vous sélectionnez un calque, la carte est mise à jour pour afficher l'emplacement du calque à l'écran. Sélectionnez un ou plusieurs emplacements prédéfinis dans le calque en cliquant dessus sur la carte ou en les sélectionnant dans le menu déroulant. Lorsque vous les sélectionnez, les sites sont mis en surbrillance sur la carte.

Pour plus d'informations, reportez-vous à [Sélectionner un emplacement d'alerte ou d'événement.](#page-23-0)

**3.** Cliquez sur **Apply** (Appliquer). La section Récapitulatif de ciblage se met à jour pour afficher le nombre total de positions sur la carte qui seront utilisées pour cibler les destinataires.

- **4.** Dans la section **Cibler les utilisateurs**, cliquez sur **Par requête avancée**. Par défaut, les utilisateurs qui ont un attribut d'emplacement dans les emplacements sélectionnés et qui ont un attribut Dernière position connue mis à jour au cours des dernières 4 heures sont ciblés.
- **5.** Si vous le souhaitez, sélectionnez l'opérateur ET/OU ET est sélectionné par défaut.
- **6.** Vous pouvez également cliquer sur **Sélection(s) de carte** pour modifier les emplacements sélectionnés.
- **7.** Vous pouvez également saisir un nombre et sélectionner **Minute(s)**, **Heure(s)** ou **Jour(s)** pour modifier la période de l'attribut Dernière position connue.
- **8.** Si vous le souhaitez, dans la section **Récapitulatif de ciblage**, cliquez sur le nombre en regard de **Par emplacement** pour ouvrir une carte affichant les emplacements ciblés.

**Note:** Pour cibler les utilisateurs à l'aide d'un ciblage géographique, reportez-vous à la section [Activer le ciblage](#page-29-0) [géographique](#page-29-0).

Pour plus d'informations sur la carte de l'éditeur, reportez-vous à [Gérer la carte de l'éditeur](#page-73-0).

### **Passer en revue le récapitulatif de ciblage**

Le Récapitulatif de ciblage de la section Cibler les utilisateurs affiche le nombre total de groupes et d'utilisateurs sélectionnés et bloqués, ainsi que le nombre d'emplacements ciblés et de terminaux personnels inclus dans l'alerte. Si vous retirez ou ajoutez des groupes, des utilisateurs et des appareils au groupe cible, la section s'actualise automatiquement.

Cliquez sur l'un des liens numérotés dans le champ Récapitulatif du ciblage pour ouvrir une fenêtre contextuelle qui affiche la liste des utilisateurs, des terminaux ou des critères de recherche associés à la cible sélectionnée.

#### **Par groupe**

L'écran récapitulatif Par groupe répertorie les hiérarchies d'organisation et les listes de distribution incluses dans l'alerte. Si un groupe ou une liste de distribution a des enfants qui ont été bloqués, l'alerte ne sera pas envoyée aux utilisateurs de ces sous-groupes ou listes de sous-distribution.

#### **Par groupe bloqué**

L'écran récapitulatif Par groupe bloqué répertorie les hiérarchies d'organisations et les listes de distribution qui ont été exclues de l'alerte. Si tous les sous-groupes ou listes de sous-distribution d'un parent ont été bloqués manuellement, le parent n'est pas bloqué. Le parent ne peut être bloqué qu'en le sélectionnant manuellement pour le bloquer.

#### **Par utilisateur**

L'écran Par utilisateur répertorie les utilisateurs sélectionnés pour être inclus dans l'alerte.

#### **Par utilisateur bloqué**

L'écran Par utilisateur bloqué répertorie les utilisateurs qui ont été bloqués afin qu'aucune notification ne leur soit envoyée.

#### **Par emplacement**

L'écran Par emplacement affiche une carte indiquant chacun des emplacements ciblés dans l'alerte. Il s'agit de la même carte que celle qui est visible dans le champ **Emplacement** de la section Contenu de l'écran du nouveau modèle d'alerte ou de la nouvelle alerte.

#### **Par requête avancée**

L'écran Par requête avancée répertorie les critères de recherche qui ont été créés pour identifier le public cible de l'alerte.

#### **Appareils personnels**

L'écran Terminaux personnels affiche une liste de tous les terminaux personnels qui seront utilisés pour cibler les destinataires de l'alerte. Le pourcentage de destinataires d'alerte pouvant être contactés à l'aide du terminal est indiqué en regard de chaque terminal.

### **Sélectionner des appareils personnels pour une alerte ou un modèle d'alerte**

Après avoir sélectionné les utilisateurs ou les groupes à inclure dans l'alerte ou le modèle d'alerte, vous devez sélectionner les appareils personnels et de diffusion massive à utiliser pour contacter le groupe cible.

**1.** Dans la section **Cibler les utilisateurs**, cliquez sur **Sélectionner les appareils personnels**.

Une liste des terminaux personnels disponibles s'affiche, avec le pourcentage d'utilisateurs sélectionnés qui peuvent être joints par chaque type de terminal.

- **2.** Cochez la case en regard de chaque paramètre que vous voulez configurer. Lorsque vous sélectionnez des appareils, le diagramme circulaire de la section Récapitulatif de ciblage se met à jour pour afficher le nombre d'utilisateurs joignables et injoignables en fonction de vos sélections actuelles.
- **3.** Vous pouvez également cliquer sur le numéro en regard du champ **Nombre total d'utilisateurs** pour afficher l'écran Liste des utilisateurs, qui indique le nom d'utilisateur et la hiérarchie de l'organisation de chacun des utilisateurs du groupe cible.
- **4.** Vous pouvez également cliquer sur les numéros dans les champs **Utilisateurs joignables** et **Utilisateurs injoignables** pour afficher des écrans contextuels distincts fournissant des détails sur les utilisateurs de ces groupes.

**Note:** Si aucun utilisateur n'est accessible avec les utilisateurs et les appareils ciblés sélectionnés, le modèle d'alerte n'est pas prêt pour la publication.

#### **Définir les options des appareils personnels pour une alerte ou un modèle d'alerte**

Une fois que vous avez sélectionné des terminaux personnels pour une alerte ou un modèle d'alerte, vous pouvez définir des options pour la plupart des terminaux.

- **1.** Dans le champ **Cibler les utilisateurs**, cliquez sur **Sélectionner les terminaux personnels**.
- **2.** Dans le champ **Terminaux personnels**, cochez les cases en regard de chacun des terminaux personnels que vous souhaitez utiliser comme méthodes de ciblage.
- **3.** Cliquez sur **Options** dans le coin supérieur du champ Terminaux personnels.

L'écran Options des terminaux personnels s'ouvre et des onglets et des options distincts s'affichent pour chacun des terminaux que vous avez sélectionnés à l'étape 2.

#### **4.** Après avoir sélectionné les options, cliquez sur **Appliquer**.

Le tableau suivant détaille les options disponibles pour les types d'appareils les plus courants.

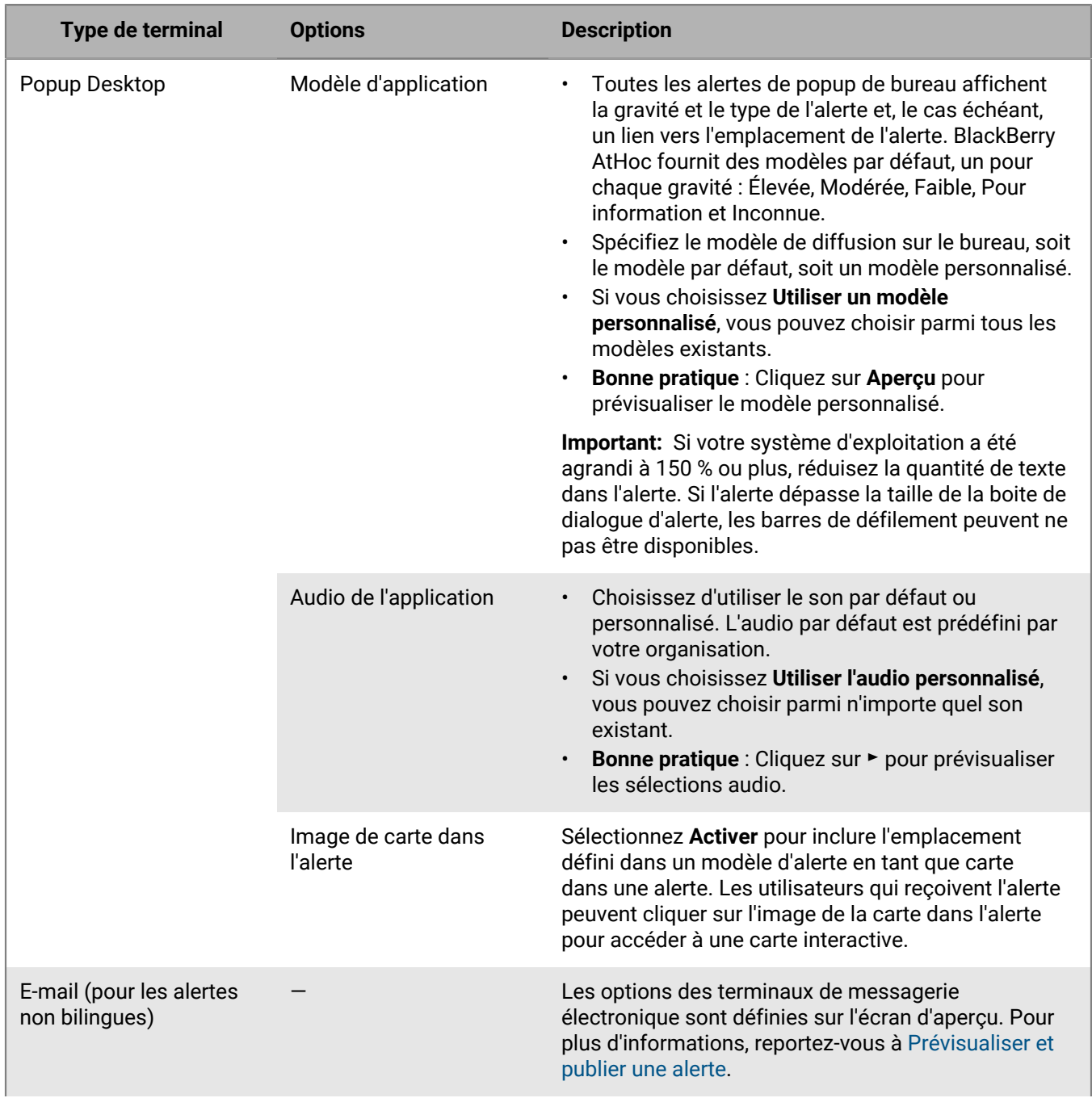

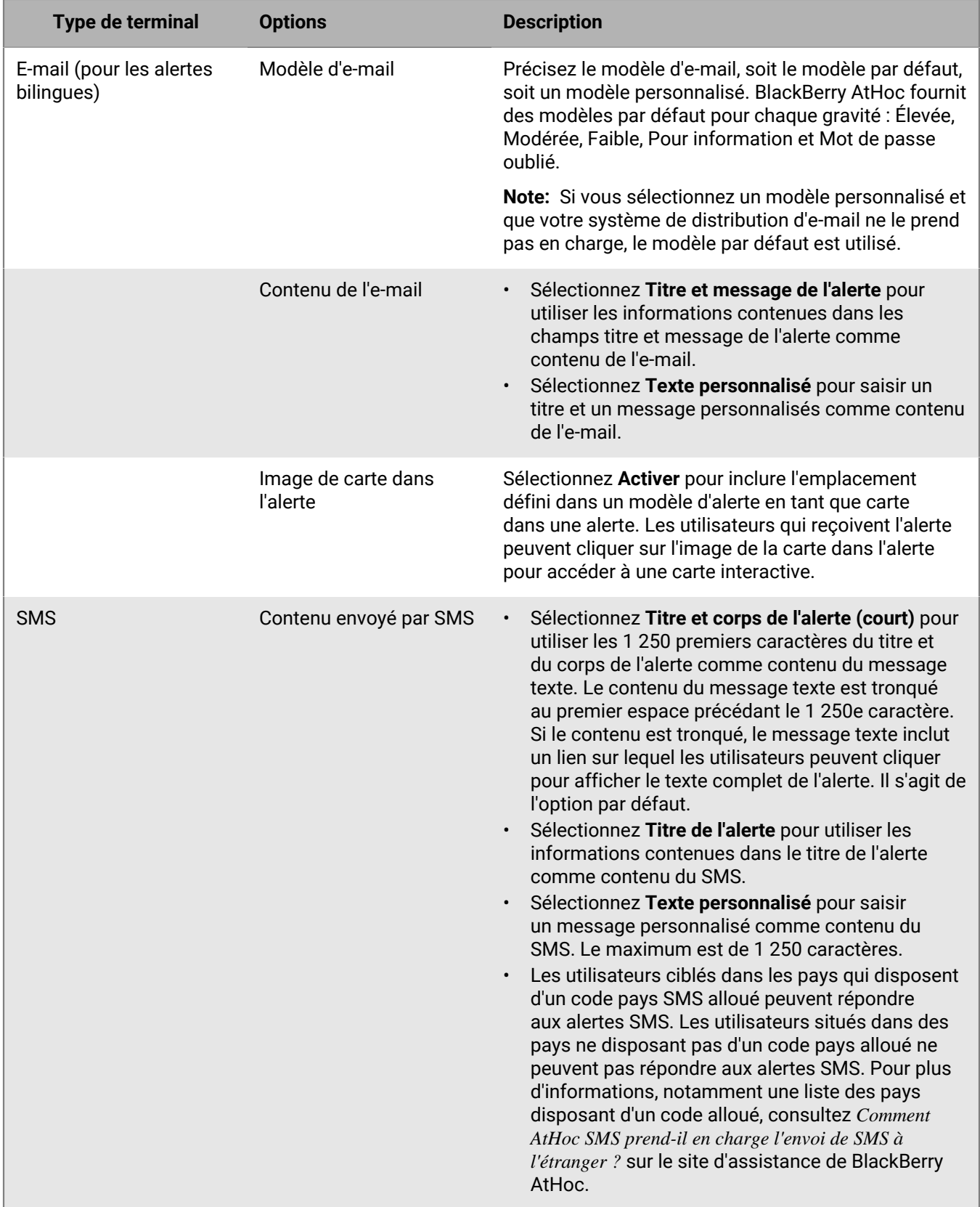

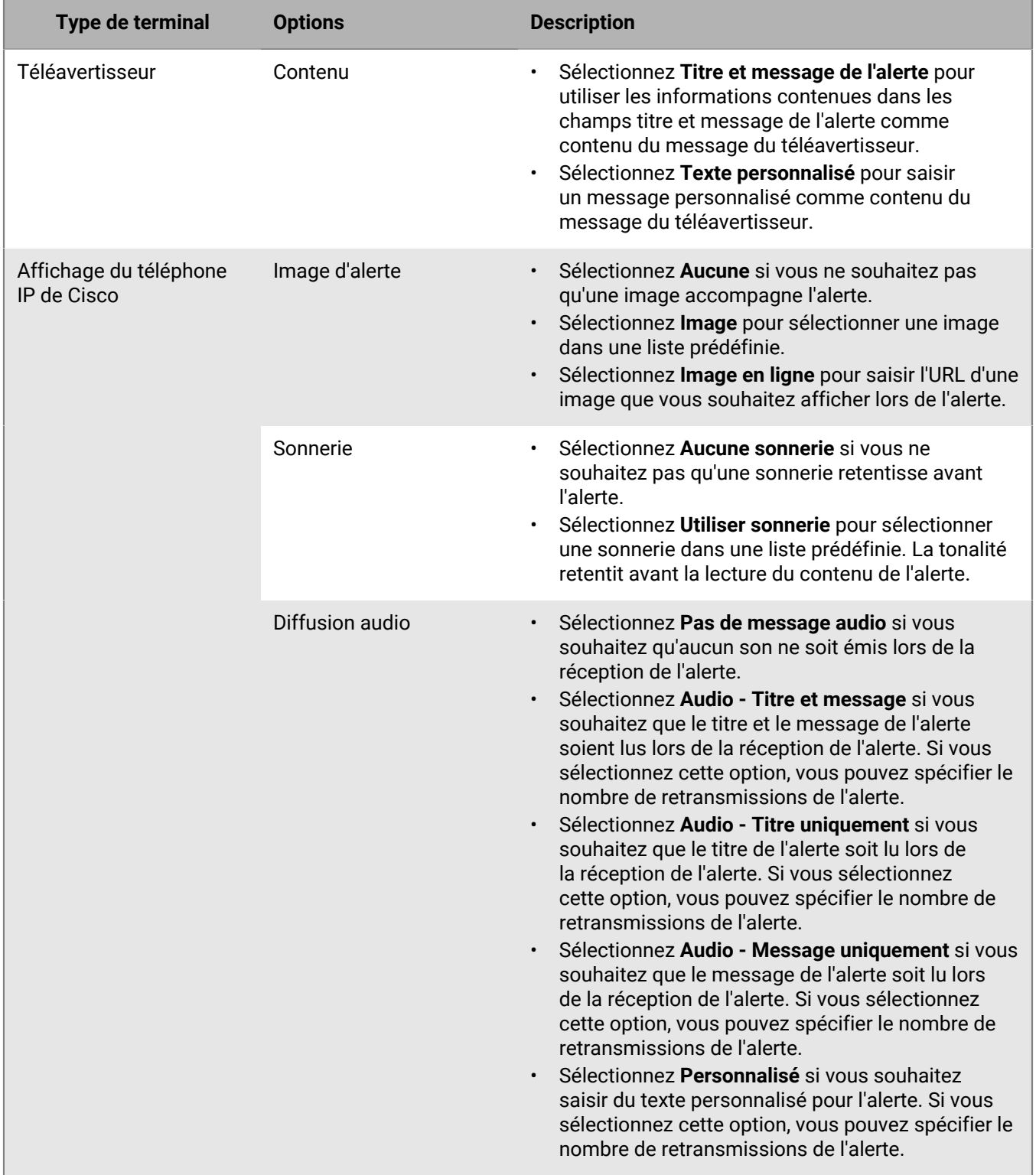

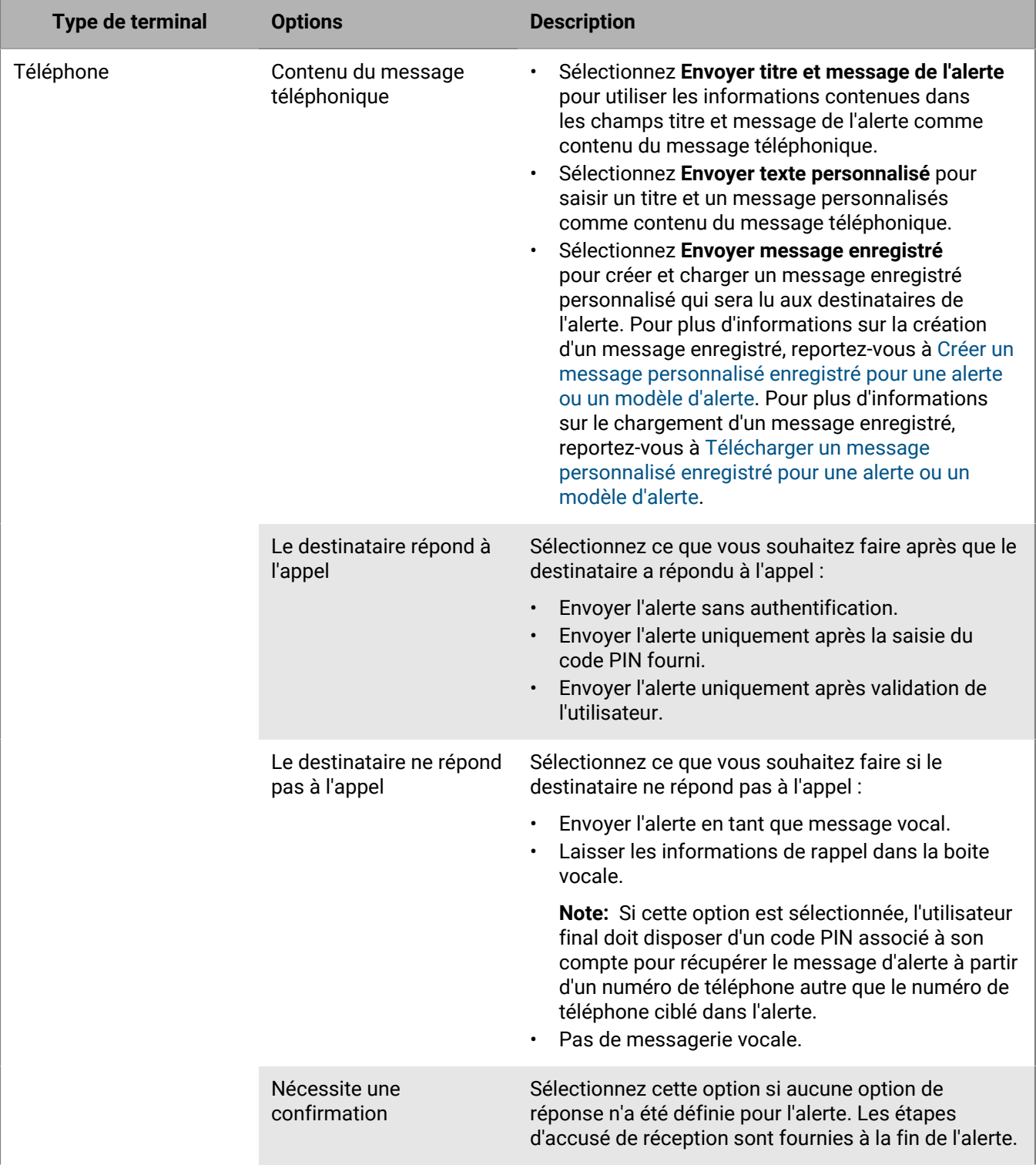

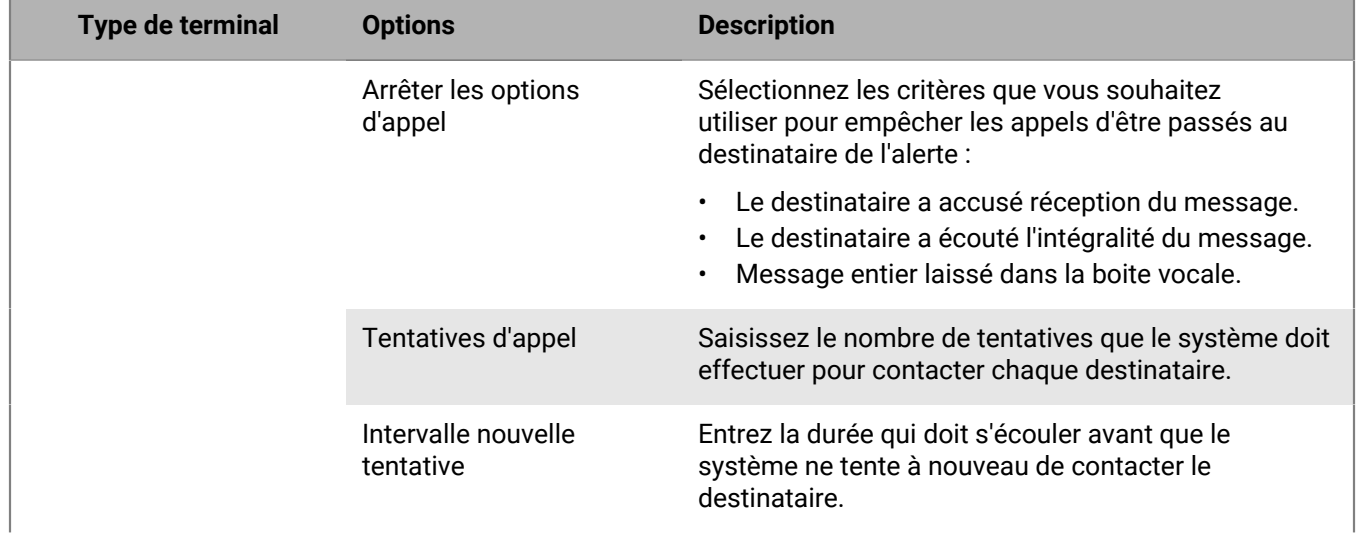

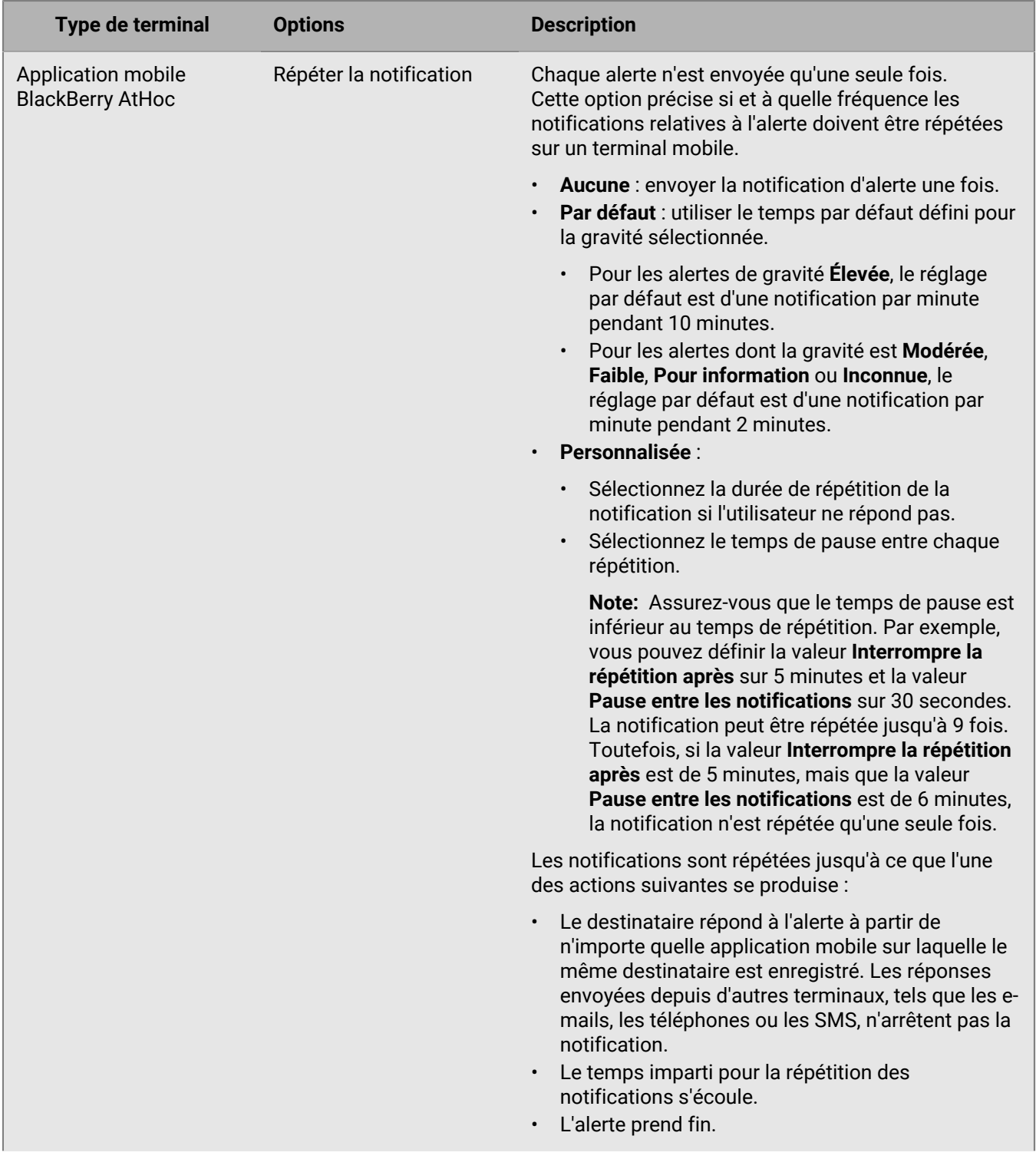

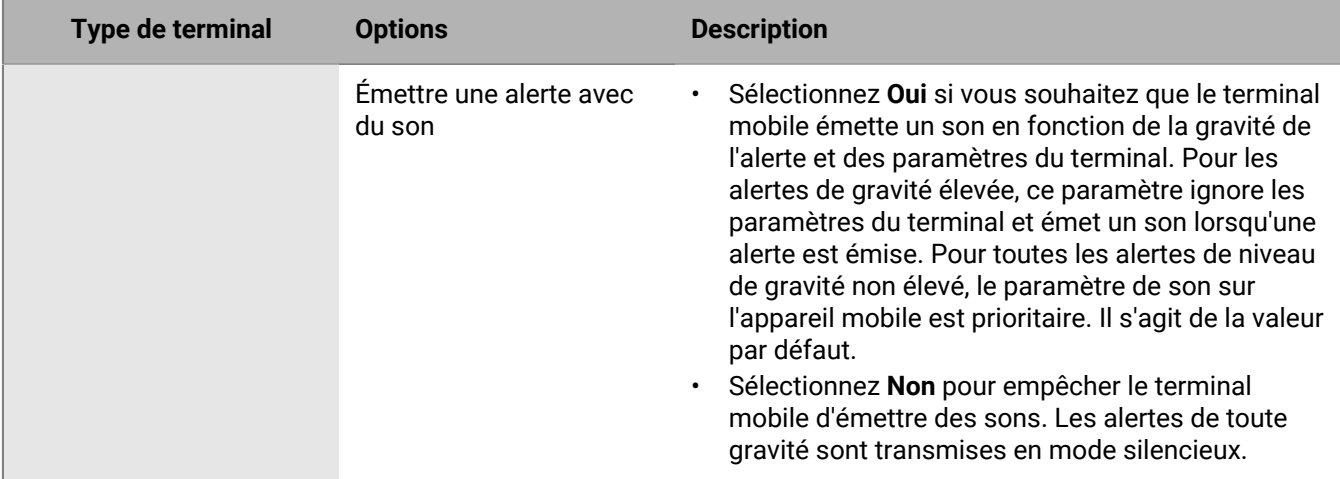

#### <span id="page-49-0"></span>**Créer un message personnalisé enregistré pour une alerte ou un modèle d'alerte**

#### **Note:**

- Les fichiers audio sont compressés à 8 bits avant la transmission d'une alerte. La qualité de la voix enregistrée transmise à l'utilisateur final peut être différente de la qualité du fichier audio d'origine.
- Les messages enregistrés sont pris en charge uniquement sur les navigateurs Chrome et Firefox.
- **1.** Dans la section **Cibler les utilisateurs**, cliquez sur l'onglet **Sélectionner les terminaux personnels**.
- **2.** Dans la section **Terminaux personnels**, cochez les cases en regard des terminaux téléphoniques à utiliser comme méthodes de ciblage.
- **3.** Cliquez sur **Options**.
- **4.** Sur l'écran **Options pour les terminaux personnels**, cliquez sur l'onglet **Téléphone**.
- **5.** Dans la section **Contenu du message téléphonique**, sélectionnez **Envoyer un message enregistré**.
- **6.** Cliquez sur **Enregistrer un nouveau message**.
- **7.** Dans la fenêtre **Enregistrer un nouveau message**, cliquez sur **Enregistrer**, puis commencez à parler.

**Note:** Au fur et à mesure que vous parlez, le minuteur à l'écran décompte pour vous indiquer le temps qu'il vous reste pour finir le message. Par défaut, le minuteur est défini sur 1 minute.

- **8.** Lorsque vous avez terminé d'enregistrer le message, cliquez sur **Arrêter**.
- **9.** Vous pouvez également cliquer sur **D** pour écouter votre message.

**10.**Si vous souhaitez réenregistrer le message, cliquez sur **Enregistrer**.

**11.**Lorsque vous êtes satisfait de l'enregistrement, cliquez sur **Utiliser l'enregistrement**.

L'écran Options des appareils personnels s'affiche, avec l'onglet Téléphone visible et le champ de nom de fichier renseigné avec un nom généré par le système pour votre enregistrement.

**12.** Vous pouvez également cliquer sur **Le pour télécharger votre message au format .wav.** 

**13.**Vous pouvez effectuer des sélections dans les autres champs de l'onglet **Téléphone**.

**14.**Cliquez sur **Apply** (Appliquer).

Le message enregistré est ajouté et il sera lu lorsque l'alerte est envoyée.

#### <span id="page-49-1"></span>**Télécharger un message personnalisé enregistré pour une alerte ou un modèle d'alerte**

**Note:** Les fichiers audio sont compressés à 8 bits avant la transmission d'une alerte. La qualité de la voix enregistrée transmise à l'utilisateur final peut être différente de la qualité du fichier audio d'origine.

**Note:** Les messages enregistrés sont pris en charge uniquement sur les navigateurs Chrome et Firefox.

- **1.** Dans le champ **Cibler les utilisateurs** de l'alerte ou du modèle d'alerte, cliquez sur l'onglet **Sélectionner les appareils personnels**.
- **2.** Dans la section **Terminaux personnels**, cochez les cases en regard des terminaux téléphoniques à utiliser comme méthodes de ciblage.
- **3.** Cliquez sur **Options**.
- **4.** Sur l'écran **Options pour les terminaux personnels**, cliquez sur l'onglet **Téléphone**.
- **5.** Dans la section **Contenu du message téléphonique**, sélectionnez **Envoyer un message enregistré**.
- **6.** Cliquez sur **Parcourir** et accédez à l'emplacement où le message enregistré personnalisé est stocké.
- **7.** Cliquez sur le nom de fichier, puis sur **Ouvrir**. Le nom du fichier apparait dans le champ du nom de fichier.
- **8.** Si vous le souhaitez, cliquez sur **Lecture** pour écouter le message avant de le joindre à l'alerte ou au modèle d'alerte.
- **9.** Vous pouvez effectuer des sélections dans les autres champs de l'onglet **Téléphone**.
- **10.**Cliquez sur **Apply** (Appliquer).

Le message enregistré est ajouté et il sera lu lorsque l'alerte est envoyée.

#### **Prévisualiser un modèle d'alerte de bureau**

- **1.** Dans la section **Cibler les utilisateurs**, cliquez sur **Sélectionner les appareils personnels**.
- **2.** Dans le champ **Terminaux personnels**, sélectionnez **Application de bureau**.
- **3.** Cliquez sur **Options**.
- **4.** Sur l'écran **Options pour les terminaux personnels**, cliquez sur **Popup de bureau**.
- **5.** Dans le champ **Modèle d'application**, sélectionnez **Utiliser le modèle personnalisé**.
- **6.** Sélectionnez le modèle de bureau que vous souhaitez utiliser pour l'alerte.
- **7.** Cliquez sur **Aperçu**.

**Note:** Un aperçu du modèle s'affiche à l'écran.

**8.** Pour prévisualiser le composant audio de l'alerte, dans le champ **Audio de l'application**, sélectionnez **Utiliser l'audio personnalisé**. Sélectionnez un fichier audio dans la liste, puis cliquez sur .

## **Sélectionner la préférence de livraison du terminal**

La préférence de livraison du terminal doit être activée dans **Paramètres** > **Activation des fonctionnalités**. Lorsque la préférence de livraison du terminal est activée, les terminaux sélectionnés dans l'ordre configuré par l'organisation ou dans l'ordre par défaut et l'intervalle par défaut sont utilisés. Si l'application de bureau est un terminal activé dans l'organisation, elle est prioritaire.

Après avoir sélectionné les terminaux personnels à utiliser pour contacter les utilisateurs, l'opérateur sélectionne le mode de livraison et peut choisir entre les préférences de livraison des terminaux définies par l'organisation, définies par le système ou préférées de l'utilisateur à utiliser pour contacter les utilisateurs. Cette sélection s'applique uniquement aux terminaux personnels. La sélection par défaut est définie par le système.

Lorsque la préférence d'administration du terminal est définie par le système, tous les terminaux sont ciblés presque simultanément. L'alerte est envoyée aux utilisateurs ciblés dans l'alerte sur tous leurs terminaux activés en même temps. Les téléphones peuvent être configurés dans un bon de livraison.

Lorsque la préférence de livraison du terminal est définie par l'utilisateur, la séquence définie par l'utilisateur, configurée dans le système de gestion de BlackBerry AtHoc ou dans Self-Service, est appliquée.

Lorsque la préférence de livraison du terminal est activée et que l'éditeur d'alerte sélectionne Préférence de livraison du terminal comme définie par l'organisation ou préférée par l'utilisateur, sur la page Publication de l'alerte, BlackBerry AtHoc exécute un arrêt de message redondant. Les utilisateurs finaux ciblés par l'alerte reçoivent l'alerte sur leurs terminaux activés dans l'ordre et l'intervalle spécifiés. Lorsqu'un utilisateur répond à l'alerte sur un terminal de priorité supérieure, il ne doit pas recevoir l'alerte sur les autres terminaux activés. L'alerte doit contenir des options de réponse pour que le message redondant cesse de fonctionner. Les messages ne s'arrêtent pas tant que l'utilisateur n'a pas répondu avec une option de réponse.

**Remarque :** Les utilisateurs peuvent recevoir une alerte sur leur prochain terminal si BlackBerry AtHoc n'a pas reçu leur réponse avant d'envoyer l'alerte au prochain terminal de l'utilisateur. Les utilisateurs reçoivent également des alertes sur des terminaux supplémentaires lorsqu'une alerte ne dispose pas d'une option de réponse à laquelle l'utilisateur peut répondre.

**Remarque :** Si une alerte de gravité élevée est reçue sur l'application mobile et que des tonalités audio sont utilisées, seule une réponse de l'application mobile arrête le son de l'application mobile. La réponse sur un autre terminal interrompt le son une fois que l'alerte a été reçue sur l'application mobile.

#### **Avant de commencer :**

- La préférence de livraison du terminal doit être activée pour votre organisation.
- La priorité et le délai de livraison des terminaux doivent être configurés dans **Paramètres** > **Terminaux**.
- **1.** Dans la section **Cibler les utilisateurs**, cliquez sur **Préférence de livraison du terminal**.
- **2.** Sélectionnez **Définie par le système**, **définie par l'organisation** ou **définie par l'utilisateur**. L'opérateur ne voit pas l'ordre ou l'intervalle lors de l'envoi de l'alerte.

# **Cibler les organisations AtHoc Connect**

**Note:** Vous devez avoir été affecté au rôle d'auteur Connect, d'administrateur de l'organisation ou d'administrateur d'entreprise pour pouvoir cibler des organisations AtHoc Connect dans les alertes ou les modèles d'alerte ou pour répondre aux alertes de ces organisations.

- **1.** Créez ou ouvrez l'alerte ou le modèle d'alerte auquel vous souhaitez ajouter des organisations.
- **2.** Dans la section **Cibler les organisations**, sélectionnez chaque organisation que vous souhaitez cibler ou sélectionnez **Inclure toutes les organisations connectées** en haut de la section pour cibler toutes les organisations auxquelles vous êtes connecté.

## **Sélectionner et configurer des appareils de diffusion massive pour une alerte ou un modèle d'alerte**

**Note:** Cette fonction n'est pas disponible pour les modèles d'alerte autres qu'en anglais.

Les appareils de diffusion massive sont conçus pour alerter les utilisateurs d'un emplacement général à l'aide d'équipements tels que des panneaux numériques, des haut-parleurs et des alarmes incendie. Lorsque vous utilisez des appareils de diffusion massive, il n'est pas nécessaire de cibler des utilisateurs individuels ou des groupes.

- **1.** Dans la section **Terminaux de diffusion massive**, cochez la case en regard de chaque terminal de diffusion massive que vous souhaitez utiliser pour diffuser des alertes.
- **2.** Vous pouvez également cliquer sur **Options** en haut de la section **Terminaux de diffusion massive**.

Chacun des appareils de diffusion massive que vous avez sélectionnés à l'Étape 1 s'affiche sous la forme d'un onglet distinct sur l'écran Options pour les appareils de diffusion massive qui s'ouvre. Le contenu de chaque onglet varie en fonction du type d'appareil de diffusion massive sélectionné.

- **3.** Cliquez sur chaque onglet de l'écran, puis configurez chaque appareil de diffusion massive en sélectionnant l'une des options qui s'affichent.
- **4.** Cliquez sur **Apply** (Appliquer).

## **Passer en revue une alerte**

Lorsque vous cliquez sur **Relire et publier** après avoir créé une alerte, l'écran **Relire et publier** s'affiche.

- **1.** Passez en revue les valeurs saisies dans chaque section.
- **2.** Vous pouvez également cliquer sur **Aperçu et publier** pour prévisualiser comment l'alerte s'affiche pour les utilisateurs finaux. Sur la page d'aperçu, vous pouvez consulter le contenu d'origine et un récapitulatif des terminaux ciblés. Pour les terminaux de messagerie, vous pouvez choisir un modèle de livraison et utiliser les outils de modification de texte pour mettre en forme le titre et le corps de texte de l'alerte.
- **3.** Si vous souhaitez apporter des modifications à une partie de l'alerte, cliquez sur **Annuler**. L'écran de modification de l'alerte s'affiche. Effectuez et enregistrez vos modifications.
- **4.** Lorsque le contenu vous satisfait, cliquez sur le bouton **Publier** pour envoyer l'alerte.

L'écran Récapitulatif des alertes s'affiche, affichant les détails de l'alerte et les informations de ciblage. Cliquez sur le bouton **Rapports avancés** pour afficher les rapports de suivi détaillés de l'alerte.

## **Tester une alerte**

Le système BlackBerry AtHoc vous permet de tester n'importe quelle alerte à partir de l'écran Modifier l'alerte. Lorsque vous testez l'alerte, elle n'est envoyée qu'à vous.

- **1.** Dans la barre de navigation, cliquez sur **Alertes** > **Nouvelle alerte**.
- **2.** Dans l'écran **Sélectionner dans les modèles d'alerte**, cliquez sur **Modifier** pour l'alerte que vous souhaitez tester.
- **3.** Sur l'écran Détails de l'alerte, cliquez sur **Tester l'alerte**. La fenêtre Tester l'alerte s'ouvre avec les terminaux activés disponibles sélectionnés ou une boite de test pour ajouter un terminal. Vous pouvez désélectionner n'importe quel instrument sur lequel vous ne souhaitez pas recevoir l'alerte test.
- **4.** Dans la fenêtre **Tester l'alerte**, cliquez sur **Tester l'alerte**.

L'écran Tester l'alerte se ferme et une notification de confirmation s'affiche en haut de l'écran Modifier l'alerte. L'alerte test est envoyée aux terminaux sélectionnés.

# **Mettre une alerte en mode Ébauche**

Les alertes sont parfois créées d'avance, ou créées par des opérateurs qui n'ont pas les permissions nécessaires pour les publier. BlackBerry AtHoc permet au créateur de l'alerte de définir l'alerte sur le mode Ébauche, qui conserve les détails de l'alerte. L'alerte de brouillon est enregistrée dans l'écran Alertes envoyées en tant qu'ébauche.

- **1.** [Créez l'alerte](#page-8-0).
- **2.** Cliquez sur **Ébauche** en haut de l'écran.

L'écran Alertes envoyées s'affiche et l'alerte est répertoriée avec l'état Ébauche.

## **Publier une ébauche d'alerte**

- **1.** Dans la barre de navigation, cliquez sur **Alertes** > **Alertes envoyées**.
- **2.** Utilisez le champ de recherche de l'écran **Alertes envoyées** ou parcourez la liste pour localiser l'alerte à publier.
- **3.** Cochez la case correspondante.
- **4.** Cliquez sur **Autres actions** > **Publier**.
- **5.** Sur l'écran **Relire et publier**, vérifiez toutes les sections de l'alerte.
- **6.** Si vous avez besoin d'apporter des modifications, vous pouvez également :
	- **a.** Cliquer sur **Modifier** en bas à droite de l'écran.
	- **b.** Sur l'écran des détails de l'alerte, apportez les modifications nécessaires.
	- **c.** Cliquez sur **Enregistrer**.
	- **d.** Lorsque vous êtes satisfait du contenu de l'alerte, cliquez sur **Relire et publier**.
- **7.** Si vous le souhaitez, sur l'écran **Relire et publier**, cliquez sur **Aperçu et publier** pour prévisualiser l'alerte pour les utilisateurs finaux.
- **8.** Cliquez sur **Publier**.
- **9.** Vous pouvez également cliquer sur **Récapitulatif de l'alerte** pour accéder à la page des détails de l'alerte.

## **Publication rapide d'une alerte**

Lorsque le temps est critique et que vous souhaitez publier une alerte dont seuls le titre et le contenu du corps doivent être modifiés, vous pouvez modifier uniquement ces sections sans avoir à attendre le chargement de l'intégralité de la page Relire et publier.

Avant de pouvoir publier rapidement une alerte, le modèle d'alerte doit être à l'état Prêt.

- **1.** Accédez à un modèle d'alerte à partir de l'un des emplacements suivants :
	- la section Publication rapide de la page d'accueil de la console de gestion BlackBerry AtHoc
	- la page Modèles d'alerte ;
	- la page Alertes envoyées. Sélectionnez une alerte, puis sélectionnez **Autres actions** > **Publier**.

La page Relire et publier s'ouvre. Les champs Titre et Corps de la section Contenu du modèle d'alerte apparaissent dans une case blanche en haut de la page.

- **2.** Sur la page **Relire et publier**, cliquez sur .
- **3.** Dans la fenêtre **Modifier le titre et le corps**, mettez à jour le titre et le corps du texte selon les besoins. Le titre doit comporter entre 3 et 100 caractères. Le corps doit comporter moins de 4 000 caractères.
- **4.** Cliquez sur **Apply** (Appliquer). La page Relire et publier s'affiche à nouveau. Si vous cliquez sur **Modifier** en bas de la page **Relire et publier** pour modifier d'autres sections du modèle d'alerte, les modifications apportées dans la fenêtre Modifier le titre et le corps ne sont pas conservées.
- **5.** Cliquez sur **Publier**.

# **Renvoyer une alerte**

La fonctionnalité Renvoyer de BlackBerry AtHoc permet à un opérateur de personnaliser les cibles lors du renvoi d'une alerte. L'opérateur peut renvoyer l'alerte à tous les destinataires d'origine, aux destinataires ayant répondu à l'original, ou aux destinataires qui n'ont pas répondu à ou reçu l'alerte d'origine.

Si vous êtes connecté à une organisation en tant qu'administrateur d'entreprise, vous pouvez renvoyer les alertes envoyées initialement par vos sous-organisations. Les alertes renvoyées par une organisation d'entreprise sont publiées par l'entreprise.

Si vous êtes connecté à une super entreprise en tant qu'administrateur d'entreprise, vous pouvez renvoyer les alertes envoyées par n'importe quelle sous-entreprise ou sous-organisation. Les alertes renvoyées par une super entreprise sont publiées par la super entreprise. Le nombre de réponses requises n'est pas pris en charge pour les alertes renvoyées par une super entreprise. Les alertes renvoyées par une super entreprise ne peuvent être ciblées que sur les terminaux pris en charge par la super entreprise, la sous-entreprise et la sous-organisation.

- **1.** Dans la barre de navigation, cliquez sur **Alertes** > **Alertes envoyées**.
- **2.** Sur l'écran **Alertes envoyées**, cliquez sur l'alerte que vous souhaitez renvoyer.
- **3.** Sur l'écran des détails de l'alerte, cliquez sur l'onglet **Utilisateurs**.
- **4.** Dans la section **Détails envoyés**, cliquez sur le menu déroulant dans la ligne **Ciblé**, **Envoyé**, **En cours ou Échec**.
- **5.** Sélectionnez **Envoyer une alerte à ces utilisateurs**.
- **6.** Vous pouvez également mettre à jour les détails de l'alerte sur la page des détails de l'alerte.
- **7.** Cliquez sur **Relire et publier**.
- **8.** Si vous le souhaitez, sur l'écran **Relire et publier**, cliquez sur **Aperçu et publier** pour prévisualiser l'alerte.
- **9.** Cliquez sur **Publier**.

## **Suivre les alertes dotées de rapports avancés**

Les sections suivantes décrivent comment assurer le suivi des alertes à l'aide des rapports avancés et comment exporter et imprimer ces rapports.

## **Afficher les rapports avancés**

Vous pouvez utiliser deux méthodes pour afficher un rapport avancé. Vous pouvez sélectionner un rapport à partir de l'écran Rapports avancés ou accéder directement à un rapport spécifique à partir de l'onglet Utilisateurs de la page Rapport d'alerte pour une alerte envoyée.

Pour afficher les rapports avancés à partir de l'écran Rapports avancés, procédez comme suit :

- **1.** Dans la barre de navigation, cliquez sur **Alertes** > **Alertes envoyées**.
- **2.** Cliquez sur une alerte active ou terminée.
- **3.** Sur l'écran Détails de l'alerte, cliquez sur **Rapports avancés**.
- **4.** Dans la section **Rapport**, sélectionnez un rapport dans la liste **Sélectionner un rapport**.
- **5.** Sélectionnez un type de rapport à consulter.

Le rapport s'ouvre dans une nouvelle fenêtre de navigateur.

Pour afficher un rapport avancé pour un ensemble spécifique d'utilisateurs à partir de l'écran Alertes envoyées, procédez de la façon suivante :

- **1.** Dans la barre de navigation, cliquez sur **Alertes** > **Alertes envoyées**.
- **2.** Cliquez sur une alerte active ou terminée.
- **3.** Cliquez sur l'onglet **Utilisateurs**.
- **4.** Effectuez l'une des opérations suivantes :
	- Dans la section **Envoyer les détails**, sélectionnez **Liste des utilisateurs** dans le menu déroulant en regard de **Ciblé**, **Envoyé** ou **En cours ou échoué** pour accéder directement à un rapport avancé qui répertorie les utilisateurs de cette catégorie.
	- Dans la section **Détails de la réponse**, sélectionnez **Liste des utilisateurs** dans le menu déroulant en regard de **Réponse envoyée** ou **Pas de réponse** pour accéder directement à un rapport avancé qui répertorie les utilisateurs qui ont répondu ou qui n'ont pas répondu à l'alerte.

## **Types de rapports avancés**

Les rapports ci-dessous fournissent des informations de suivi poussées concernant le processus de diffusion d'une alerte, y compris le nombre d'alertes envoyées comparé aux appareils utilisés pour la diffusion et aux réponses reçues.

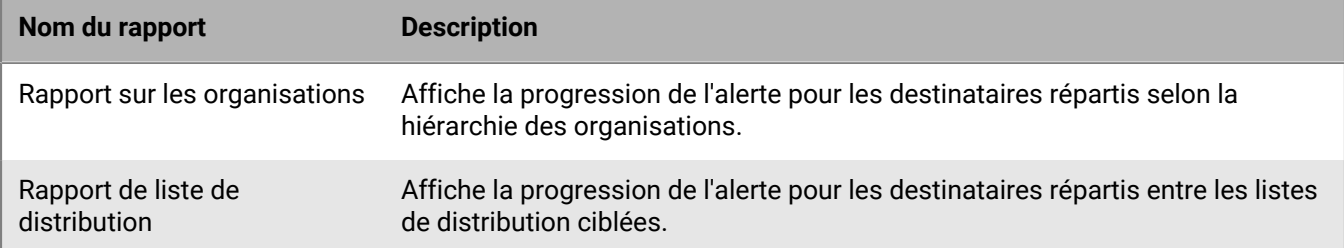

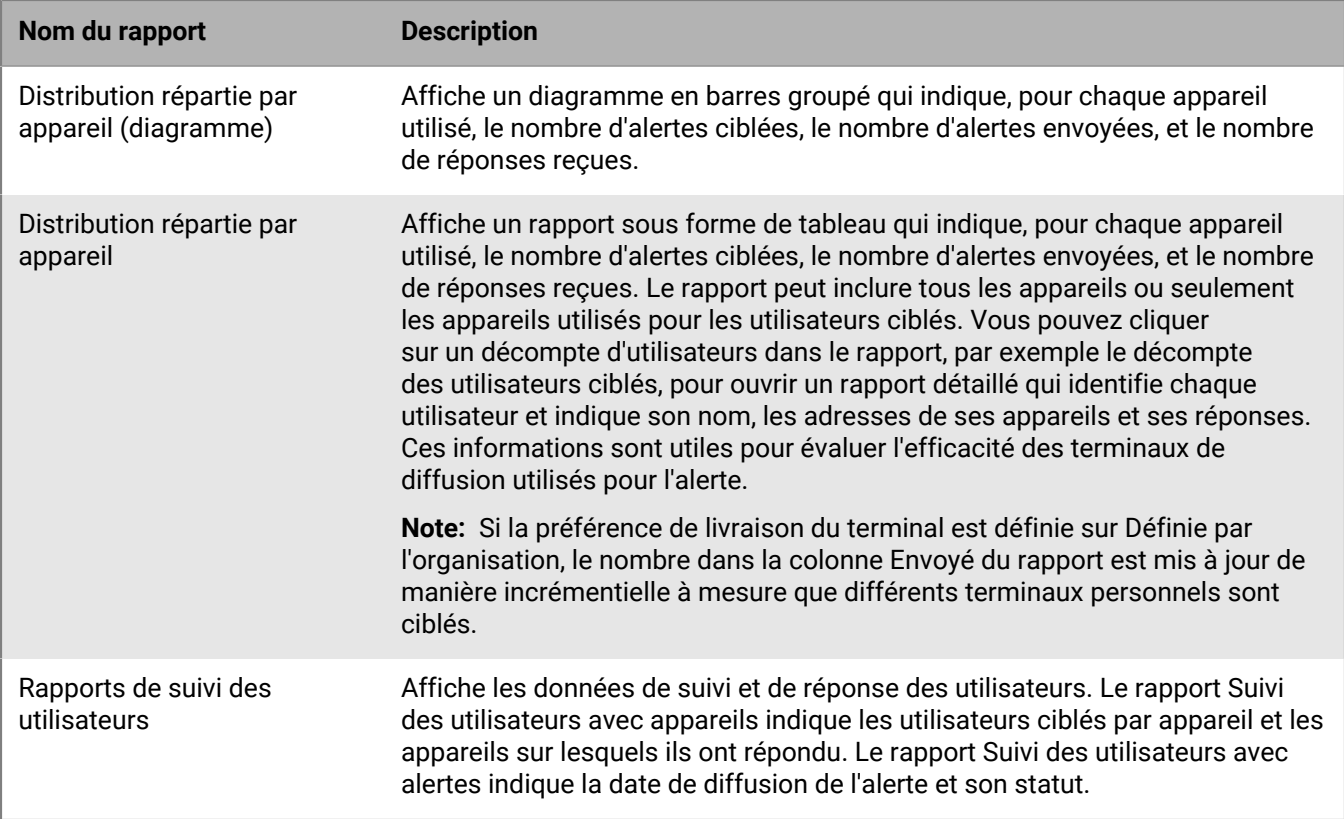

## **Afficher les résultats du cycle d'alerte**

Vous pouvez consulter le cycle de publication de l'alerte pour analyser sa progression et déterminer la gestion de sa diffusion. Le cycle d'alerte donne les informations suivantes :

- le moment où l'alerte est passée par la passerelle de diffusion ;
- si une panne a empêché sa diffusion ;
- si elle a été redirigée suite à une panne de la passerelle.

Vous pouvez aussi vérifier le processus de traitement par lot pour déterminer si l'alerte a été diffusée.

Pour consulter les évènements du cycle de publication, procédez de la façon suivante :

- **1.** Ouvrez le Récapitulatif de l'alerte et effectuez l'une des manipulations suivantes :
	- Après avoir envoyé l'alerte, cliquez sur **Récapitulatif de l'alerte** dans l'alerte terminée, puis cliquez sur **Rapports avancés** en haut de l'écran.
	- Dans la barre de navigation, cliquez sur **Alertes** > **Alertes envoyées**.
		- **a.** Sur l'écran **Alertes envoyées**, cliquez sur l'alerte active ou terminée dont vous voulez examiner les résultats du cycle.
		- **b.** Cliquez sur **Rapports avancés**.
- **2.** Sur l'écran du rapport, faites défiler jusqu'à la section **Cycle de publication**.
- **3.** Vérifiez que l'alerte a été marquée Active.
- **4.** Dans le champ **Publier les messages d'alerte**, cherchez les rapports de traitement des lots, puis cliquez sur le lien **Afficher les détails** pour afficher un journal détaillé.

Un lot contient les alertes pour chaque utilisateur ciblé ; il est envoyé à une passerelle de diffusion correspondant aux périphériques personnels ou de masse ciblés dans l'alerte. Le rapport de traitement des lots suit la diffusion du lot à la passerelle et indique s'il a réussi.

Il indique si le lot a rencontré un problème et s'il a dû être envoyé à une autre passerelle pour diffusion. Il s'agit de la récupération des lots.

**5.** Assurez-vous que la liste des destinataires a bien été renseignée.

**Note:** Si vous avez précisé des passerelles de diffusion de relais pour les appareils ciblés et si une panne a causé l'activation de la procédure de relais, vous verrez s'afficher d'autres rapports de traitement par lot pour les messages redirigés.

#### **Alerte de récupération partielle des lots**

Les services de diffusion cloud de BlackBerry AtHoc effectuent une récupération partielle des lots lorsqu'un sousensemble des lots d'alertes ne peut pas être envoyé avec succès aux appareils d'e-mail, de SMS ou de téléphonie. La récupération des lots survient lorsque les erreurs de diffusion dans le lot atteignent 20 % des utilisateurs ou plus.

En cas d'échec complet de la livraison des lots (100 %), BlackBerry AtHoc tente immédiatement une récupération.

Par exemple, un opérateur publie une alerte qui cible 50 utilisateurs. Trente-cinq utilisateurs reçoivent l'alerte, mais des codes d'erreur ont été reçus pour les 15 autres utilisateurs, dépassant le seuil de récupération de 20 %. Après un délai de 5 minutes, BlackBerry AtHoc envoie une demande d'arrêt à la passerelle principale. Il crée ensuite un lot de récupération uniquement pour les utilisateurs qui ont rencontré des erreurs pour la passerelle disponible suivante.

BlackBerry AtHoc annule la diffusion des lots actuelle et crée un nouveau lot à envoyer à une autre passerelle, si le lot d'alerte remplit les conditions suivantes :

- Le réseau est activé et le service de diffusion cloud de BlackBerry AtHoc est disponible.
- Le rapport de passerelle réussit pour le lot.
- Le pourcentage de messages « Aucune activité » et « Erreur » atteint le seuil de récupération dans le lot. La valeur par défaut est 20 %. Les alertes qui ont reçu des réponses ne sont pas comptabilisées.

Après un délai spécifié (la valeur par défaut est de cinq minutes), BlackBerry AtHoc renvoie toute alerte qui n'a pas été envoyée ou qui n'a pas reçu de réponse. Les utilisateurs ayant répondu à l'alerte ne reçoivent pas d'autre alerte.

Le nouveau lot d'alerte contient les informations suivantes :

- tous les messages d'alerte comportant des erreurs de diffusion ;
- tous les messages d'alerte qui ne comportaient pas d'information de suivi de diffusion (inactivité) ;
- les messages téléphoniques pertinents avec les codes MSG-ENVOYÉ, lorsque la valeur du cycle de contact est supérieure à « 1 » ;
- Exclut tous les messages qui ont déjà des accusés de réception provenant d'un appareil.

Pour afficher les informations de diffusion, consultez la section Cycle de publication du Récapitulatif de l'alerte. Les Détails du lot indiquent le nombre d'alertes, si le lot a été envoyé avec succès et s'il a dû être redirigé. Vous pouvez également consulter les rapports de diffusion aux utilisateurs pour plus d'informations.

La figure suivante présente l'historique de la diffusion des alertes et du processus de récupération.

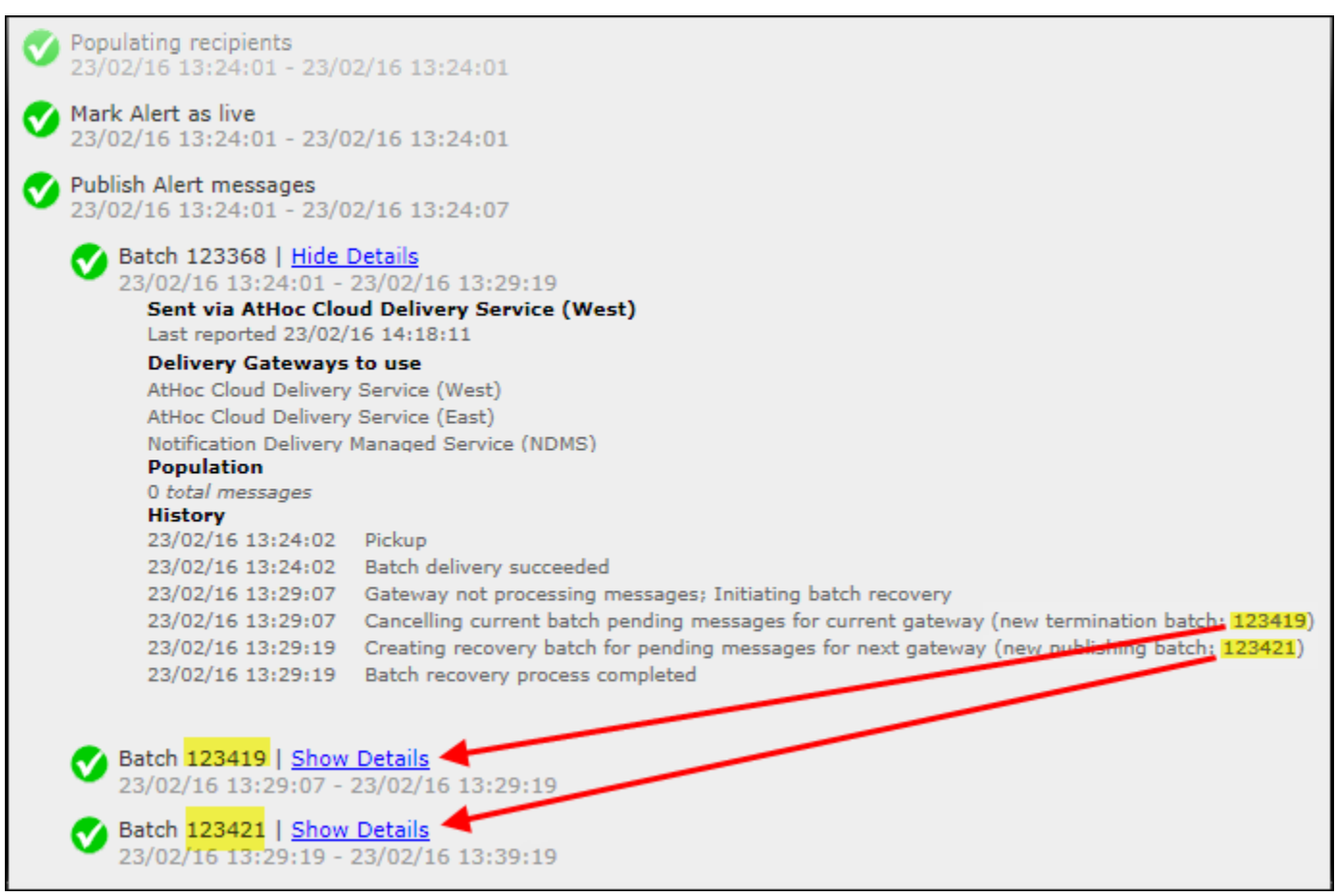

Comme vous pouvez le constater, le lot d'alertes initial a dû être interrompu (lot : 123419) pour la passerelle actuelle et un deuxième lot de publication a été créé (lot : 123421). Vous pouvez cliquer sur les détails des rapports de lot supplémentaires pour voir si le lot a été envoyé avec succès. Le lot peut être envoyé à des passerelles supplémentaires en cas de problème avec le deuxième lot.

## **Exporter les rapports de suivi d'alerte**

Vous pouvez exporter les rapports de suivi d'alerte vers un fichier .csv pour en consulter tous les détails ou pour d'autres raisons de suivi.

- **1.** Envoyez une alerte.
- **2.** Cliquez sur **Récapitulatif de l'alerte** dans l'alerte terminée ou ouvrez l'alerte depuis la liste **Alertes envoyées**.
- **3.** Sur l'écran **Récapitulatif de l'alerte**, cliquez sur **Rapports avancés**.
- **4.** Survolez le lien **Exporter** et sélectionnez **Exporter le rapport complet**.

Le rapport est exporté dans un fichier .csv.

## <span id="page-64-0"></span>**Interruption des messages**

Le système de gestion de BlackBerry AtHoc interrompt les messages (également appelée interruption d'appel) sur les terminaux téléphoniques hébergés pour les utilisateurs disposant de plusieurs téléphones ciblés. Ce paramètre est activé par défaut. L'interruption des messages n'est pas effectuée pour d'autres terminaux tels que les e-mails, les SMS ou l'application mobile.

Lorsqu'un utilisateur a plusieurs numéros de téléphone dans le système et que ces numéros sont tous ciblés, lorsque l'utilisateur répond à partir d'un numéro, il ne doit pas recevoir d'alerte sur d'autres numéros de téléphone. L'opérateur doit sélectionner l'ordre des téléphones, ou ils sont tous répertoriés comme priorité 1 et l'alerte est envoyée à tous les téléphones en même temps. L'alerte doit contenir des options de réponse afin que l'utilisateur puisse répondre et empêcher l'envoi de l'alerte à ses terminaux téléphoniques supplémentaires.

Le nombre d'utilisateurs et de numéros de téléphone ciblés dans une alerte peut avoir un impact sur l'expérience utilisateur de l'interruption de message. Par exemple, si une alerte est envoyée à un petit groupe d'utilisateurs, il se peut qu'ils n'aient pas suffisamment de temps pour répondre à l'alerte sur leur premier téléphone ciblé avant que le système n'envoie l'alerte au deuxième groupe de numéros de téléphone.

Pour spécifier l'ordre des appels, les opérateurs doivent définir l'ordre de préférence des terminaux téléphoniques lorsqu'ils sont sélectionnés pour le ciblage dans une alerte.

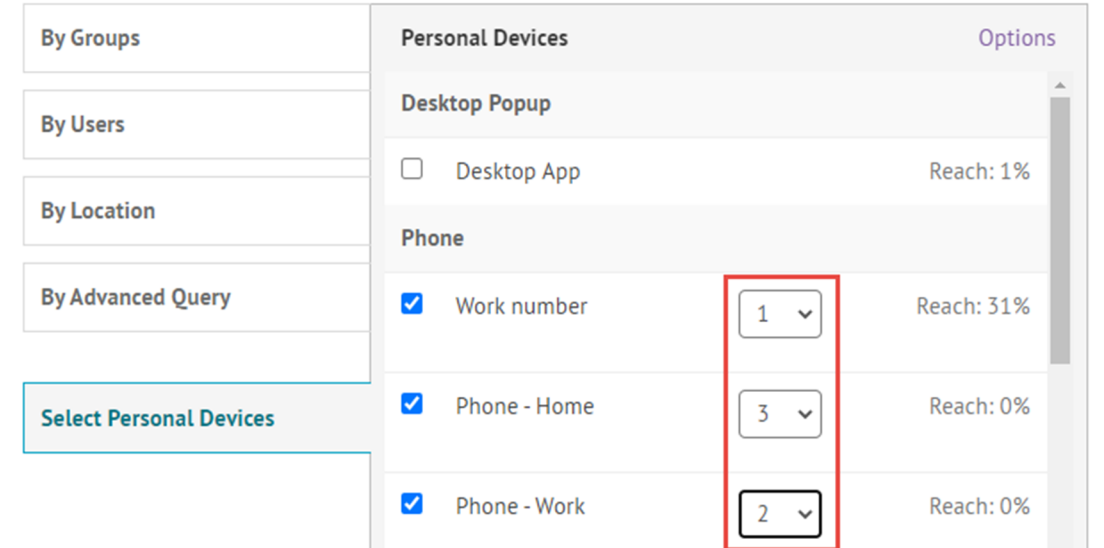

Les options d'arrêt d'appel pour les téléphones définies dans les options des terminaux personnels d'une alerte ont également un impact sur la fin des messages. Si un opérateur sélectionne l'option d'arrêt d'appel « Le destinataire a écouté tout le message » ou « Message entier laissé dans la boite vocale », la préférence de livraison se poursuit jusqu'à ce que l'un des terminaux soit utilisé pour répondre à une alerte. Ces options téléphoniques, conçues pour arrêter les appels téléphoniques si l'utilisateur écoute le message ou laisse le message sur sa boite vocale, ne fonctionnent pas avec les préférences de livraison du terminal. Les appels téléphoniques se poursuivent dans l'ordre de préférence de livraison et les utilisateurs continuent de recevoir des appels téléphoniques, même si l'opérateur sélectionne ces options. L'utilisateur doit répondre à l'alerte pour empêcher l'envoi d'alertes vers ses terminaux supplémentaires. Assurez-vous que l'option **Nécessite une confirmation** est sélectionnée dans les options des terminaux personnels pour les terminaux téléphoniques.

L'interruption des messages s'applique uniquement à plusieurs types de téléphone. L'interruption des messages n'est pas un arrêt de message redondant, qui s'applique à d'autres types de terminaux ciblés et est activé lorsqu'un administrateur système active les préférences de livraison des terminaux. Pour plus d'informations, reportez-vous à [Arrêter les messages redondants](#page-66-0).

## **Désactiver l'interruption des messages**

Ce paramètre est activé par défaut.

- **1.** Démarrez **Internet Information Services** (IIS).
- **2.** Dans le panneau **Connexions**, développez le dossier **Sites**.
- **3.** Développez **Services IWS**.
- **4.** Cliquez sur **Coordinateur de l'interruption utilisateur**.
- **5.** Dans le panneau **Actions**, cliquez sur **Arrêter l'application**.
- **6.** Dans le panneau **Connexions**, cliquez sur **Pools d'applications**.
- **7.** Dans le volet **Pools d'applications**, cliquez sur **Pool AtHoc de coordinateur de l'interruption utilisateur**.
- **8.** Dans le panneau **Actions** de la section **Tâches du pool d'applications**, cliquez sur **Arrêter**.

**Note:** Si la tâche du pool d'applications indique qu'elle est déjà arrêtée, vous pouvez arrêter le processus à l'aide du gestionnaire de tâches.

**9.** Réinitialisez IIS.

# <span id="page-66-0"></span>**Arrêter les messages redondants**

L'arrêt des messages redondants empêche les utilisateurs de recevoir la même alerte sur plusieurs terminaux après avoir répondu à l'alerte sur un seul terminal. Lorsque l'arrêt des messages redondants est activé, lorsqu'un utilisateur est ciblé dans une alerte sur plusieurs terminaux, lorsqu'il répond à l'alerte depuis un terminal de priorité supérieure, y compris les e-mails, SMS, applications mobiles ou appareils mobiles, il ne reçoit pas l'alerte sur les autres terminaux ciblés.

L'arrêt des messages redondants est activé lorsque :

- La préférence de livraison du terminal est activée par un administrateur système dans **Paramètres** > **Activation des fonctionnalités**.
- Un administrateur définit l'ordre de livraison et l'intervalle dans **Paramètres** > **Terminaux** > **Terminaux personnels**.
- La préférence de diffusion du terminal est définie sur Définie par l'organisation ou Préférée par l'utilisateur sur la page des détails de l'alerte lors de la publication d'une alerte.

Si la préférence d'administration du terminal est définie sur la valeur par défaut (Définie par le système), toutes les alertes sont envoyées dans un seul lot (diffusé) et aucun arrêt des messages redondants n'est effectué.

L'arrêt des messages redondants n'est pas pris en charge sur l'application de bureau.

Pour les alertes ciblées sur l'application mobile, si le paramètre Répéter les notifications est activé, l'arrêt des messages redondants n'est pas effectué pour les alertes de l'application mobile et les utilisateurs continuent à recevoir des notifications d'alerte sur leur application mobile une fois l'alerte reçue sur l'application mobile, même s'ils ont répondu sur un autre terminal.

L'arrêt des messages redondants n'est effectué que sur les terminaux dotés d'une option de réponse. Par défaut, l'application de bureau et l'application mobile ont une réponse d'accusé de réception si l'alerte n'a pas d'options de réponse. Les téléphones ont une réponse par défaut si l'option Nécessite une confirmation dans les options des terminaux personnels pour les téléphones est cochée. Les autres terminaux n'incluent pas d'option de réponse, sauf si un ou plusieurs sont inclus dans le contenu de l'alerte.

L'arrêt des messages redondants n'est pas l'interruption des messages, qui est activée par défaut et s'applique uniquement aux téléphones. Pour plus d'informations, reportez-vous à [Interruption des messages](#page-64-0).

# **Consolidation des messages**

La consolidation des messages s'applique uniquement aux téléphones et aux appareils avec messagerie texte. La consolidation survient lorsque plusieurs utilisateurs présentent le même numéro de téléphone. Elle ne survient pas lorsqu'un utilisateur a saisi le même numéro de téléphone pour plusieurs adresses d'appareils.

Par exemple, une alerte cible un téléphone professionnel, un téléphone portable et une messagerie texte. L'un des utilisateurs ciblés a saisi le même numéro de téléphone dans le champ adresse de chaque appareil. Le système envoie deux appels téléphoniques et un SMS au même appareil.

Lorsque la même alerte cible plusieurs utilisateurs qui partagent un téléphone, le système envoie un appel téléphonique au téléphone. Notez que les options de réponse sont désactivées lors de la consolidation des messages.

# **Mettre fin à une alerte**

Vous pouvez mettre fin aux alertes actives.

- **1.** Dans la barre de navigation, cliquez sur **Alertes** > **Alertes envoyées**.
- **2.** Utilisez le champ de recherche de l'écran **Alertes envoyées** ou parcourez la liste pour localiser l'alerte à laquelle vous souhaitez mettre fin.
- **3.** Cochez les cases correspondant aux alertes auxquelles vous voulez mettre fin.
- **4.** Cliquez sur **Autres actions** > **Terminer**.
- **5.** Dans la boite de dialogue **Terminer les alertes**, cliquez sur **Terminer**.

L'état de l'alerte passe de Active à Terminée.

# **Exporter une alerte au format PDF**

Le système BlackBerry AtHoc vous permet d'exporter des alertes au format .pdf en cliquant sur un bouton de l'écran Relire et publier qui s'affiche lors de la révision d'une nouvelle alerte, d'une ébauche ou d'une alerte envoyée.

- **1.** Dans la barre de navigation, cliquez sur **Alertes** > **Alertes envoyées**.
- **2.** Utilisez le champ de recherche de l'écran **Alertes envoyées** ou parcourez la liste pour localiser l'alerte dont vous voulez exporter les détails.
- **3.** Cliquez n'importe où sur la ligne d'alerte.
- **4.** Vous pouvez également ajouter ou modifier des informations sur l'écran des détails de l'alerte.
- **5.** Cliquez sur **Relire et publier**.

Note: Si des informations requises sont manquantes, le bouton Relire et publier est inactif, indiqué par une  $\Box$ . **6.** Sur l'écran **Relire et publier**, cliquez sur **Exporter au format PDF**.

Les détails de l'alerte sont téléchargés au format PDF.

**Note:** Si l'alerte contient des pièces jointes, elles sont affichées dans le PDF sous forme d'images miniatures. Les pièces jointes ne peuvent pas être affichées ou téléchargées à partir du PDF exporté.

## **Exporter les alertes envoyées**

Le système BlackBerry AtHoc vous permet d'exporter les détails des alertes envoyées vers un fichier .csv. Le rapport contient les colonnes suivantes : ID de l'alerte, Titre de l'alerte, Message de l'alerte, Heure de début, Auteur, Gravité, Type, État, Ciblé, Envoyé, Réponse envoyée et Erreur.

Si vous êtes connecté à une entreprise ou à une super entreprise en tant qu'administrateur, la colonne Organisation est incluse.

**Remarque :** Vous devez être un gestionnaire de rapports pour exporter les alertes envoyées.

Si la page Alertes envoyées est triée par colonne, le rapport exporté reflète le tri.

- **1.** Dans la barre de navigation, cliquez sur **Alertes** > **Alertes envoyées**.
- **2.** Utilisez le champ de recherche de l'écran **Alertes envoyées** ou parcourez la liste pour localiser les alertes envoyées que vous voulez exporter.
- **3.** Sélectionnez les alertes envoyées que vous voulez exporter.
- **4.** Cliquez sur **Autres actions** > **Exporter**.

Le fichier .csv est téléchargé sur votre ordinateur.

# **Supprimer une alerte**

Vous pouvez supprimer toute alerte dont l'état est Ébauche ou Planifiée. Les alertes dont l'état est Active ou Terminée ne peuvent pas être effacées du système.

- **1.** Dans la barre de navigation, cliquez sur **Alertes** > **Alertes envoyées**.
- **2.** Trouvez l'alerte que vous souhaitez supprimer.
- **3.** Cochez la case correspondant au nom de l'alerte.
- **4.** Cliquez sur **Autres actions** > **Supprimer**.
- **5.** Dans la boite de dialogue **Supprimer les alertes**, cliquez sur **Supprimer**.

L'écran Alertes envoyées s'actualise et l'alerte n'apparait plus dans la liste.
# **Dupliquer une alerte**

**Important:** Lorsque vous dupliquez une alerte, la section Programmation de la nouvelle alerte revient aux paramètres par défaut pour toutes les nouvelles alertes, ce qui remplace les paramètres de date et d'heure configurés pour l'alerte que vous avez dupliquée. Par exemple, si vous dupliquez une alerte qui est définie pour commencer à 12h30 le 1er août 2015 et que le réglage par défaut de votre système est de faire en sorte que toutes les nouvelles alertes commencent Dès que je clique sur le bouton « Publier », votre alerte dupliquée commence dès que vous cliquez sur **Publier**, sauf si vous modifiez manuellement la programmation de l'alerte au préalable.

- **1.** Dans la barre de navigation, cliquez sur **Alertes** > **Alertes envoyées**.
- **2.** Utilisez le champ de recherche de l'écran **Alertes envoyées** ou parcourez la liste pour localiser l'alerte que vous voulez dupliquer.
- **3.** Cochez la case correspondant au nom de l'alerte.
- **4.** Cliquez sur **Dupliquer**.

L'écran Dupliquer l'alerte s'ouvre, affichant une copie de l'alerte.

**Note:** Si l'alerte d'origine contient des pièces jointes, elles sont incluses dans l'alerte dupliquée. Vous pouvez supprimer ces pièces jointes ou en ajouter d'autres.

# **Gérer la carte de l'éditeur**

La carte de l'éditeur est la carte qui s'affiche lors de la création d'alertes ou d'évènements. Utilisez la carte de l'éditeur pour cibler les utilisateurs dans un emplacement prédéfini et pour communiquer la zone affectée pour une alerte ou un évènement.

Pour afficher la carte de l'éditeur, effectuez l'une des opérations suivantes :

- Cliquez sur **Ajouter** dans le champ **Emplacement** de la section Contenu d'un modèle d'alerte ou d'une alerte.
- Cliquez sur **Ajouter** dans le champ **Emplacement** de la section Détails de l'évènement d'un modèle ou d'un évènement de responsabilité.

## **Gérer la configuration de la carte**

En tant qu'administrateur, vous pouvez utiliser l'écran de configuration de la carte pour définir et configurer les réglages par défaut de la carte, les calques de forme, les calques externes et les calques de liste de distribution.

- **1.** Cliquez sur ...
- **2.** Dans la section **Paramètres de base**, cliquez sur **Configuration de la carte**.

#### **Calques de forme**

**Important :** Vous devez être familiarisé avec les outils du système d'information géographique et savoir comment créer des formes de carte avant de tenter d'ajouter un calque de forme. Contactez l'assistance clientèle de BlackBerry AtHoc pour obtenir de l'aide sur l'utilisation de GIS pour ajouter un calque de forme.

La section Calques de forme de l'écran Configuration de la carte affiche des détails sur chacun des calques de forme configurés pour les cartes. Les calques de forme vous permettent :

- D'afficher les limites des formes et des polygones sur la carte.
- D'afficher les utilisateurs et les organisations connectés qui se trouvent dans des limites de forme définies par leurs attributs d'emplacement.
- De cibler les utilisateurs et les organisations connectés qui se trouvent dans des limites de forme dans les alertes et les évènements en fonction de leur dernier emplacement connu, de leur dernier attribut d'emplacement ou de la zone géographique d'intérêt sélectionnée.
- De créer un attribut d'utilisateur.

Les emplacements dans le fichier de forme sont appelés Calques de forme importées sur la carte en direct et Emplacements prédéfinis sur la carte de l'éditeur.

Seuls les fichiers de forme contenant des polygones et des polygones multiples peuvent être importés. Si votre fichier de forme contient l'un des éléments suivants, le fichier ne peut pas être importé :

- Données de point
- Polylignes (chaines de lignes)
- Polygones et polylignes (chaines de lignes)
- Polygones auto-sécants

Si vous devez afficher des points sur une carte, vous devez utiliser un outil tiers externe pour créer un tampon de polygone autour de chaque point, puis importer les polygones tampons.

Le fichier de forme importé ne doit pas dépasser 100 Mo et doit être enregistré en tant que fichier .zip contenant l'un des types de fichiers suivants : .prj, .dbf et .shp. BlackBerry AtHoc prend en charge le système de coordonnées géographiques GCS\_WGS\_1984, avec les données suivantes :

 $\cdot$  ID connu : 4326

- Nom: GCS\_WGS\_1984
- Données GCS

GEOGCS["GCS\_WGS\_1984",DATUM["D\_WGS\_1984",SPHEROID["WGS\_1984",6378137.0,298.257223563]], PRIMEM["Greenwich",0.0],UNIT["Degree",0.0174532925199433]]

**Conseil** : Avant d'ajouter un calque de forme, [Valider votre fichier de forme à l'aide de QGIS.](#page-74-0)

#### **Ajouter un calque de forme**

- **1.** Sur l'écran **Paramètres de la carte**, dans la section **Calques de forme**, cliquez sur **Ajouter un calque de forme**.
- **2.** Dans la fenêtre **Ajouter un calque de forme**, cliquez sur **Sélectionner**.
- **3.** Parcourez le système pour sélectionner le fichier de forme. Si votre fichier de forme ne peut pas être chargé, [Valider votre fichier de forme à l'aide de QGIS](#page-74-0).
- **4.** Sélectionnez un nom de calque de forme dans le menu déroulant **Nom d'affichage de la forme**. Les valeurs de ce menu sont des attributs du fichier de forme qui peuvent être utilisés comme nom d'affichage de forme lorsque le calque de forme est affiché sur la carte.
- **5.** Dans le champ **Nom**, saisissez un nom pour le calque de forme.
- **6.** Vous pouvez éventuellement cocher la case pour rendre la nouvelle forme sélectionnable.

Lors de la création d'une alerte ou d'un modèle d'alerte, un calque de forme marqué comme sélectionnable apparait dans la liste Sélectionner des emplacements prédéfinis et dans le panneau Afficher les calques sur la carte de l'éditeur. Si le calque n'est pas sélectionnable, il apparait dans la fenêtre contextuelle Afficher les calques, mais n'apparait pas dans la fenêtre Sélectionner les emplacements prédéfinis. Les formes qui ne sont pas sélectionnables ne peuvent pas être sélectionnées sur la carte ou utilisées pour le ciblage.

- **7.** Sélectionnez une couleur dans la liste. La couleur par défaut est rouge.
- **8.** Vous pouvez également sélectionner cette option pour activer l'option **Créer un attribut d'utilisateur**. Lorsque cette option est sélectionnée, le champ **Nom** apparait. Ce champ est prérempli avec le nom du calque de forme, mais il peut être modifié. Par défaut, le nouvel attribut est une liste déroulante à sélection multiple. Les valeurs de l'attribut correspondent aux noms des formes dans le fichier de formes. Le nom de l'attribut doit être unique dans l'organisation.

Une fois qu'un attribut utilisateur est créé à partir d'une couche de forme, il ne peut pas être supprimé et aucun autre attribut utilisateur ne peut être associé au calque de forme.

Accédez à **Paramètres** > **Attributs d'utilisateur** > **Mise en page** pour mettre à jour le nouvel attribut afin qu'il soit visible dans les profils utilisateur. Lorsque l'attribut est visible, les utilisateurs peuvent s'y abonner en tant qu'emplacement d'intérêt à partir de Self-Service ou dans leur profil d'utilisateur dans le système de gestion de BlackBerry AtHoc. Les utilisateurs qui s'abonnent à un emplacement peuvent être ciblés par des alertes ayant un impact sur cet emplacement sur les cartes en direct et de l'éditeur.

- **9.** Cliquez sur **Ajouter**. Vous revenez à l'écran Configuration de la carte.
- 10. Vous pouvez éventuellement modifier un calque de forme existant en cliquant sur **A**. La boîte de dialogue Mettre à jour un calque de forme s'ouvre. Vous pouvez mettre à jour le nom du calque de forme, la couleur d'affichage et un état de sélection. Cliquez sur **Enregistrer** pour enregistrer vos modifications et revenir à l'écran Paramètres de la carte.
- 11. Vous pouvez également cliquer et faire glisser  $\dagger$  pour définir l'ordre dans lequel les calques de forme sont répertoriés sur les cartes en direct et sur les cartes de l'éditeur.

**12.**Cliquez sur **Enregistrer**.

#### <span id="page-74-0"></span>**Valider votre fichier de forme à l'aide de QGIS**

Pour vous assurer que votre fichier de forme est correctement formaté pour répondre à toutes les exigences, vous pouvez le valider à l'aide d'un logiciel de bureau tel qu'ArcGIS ou d'un logiciel open source tel que QGIS.

- **1.** Ouvrez QGIS.
- **2.** Cliquez sur **Calques** > **Ajouter un calque** > **Ajouter un calque vectoriel**.
- **3.** Cliquez sur **Source** et sélectionnez le fichier de forme ou le fichier de forme compressé. Le fichier de forme .zip doit contenir les fichiers .shp, .dbf et .prj. Le fichier de forme .zip peut également contenir un fichier .shx utilisé pour augmenter les performances du fichier de forme, mais ce n'est pas obligatoire. Si le fichier de forme .zip n'inclut pas les fichiers requis, l'importation s'arrête et une erreur s'affiche.
- **4.** Sélectionnez **fichier** comme type de source.
- **5.** Sélectionnez **UTF-8** comme codage.
- **6.** Cliquez sur **Ajouter**.
- **7.** Cliquez sur **Calques**.
- **8.** Cliquez à l'aide du bouton droit de la souris sur le nouveau calque.
- **9.** Dans le menu qui s'affiche, cliquez sur **Propriétés**.

#### **10.**Cliquez sur **Informations**.

**11.**Dans la section **Informations du fournisseur**, vérifiez les valeurs suivantes :

- Stockage : Fichier de forme ESRI
- CRS : EPSG:4326 WGS 84 géographique
- Extension : doit être comprise entre -180,00, -90,00, 180,00 et 90,00
- Unité : degrés

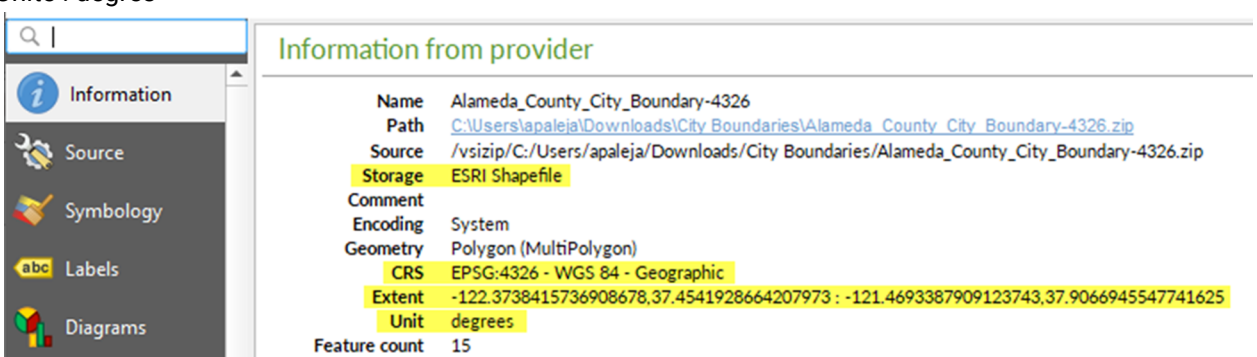

**À la fin :** Si votre fichier de forme n'affiche pas les bonnes valeurs dans la section Informations du fournisseur, [Convertir la projection du fichier de forme à l'aide de QGIS](#page-75-0).

#### <span id="page-75-0"></span>**Convertir la projection du fichier de forme à l'aide de QGIS**

Si votre fichier de forme n'est pas valide, vous pouvez convertir une projection de celui-ci à l'aide de QGIS.

- **1.** Ouvrez QGIS.
- **2.** Cliquez sur **Calques** > **Ajouter un calque** > **Ajouter un calque vectoriel**.
- **3.** Cliquez sur **Source** et sélectionnez le fichier de forme ou le fichier de forme compressé. Le fichier de forme .zip doit contenir les fichiers .shp, .dbf et .prj. Le fichier de forme .zip peut également contenir un fichier .shx utilisé pour augmenter les performances du fichier de forme. Le fichier .shx n'est pas requis. Si le fichier de forme .zip n'inclut pas les fichiers requis, l'importation s'arrête et une erreur s'affiche.
- **4.** Sélectionnez **fichier** comme type de source.
- **5.** Sélectionnez **UTF-8** comme codage.
- **6.** Cliquez sur **Ajouter**.
- **7.** Cliquez sur **Calques**.
- **8.** Cliquez à l'aide du bouton droit de la souris sur le nouveau calque.
- **9.** Cliquez sur **Exporter** > **Enregistrer les fonctionnalités sous...**.

#### **10.**Dans la fenêtre **Enregistrer le calque vectoriel sous...**, cliquez sur **Parcourir**.

**11.**Accédez au dossier approprié et spécifiez le nom du nouveau calque.

**12.**Dans la section **Système de référence des coordonnées**, cliquez sur .

**13.**Dans le champ **Filtre** de la fenêtre **Sélecteur CRS**, saisissez **3426**.

- **14.**Dans la liste des résultats de la recherche, sélectionnez **WGS 84**. L'ID d'autorité est **EPSG:4326**.
- **15.**Cliquez sur **OK**.
- **16.**Comparez les anciennes et les nouvelles projections du calque et vérifiez qu'elles se trouvent dans deux CRS différents, mais qu'elles se chevauchent toujours.

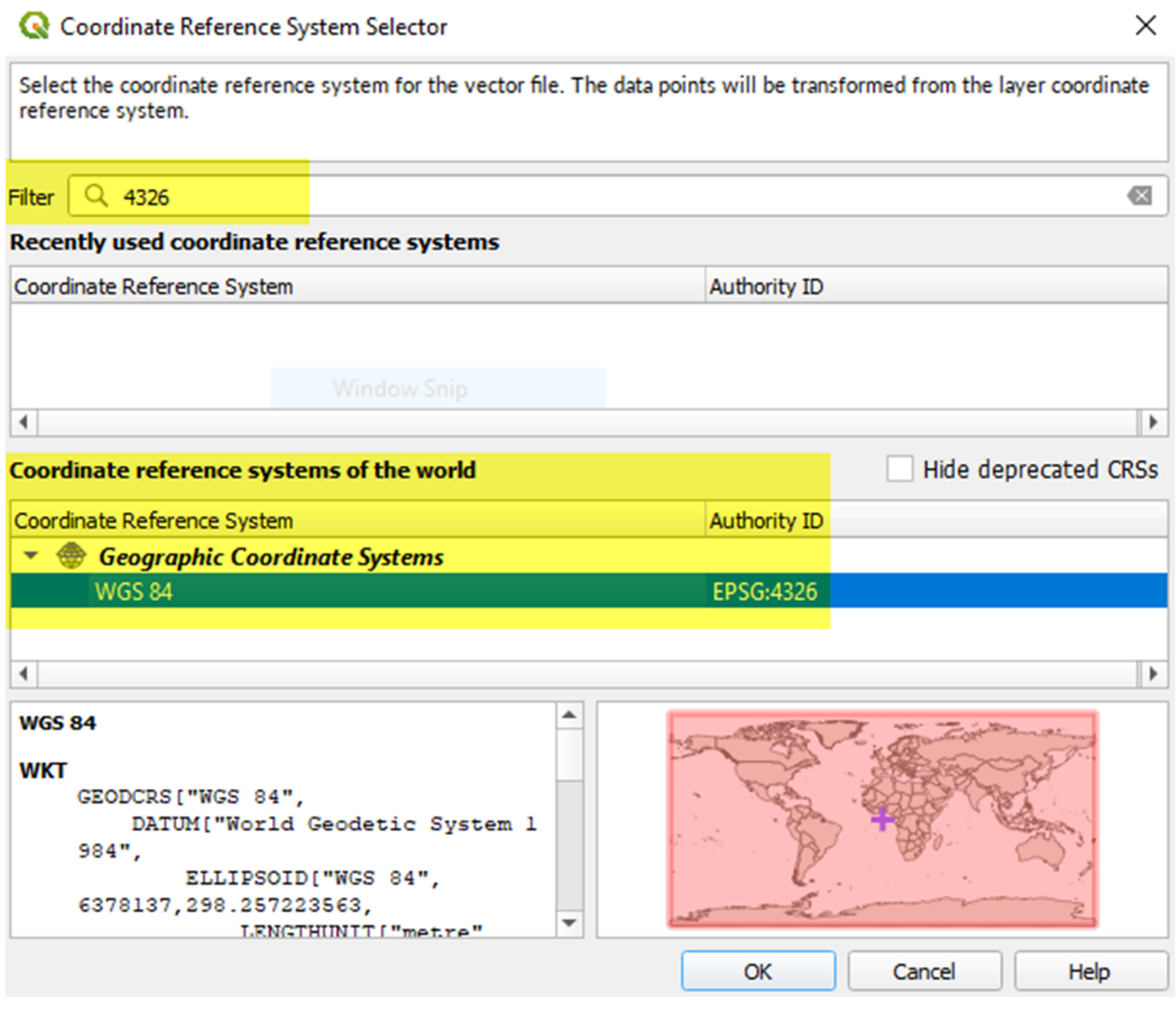

#### **Calques de liste de distribution**

La section Calques de la liste de distribution de l'écran Paramètres de la carte affiche des détails sur chacune des calques de la liste de distribution configurés pour les cartes.

**Remarque :** Vous pouvez créer jusqu'à dix listes de distribution. Chaque liste de distribution peut inclure un maximum de 500 utilisateurs.

**1.** Sur l'écran **Paramètres de la carte**, dans la section **Calques de liste de distribution**, cliquez sur **Ajouter une liste de distribution**.

- **2.** Dans l'onglet **Toutes les listes de distribution** de l'écran **Listes de distribution**, cochez les cases pour afficher les listes de distribution statiques ou dynamiques. Vous pouvez également utiliser le champ de recherche pour affiner les listes de distribution affichées.
- **3.** Cochez les cases en regard des listes de distribution que vous souhaitez ajouter. Vous pouvez ajouter jusqu'à dix listes de distribution.
- 4. Vous pouvez également cliquer sur l'onglet Listes de distribution sélectionnées et cliquer sur  $\blacktriangleright$  pour supprimer une liste de distribution des calques de liste de distribution.
- **5.** Cliquez sur **Apply** (Appliquer). Vous revenez à l'écran Configuration de la carte.
- **6.** Sélectionnez une couleur dans la palette pour chaque nouvelle liste de distribution. La couleur par défaut est le bleu.
- 7. Vous pouvez également cliquer et faire glisser  $\ast$  pour modifier l'ordre des listes de distribution.
- 8. Vous pouvez également cliquer sur  $\rightarrow$  pour supprimer une liste de distribution de la couche de la liste de distribution.
- **9.** Cliquez sur **Enregistrer**.

### **Configuration et installation**

Vous pouvez configurer la vue de la carte par défaut et sélectionner vos zones d'intérêt pour les évènements externes dans la section Configuration et installation.

La vue de la carte par défaut est la vue qui se présente à l'utilisateur lorsqu'il ouvre la carte de l'éditeur en direct.

Sélectionnez des emplacements sur la carte pour spécifier les zones d'intérêt pour recevoir des notifications lorsque des évènements externes se produisent.

Dessinez des formes ou sélectionnez des emplacements sur la carte pour définir votre domaine organisationnel (zones d'intérêt) à surveiller pour détecter les évènements externes. Lorsqu'un évènement externe affecte une zone d'organisation définie, une notification de l'évènement est envoyée à la boite de réception dans le système de gestion de BlackBerry AtHoc.

- **1.** Sur l'écran **Paramètres de carte**, dans la section **Configuration et installation**, cliquez sur  $\Box$  dans la section **Vue de la carte par défaut et zones d'organisation**. Un écran de carte modifiable s'ouvre.
- **2.** Vous pouvez également effectuer l'une des opérations suivantes :
	- Cliquer sur  $\blacksquare$  pour sélectionner le type de carte que vous souhaitez afficher par défaut.
	- Cliquer sur  $\ddot{\bullet}$  pour afficher les utilisateurs des listes de distribution sur la carte. Vous pouvez choisir d'afficher jusqu'à dix listes de distribution.
	- Cliquez sur  $\bullet$  pour choisir les calques à afficher sur la carte. Vous pouvez choisir d'afficher :
		- Évènement de comptabilisation en direct
		- Évènements de responsabilité des sous-organisations
		- Alertes actives envoyées
		- Alertes actives entrantes
		- Calques de forme
		- Organisations
	- Dans le champ **Trouver un endroit**, saisissez une adresse et appuyez sur la touche **Entrée** de votre clavier pour effectuer un zoom sur cette position sur la carte.

**Remarque :** L'emplacement de la carte sur laquelle vous effectuez un zoom est configuré comme vue de carte et zone d'organisation par défaut. La vue carte par défaut s'affiche sur les cartes en direct et de l'éditeur, ainsi que dans la section Alertes reçues récemment de la page d'accueil du système de gestion BlackBerry AtHoc.

**3.** Si vous le souhaitez, pour sélectionner votre domaine organisationnel pour les évènements externes, procédez comme suit :

- Cliquez sur **Créer des emplacements personnalisés**, puis sélectionnez une forme dans le panneau des formes. Cliquez sur la carte et faites-la glisser pour dessiner la forme.
- Cliquez sur **Sélectionner des emplacements prédéfinis**, puis sélectionnez un emplacement dans le menu déroulant.

**Remarque :** Vous pouvez créer plusieurs emplacements personnalisés et sélectionner plusieurs emplacements prédéfinis. Vous pouvez sélectionner une combinaison d'emplacements personnalisés et prédéfinis.

- **4.** Cliquez sur  $\Omega$  pour actualiser la carte et revoir vos modifications.
- **5.** Cliquez sur **Apply** (Appliquer).
- **6.** Si vous le souhaitez, dans la section **Unité de mesure** de l'écran **Paramètres de la carte**, sélectionnez **Unités impériales (miles)** ou **Unités métriques (kilomètres)**. L'option Unités impériales (miles) est sélectionnée par défaut. L'unité de mesure sélectionnée s'affiche sur les cartes en direct et les cartes de l'éditeur. Ce paramètre s'applique uniquement à l'organisation actuelle.
- **7.** Cliquez sur **Enregistrer**.

## **Commandes de la carte**

Les options de commande suivantes sont disponibles sur la carte de l'éditeur :

- **Trouver un endroit** : Saisissez une adresse et appuyez sur la touche **Entrée** de votre clavier pour déplacer la vue de la carte vers cet emplacement.
- $\Box$ : Sélectionnez le type de carte que vous souhaitez afficher. Pour plus d'informations, reportez-vous à [Changer le type de carte](#page-78-0).
- : Sélectionnez les calques affichés sur la carte. Vous pouvez choisir d'afficher les calques suivants :
	- Évènement de comptabilisation en direct
	- Évènements de toutes les sous-organisations
	- Alertes actives envoyées
	- Alertes actives entrantes. Les alertes actives entrantes comprennent : Connectez les alertes et les alertes de check-in, de check-out, d'urgence et de rapport depuis l'application mobile.
	- Organisations connectées
	- Emplacements prédéfinis. Les emplacements prédéfinis sont des calques importés et des fichiers de forme.
- : Afficher les utilisateurs des listes de distribution sur la carte de l'éditeur.
- $\mathcal G$ : Actualisez la carte. La carte se met à jour automatiquement toutes les soixante secondes.
- $\blacktriangleright$ : Faites un zoom pour ajuster. Effectuez un zoom arrière pour afficher toutes les alertes Connect actives et mobiles entrantes.
- : Effectuez un zoom avant.
- : Passez à la vue par défaut.
- : Faites un zoom arrière.

## <span id="page-78-0"></span>**Changer le type de carte**

Pour changer le style de carte dans une alerte ou un modèle d'alerte, cliquez sur **de dans le coin inférieur gauche** de l'écran, puis cliquez pour sélectionner la carte que vous voulez utiliser. Les types de cartes disponibles sont les suivants :

- **Carte Bing routière** : carte dessinée standard de Microsoft où les rues et les principaux points de repère sont identifiés.
- **Carte Bing aérienne** : photo aérienne standard de Microsoft représentant la zone couverte par la carte.
- **Photographie** : photo aérienne de la zone couverte par la carte.
- **Photographie avec légendes** : photo aérienne de la zone couverte par la carte où les principaux points de repère sont identifiés.
- **Rues** : carte dessinée traditionnelle où les rues et les principaux points de repère sont identifiés.
- **Topographique** : carte dessinée traditionnelle où les éléments topographiques sont représentés ; les rues et les principaux points de repère sont identifiés.
- **Fond gris foncé** : carte dessinée sombre où les étendues d'eau et les villes sont identifiées. Les routes sont représentées sans légende.
- **Fond gris clair** : carte dessinée claire où les étendues d'eau et les villes sont identifiées. Les routes sont représentées sans légende.
- **National Geographic** : carte dessinée traditionnelle où les éléments topographiques sont représentés ; les rues et les principaux points de repère sont identifiés.
- **Océans** : carte dessinée traditionnelle où les éléments topographiques terrestres sont représentés et la topographie sous-marine est identifiée.
- **Carte physique avec légende** : carte dessinée traditionnelle où les éléments topographiques sont représentés ; les rues et les principaux points de repère sont identifiés.
- **OpenStreetMap** : carte dessinée traditionnelle où les rues et les principaux points de repère sont identifiés.

**Remarque :** OpenStreetMap est fourni par OpenStreetMap [\(www.openstreetmap.org](http://www.openstreetmap.org).) Tous les autres types de cartes, à l'exception des cartes Bing, sont fournis par ESRI ([www.esri.com\)](http://www.esri.com).

## **Afficher les calques sur la carte de l'éditeur**

Pour afficher les calques sur la carte de l'éditeur, cliquez sur  $\odot$  pour ouvrir le panneau Afficher les calques et sélectionnez les calques que vous souhaitez afficher. Vous pouvez afficher plusieurs calques simultanément sur la carte de l'éditeur. Les calques sélectionnés dans le panneau Afficher les calques sont affichés à titre d'information et ne peuvent pas être sélectionnés pour le ciblage des alertes. Pour sélectionner des emplacements prédéfinis pour le ciblage des alertes sur la carte de l'éditeur, sélectionnez-les dans le menu déroulant Sélectionner des emplacements prédéfinis sur le côté droit de la carte. Pour plus d'informations, reportez-vous à [Sélectionner un emplacement d'alerte ou d'événement.](#page-23-0)

**Remarque :** Les emplacements personnalisés ne sont pas répertoriés dans le panneau Afficher les calques.

Cochez la case dans le panneau Afficher les calques pour afficher les types de calques suivants :

- **Évènements de comptabilisation en direct** : Pour plus d'informations, reportez-vous à [Afficher les alertes et](#page-84-0) [évènements actifs sur la carte de l'éditeur](#page-84-0).
- **Évènements de toutes les sous-organisations** : Cette couche apparait uniquement si la carte est accessible depuis une super entreprise ou une organisation d'entreprise. Pour plus d'informations, reportez-vous à [Afficher les alertes et évènements actifs sur la carte de l'éditeur](#page-84-0).
- **Alertes de toutes les sous-organisations** : Ce calque apparait uniquement si la carte est accessible depuis une super entreprise. Pour plus d'informations, reportez-vous à [Afficher les alertes et évènements actifs sur la](#page-84-0) [carte de l'éditeur.](#page-84-0)
- **Alertes actives envoyées** : Pour plus d'informations, reportez-vous à [Afficher les alertes et évènements actifs](#page-84-0) [sur la carte de l'éditeur](#page-84-0).
- **Alertes actives entrantes** : Ce calque affiche les alertes de l'application mobile et les alertes Connect. Pour plus d'informations, reportez-vous à [Afficher les alertes entrantes sur la carte de l'éditeur.](#page-83-0)
- **Organisations** : Ce calque apparait uniquement lorsque la fonction Connect est activée et qu'il existe des organisations connectées. Pour afficher les détails de l'organisation dans le calque Organisations, cliquez sur l'icône correspondante.
- **Calques d'emplacements prédéfinis** : Les emplacements prédéfinis sont configurés à la page Paramètres de la carte du système de gestion de BlackBerry AtHoc. Les emplacements prédéfinis sélectionnés dans le panneau Afficher les calques ne peuvent pas être sélectionnés pour le ciblage des alertes. L'état non sélectionnable est indiqué par un ombrage plus clair et des lignes en pointillé autour des bords de l'emplacement, comme le montre l'image suivante :

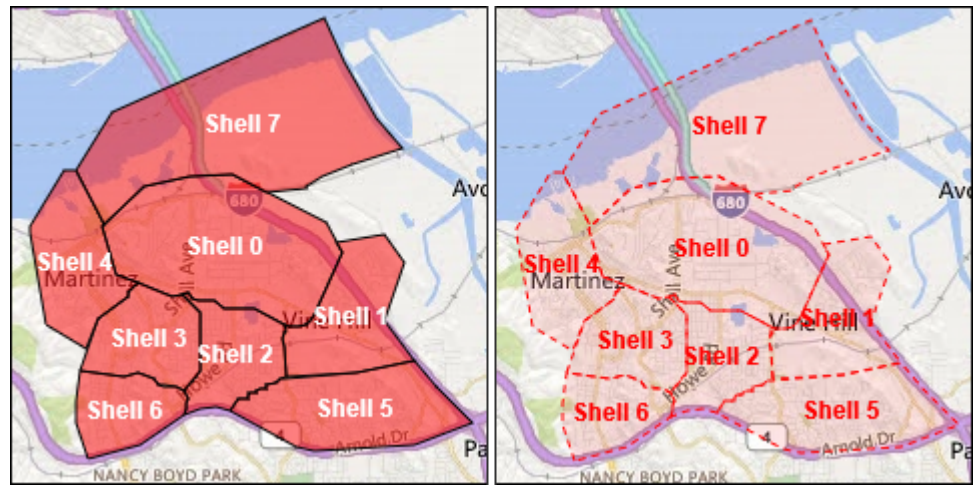

Pour sélectionner un emplacement à partir d'un calque prédéfini pour le ciblage des alertes, utilisez le panneau **Sélectionner des emplacements prédéfinis**.

Si plusieurs objets existent au même emplacement ou sont très proches du même emplacement, cliquez sur pour voir les détails de l'objet suivant.

## **Afficher les utilisateurs sur la carte de l'éditeur**

Les dernières positions connues des utilisateurs peuvent être affichées sur la carte de l'éditeur. La dernière position connue d'un utilisateur est mise à jour lorsqu'il effectue l'une des opérations suivantes à partir de l'application mobile BlackBerry AtHoc :

- **Enregistrement**
- Check-out
- Envoi de rapport
- Envoi d'une urgence
- Activation de la fonctionnalité de suivi
- Activation de l'accès planifié à l'emplacement
- **1.** Sur la carte de l'éditeur, cliquez sur pour ouvrir le panneau **Afficher les utilisateurs des listes de distribution**. Vous pouvez choisir d'afficher les utilisateurs à partir de plusieurs listes de distribution. Si plusieurs utilisateurs sont membres de la même liste de distribution et se trouvent au même emplacement, le nombre d'utilisateurs s'affiche dans un cercle avec une couleur correspondant à la couleur attribuée à la liste de distribution. Lorsque des utilisateurs de différentes listes de distribution sélectionnées se trouvent au même endroit, ils sont affichés dans un cercle gris.

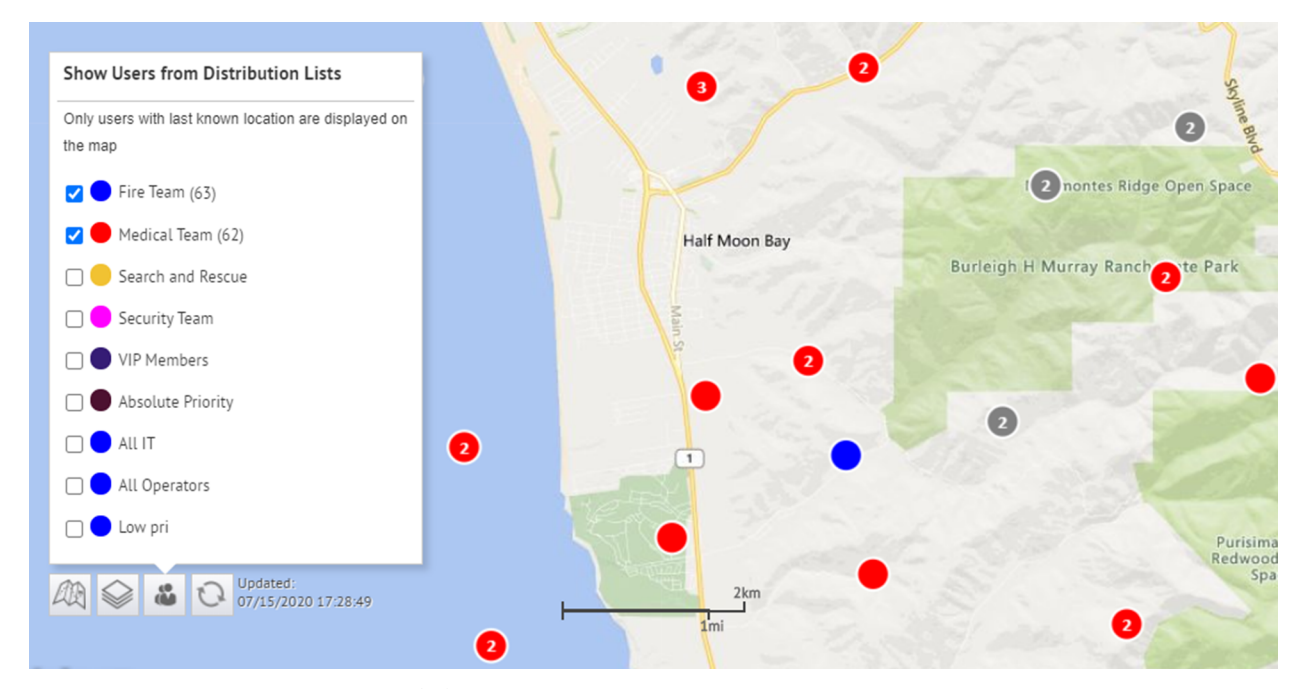

2. Vous pouvez également cliquer sur x pour effectuer un zoom arrière sur la carte afin d'afficher tous les utilisateurs dans les listes de distribution sélectionnées :

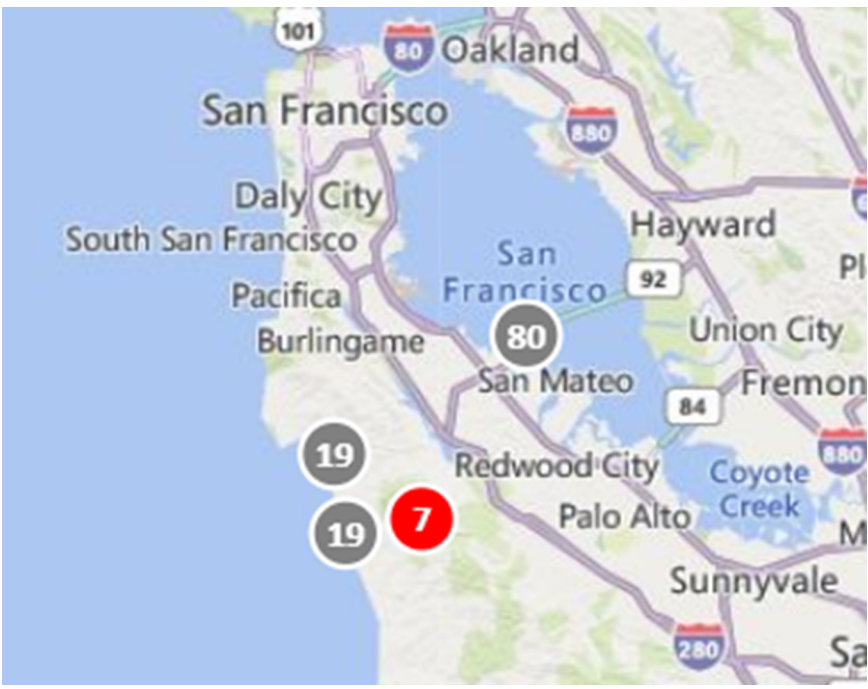

**3.** Si vous le souhaitez, cliquez sur un cercle gris pour afficher des cercles distincts qui ont des utilisateurs dans les listes de distribution sélectionnées :

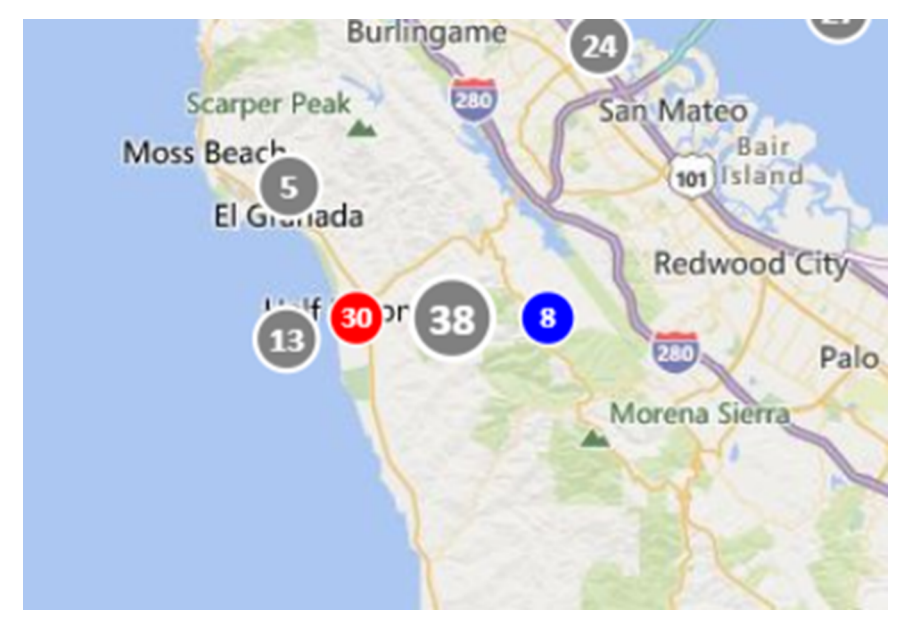

**4.** Cliquez sur un cercle pour ouvrir la fenêtre contextuelle des détails de l'utilisateur. La fenêtre contextuelle des détails de l'utilisateur affiche la dernière position connue, un horodatage pour la dernière position connue et l'appartenance à la liste de distribution d'un utilisateur.

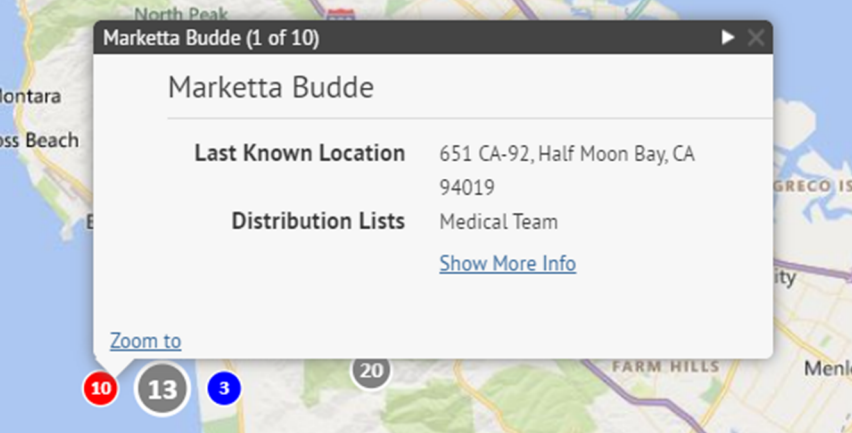

**5.** Vous pouvez également cliquer sur **Afficher plus d'informations** pour afficher les attributs, les groupes et les terminaux de l'utilisateur. Les détails de la fenêtre contextuelle de l'utilisateur peuvent être configurés dans **Paramètres** > **Paramètres généraux** > **Mises en page** > **Informations de l'utilisateur - Fenêtre popup**.

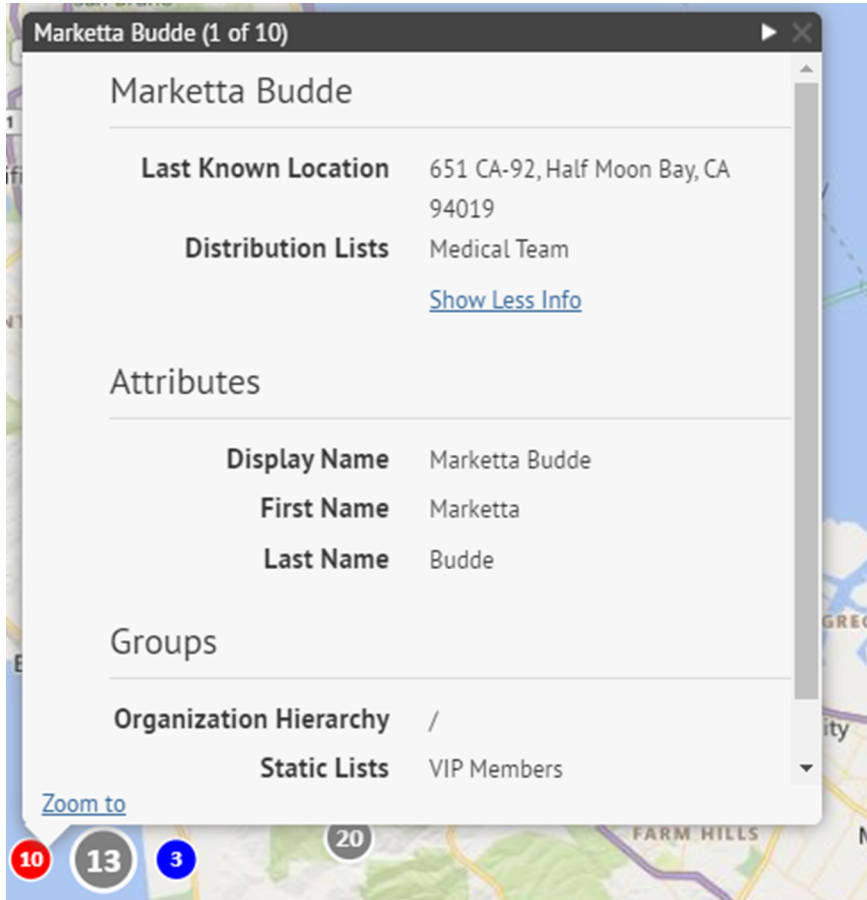

- **6.** Vous pouvez également cliquer sur **Zoom** pour déplacer la vue de la carte vers l'utilisateur.
- **7.** Vous pouvez également cliquer sur **D** pour afficher les détails de l'utilisateur suivant. L'icône **L**'apparait uniquement lorsque plusieurs utilisateurs sont affichés à l'emplacement sélectionné.

## <span id="page-83-0"></span>**Afficher les alertes entrantes sur la carte de l'éditeur**

Sélectionnez **Alertes actives entrantes** dans le panneau **Afficher les calques** pour afficher toutes les alertes externes entrantes pour la région représentée ainsi que les informations d'emplacement. Les alertes externes sont des alertes provenant de l'application mobile (check-ins, check-outs, urgences et rapports) et des alertes provenant d'organisations connectées. Pour afficher les détails d'une alerte entrante, cliquez sur l'icône d'alerte correspondante sur la carte.

**Remarque :** Les icônes d'alerte sur la carte peuvent être personnalisées dans BlackBerry AtHoc, à la page Paramètres des alertes mobiles. Les icônes Urgence, Check-in et Check-out de l'application mobile ne peuvent pas être personnalisées.

- **1.** Dans le coin inférieur gauche de la carte, cliquez sur **.**.
- **2.** Dans le panneau **Afficher les calques**, sélectionnez les calques que vous souhaitez afficher.
- **3.** Sur la carte, cliquez sur l'icône de l'alerte entrante que vous souhaitez afficher. Les informations suivantes s'affichent dans la fenêtre contextuelle des détails de l'alerte :
	- Icône de gravité
	- Type d'alerte
- Date et horodatage
- Emplacement en latitude et longitude
- **4.** Si vous le souhaitez, dans la fenêtre contextuelle des détails de l'alerte, cliquez sur **Zoom** pour déplacer le focus de carte vers l'emplacement de l'alerte.

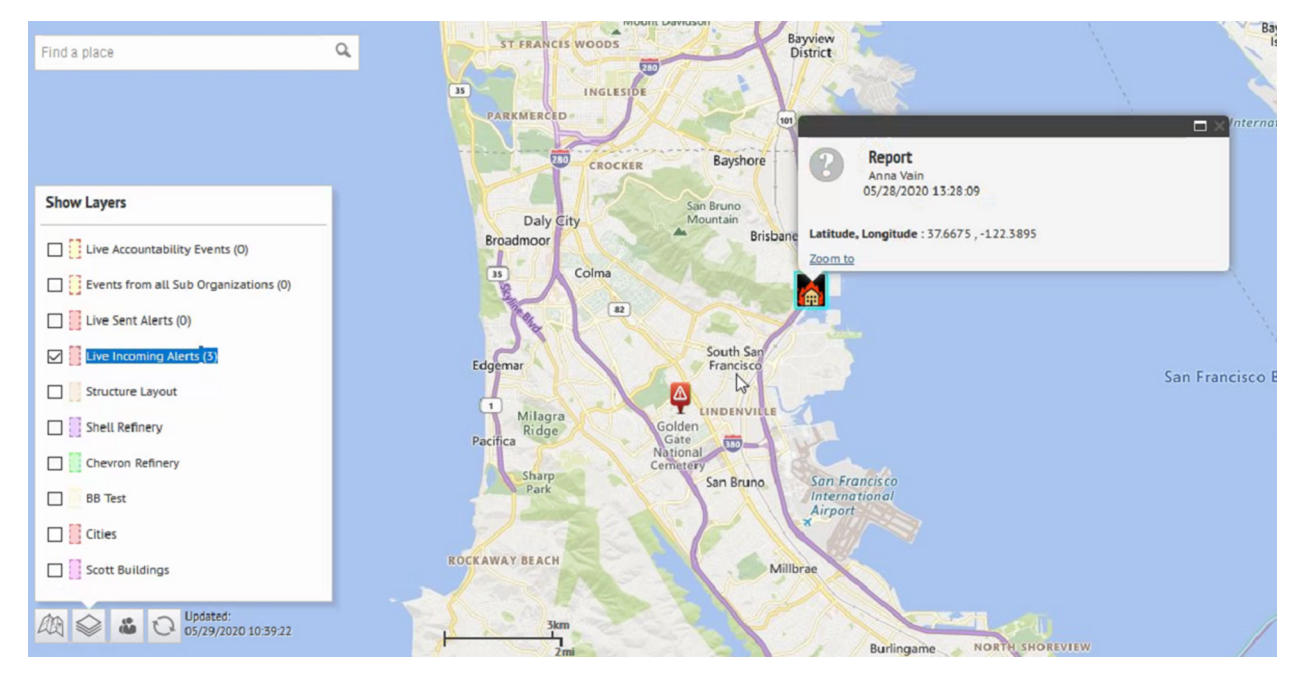

## <span id="page-84-0"></span>**Afficher les alertes et évènements actifs sur la carte de l'éditeur**

Vous pouvez afficher les évènements et alertes de responsabilité actifs sur la carte de l'éditeur.

La carte de l'éditeur affiche tous les évènements de comptabilisation et alertes actifs pour votre organisation. Si vous êtes connecté à une organisation d'entreprise, elle affiche également les alertes actives de vos sousorganisations. Si vous êtes connecté en tant qu'administrateur d'entreprise à une super entreprise, il affiche également les alertes actives de vos sous-entreprises et de leurs sous-organisations.

- **1.** Dans le coin inférieur gauche de la carte, cliquez sur  $\blacksquare$ .
- **2.** Dans le panneau **Afficher les calques**, sélectionnez **Alertes actives envoyées** ou **Évènements de comptabilisation actifs**.

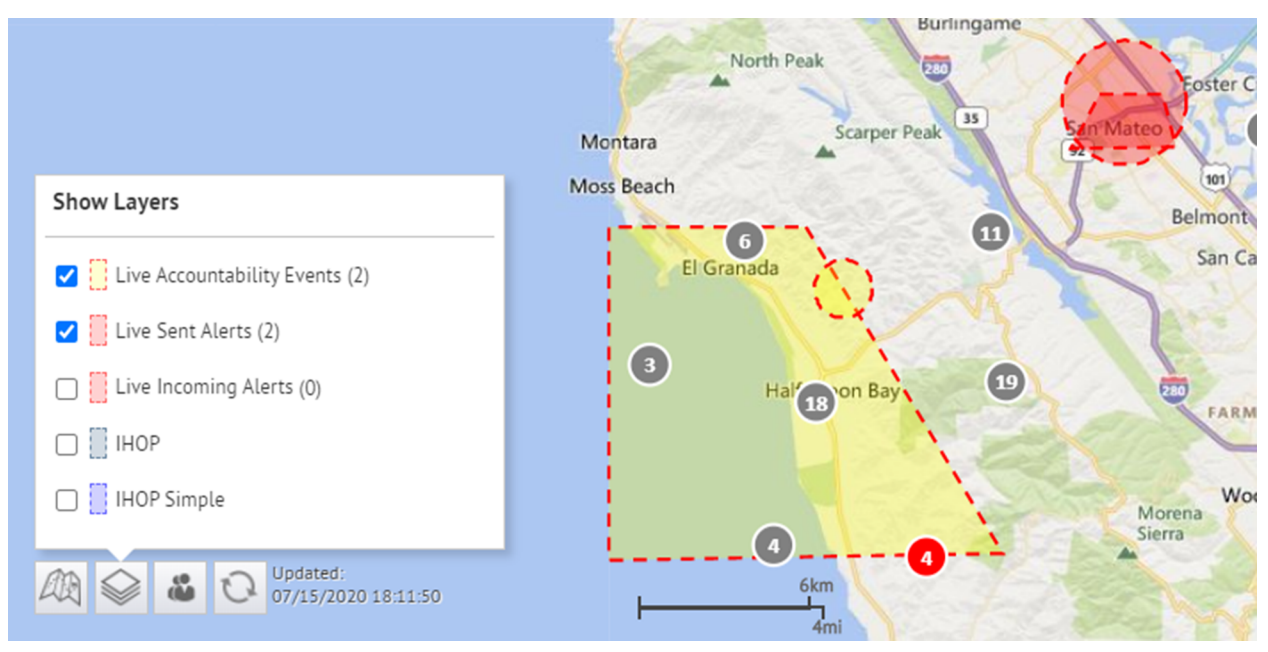

**3.** Cliquez sur un évènement ou une alerte sur la carte pour ouvrir une fenêtre popup présentant les informations suivantes :

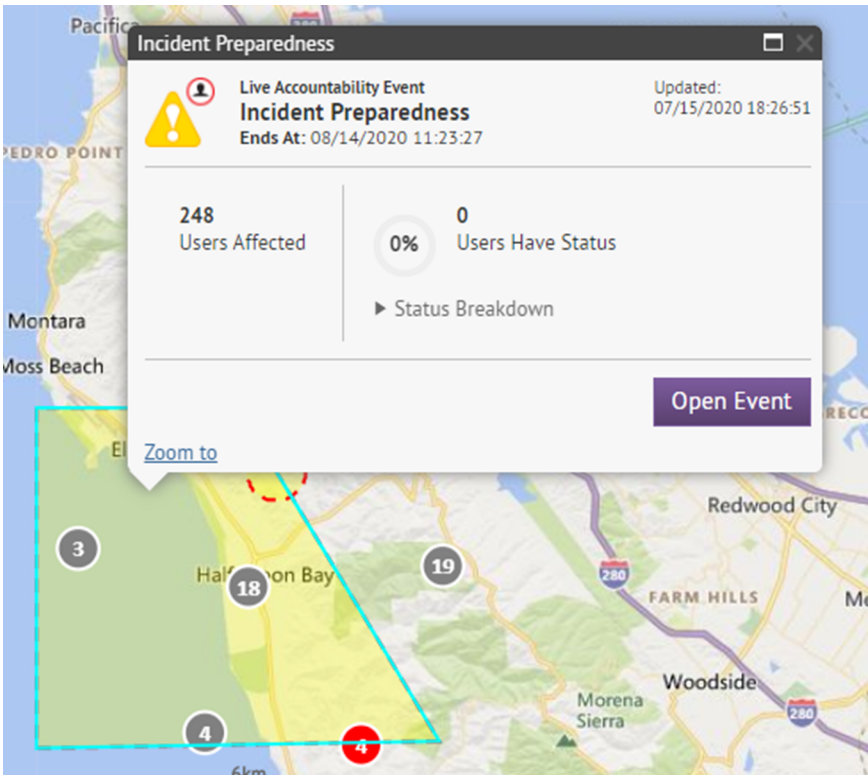

Les informations suivantes s'affichent pour l'alerte ou l'évènement sélectionné :

- Nom de l'évènement ou de l'alerte
- Type d'élément : évènement ou alerte de comptabilisation
- Date et heure de la dernière mise à jour
- Coordonnées GPS en latitude et longitude (pour alertes entrantes sur mobile uniquement)
- Nombre d'utilisateurs affectés
- Nombre et pourcentage d'utilisateurs ayant un statut
- Résumé des statuts utilisateur par option de réponse
- **4.** Si vous le souhaitez, dans la fenêtre popup, cliquez sur **Ouvrir un évènement** pour aller à l'onglet Récapitulatif de l'évènement dans le gestionnaire des évènements.
- **5.** Si vous le souhaitez, dans la fenêtre popup des détails de l'alerte, cliquez sur **Ouvrir l'alerte** pour accéder à l'onglet Utilisateurs de l'alerte dans l'écran Alertes envoyées.
- **6.** Si vous le souhaitez, dans la fenêtre contextuelle, cliquez sur **Zoom** pour déplacer le focus de carte vers l'emplacement de l'alerte ou de l'évènement.
- **7.** Si plusieurs évènements ou alertes sont indiqués dans le même emplacement sur la
- carte, cliquez sur pour faire défiler les détails pour chaque alerte ou évènement :

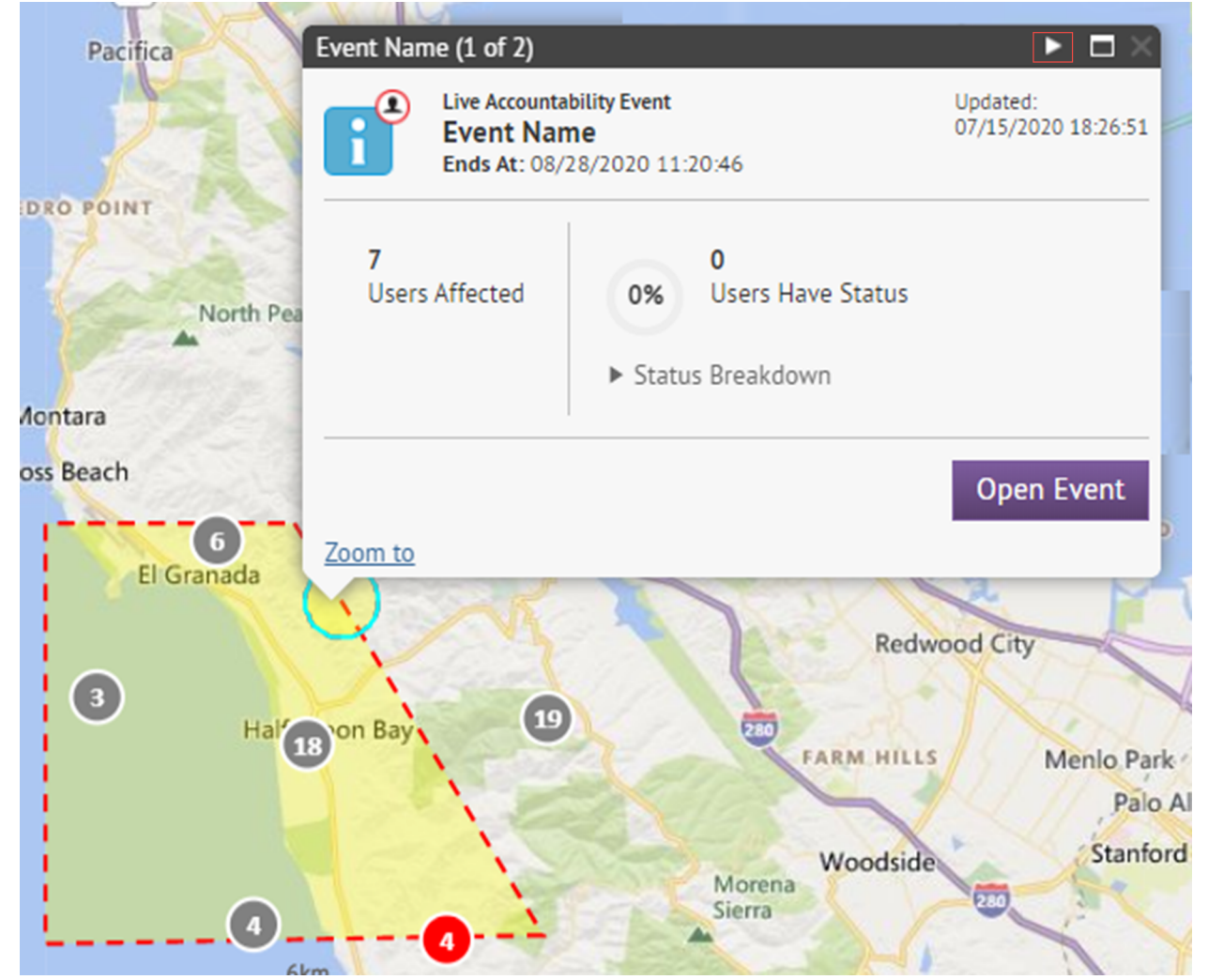

## **Codes de localisation de la messagerie texte SMS hébergée**

Les codes suivants sont utilisés pour suivre l'état des SMS (messages texte). Ils apparaissent dans le rapport d'envoi complet d'une alerte.

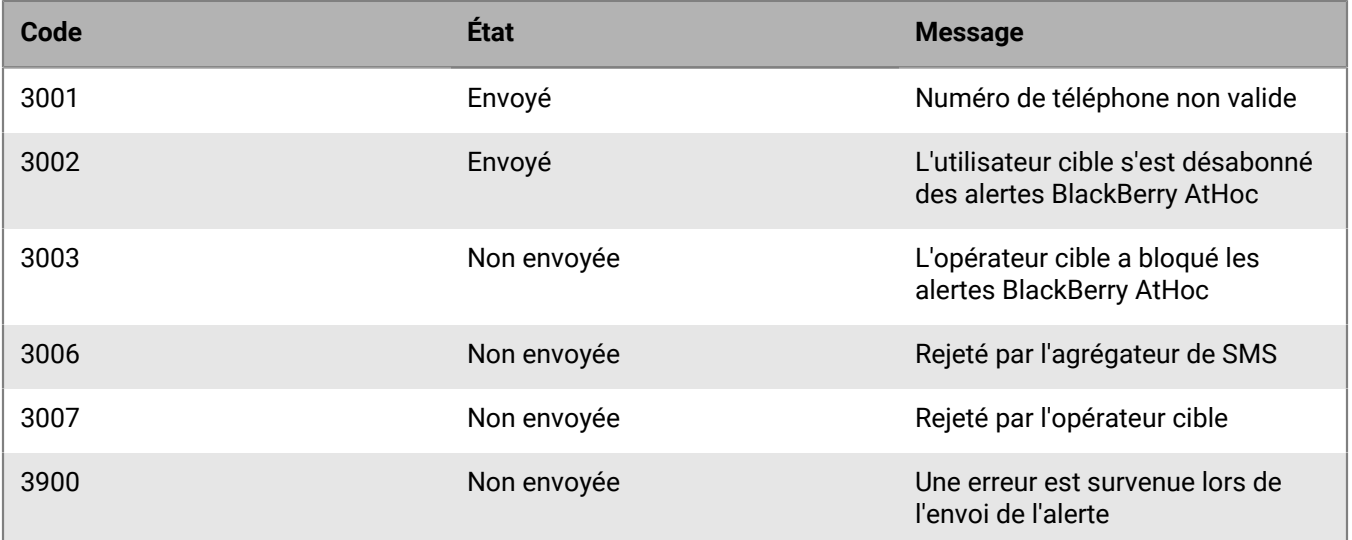

# **Identifiants et noms des opérateurs de téléavertisseur**

Le tableau suivant affiche le nom et l'identifiant de tous les opérateurs de téléavertisseur pris en charge par BlackBerry AtHoc.

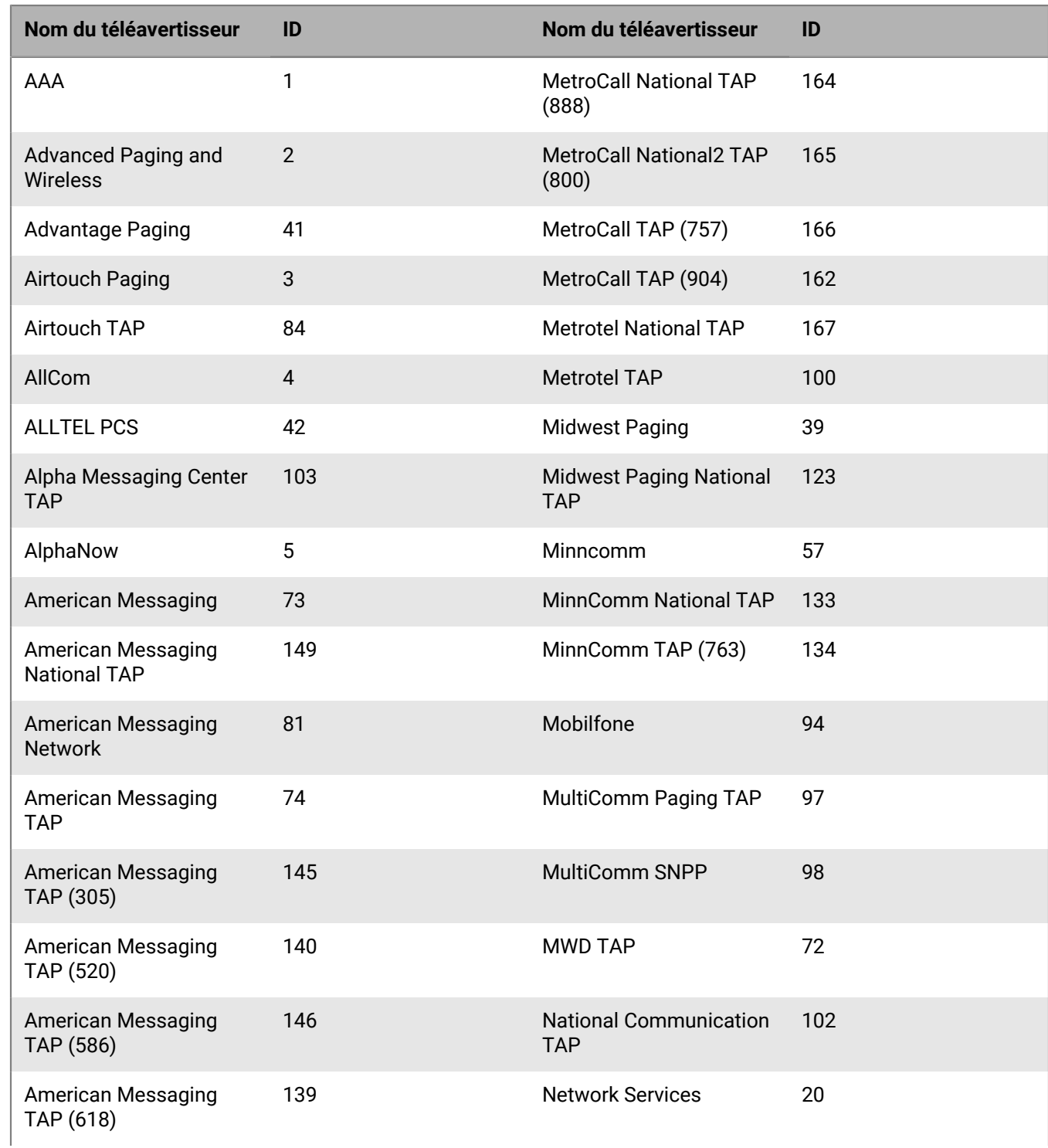

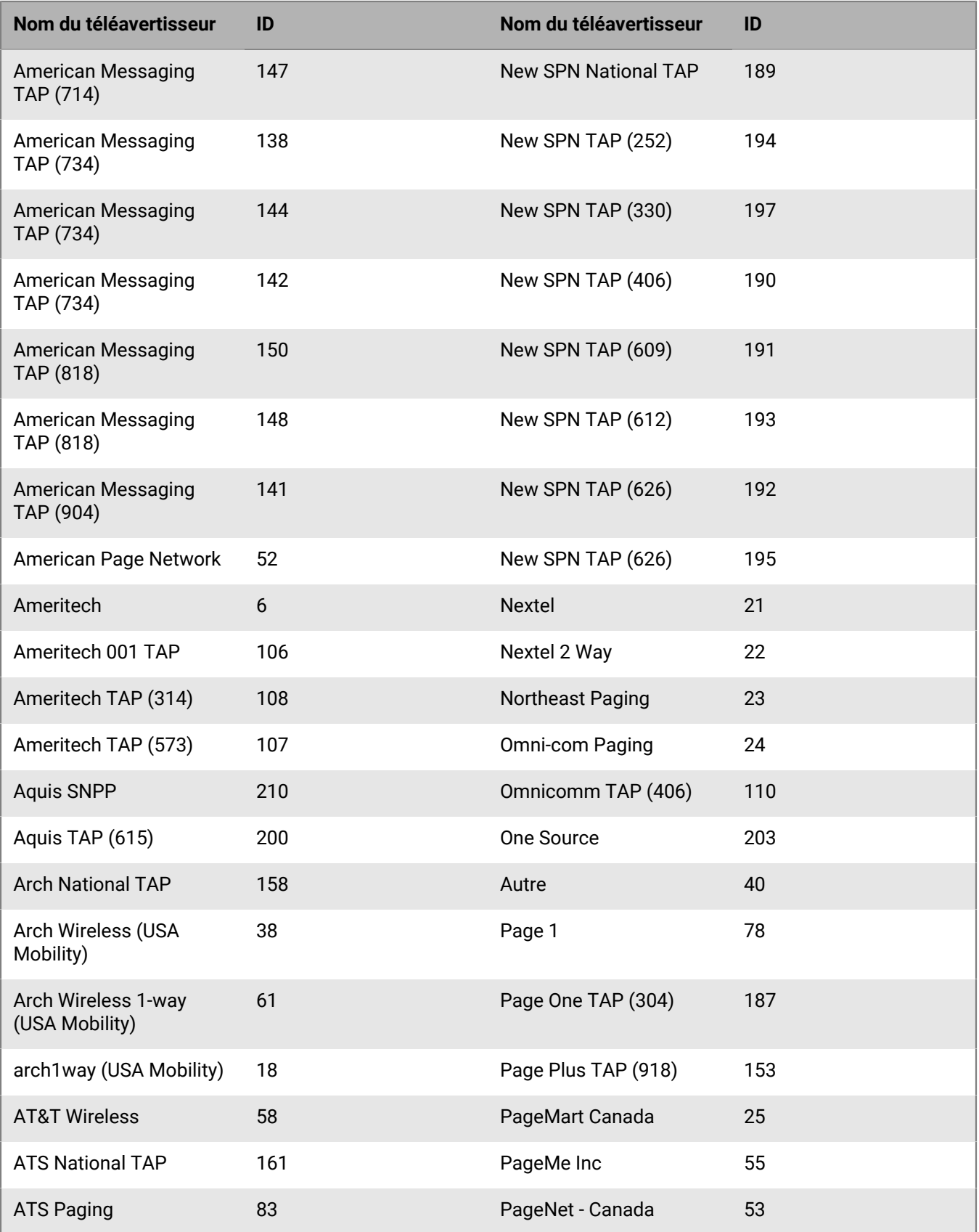

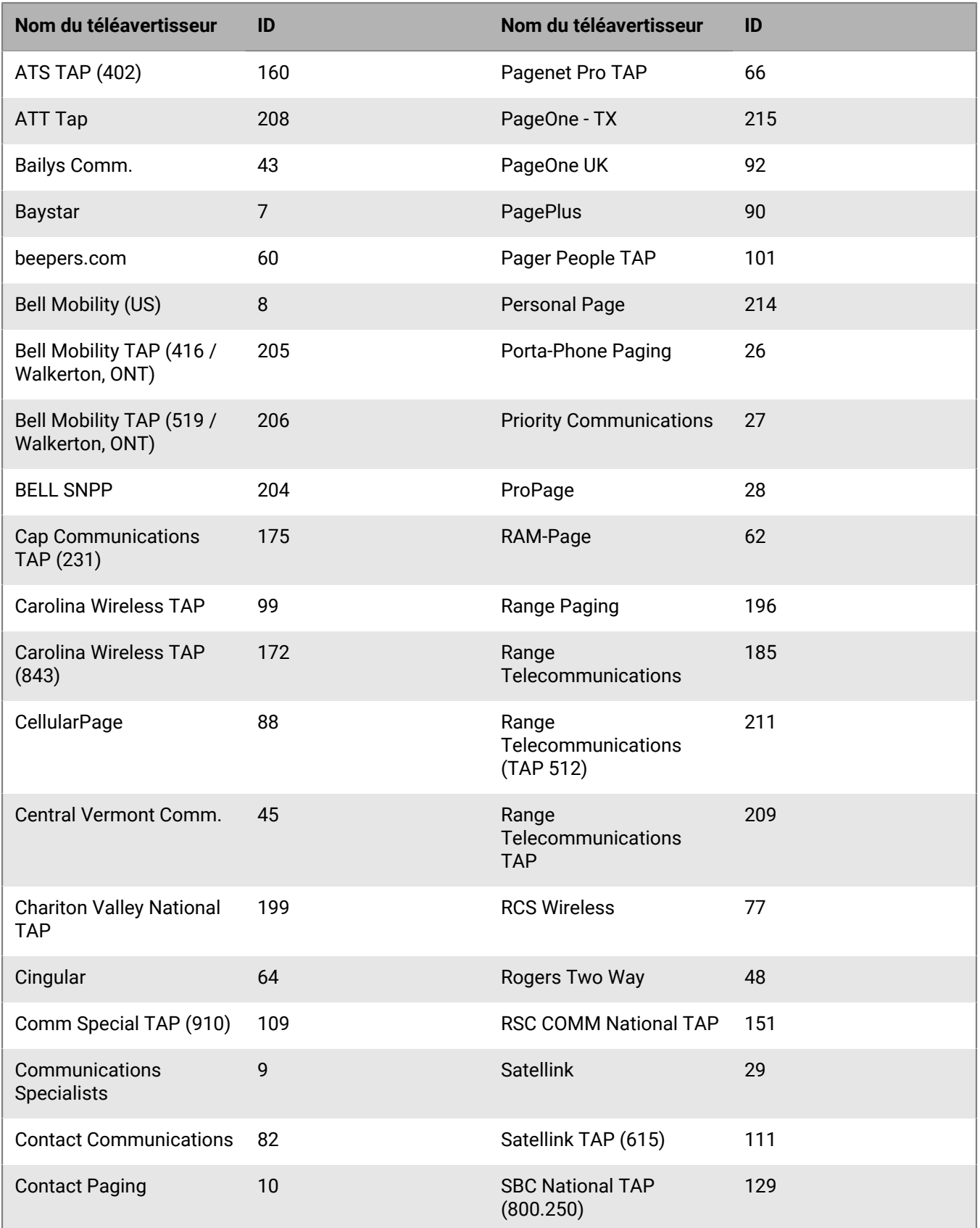

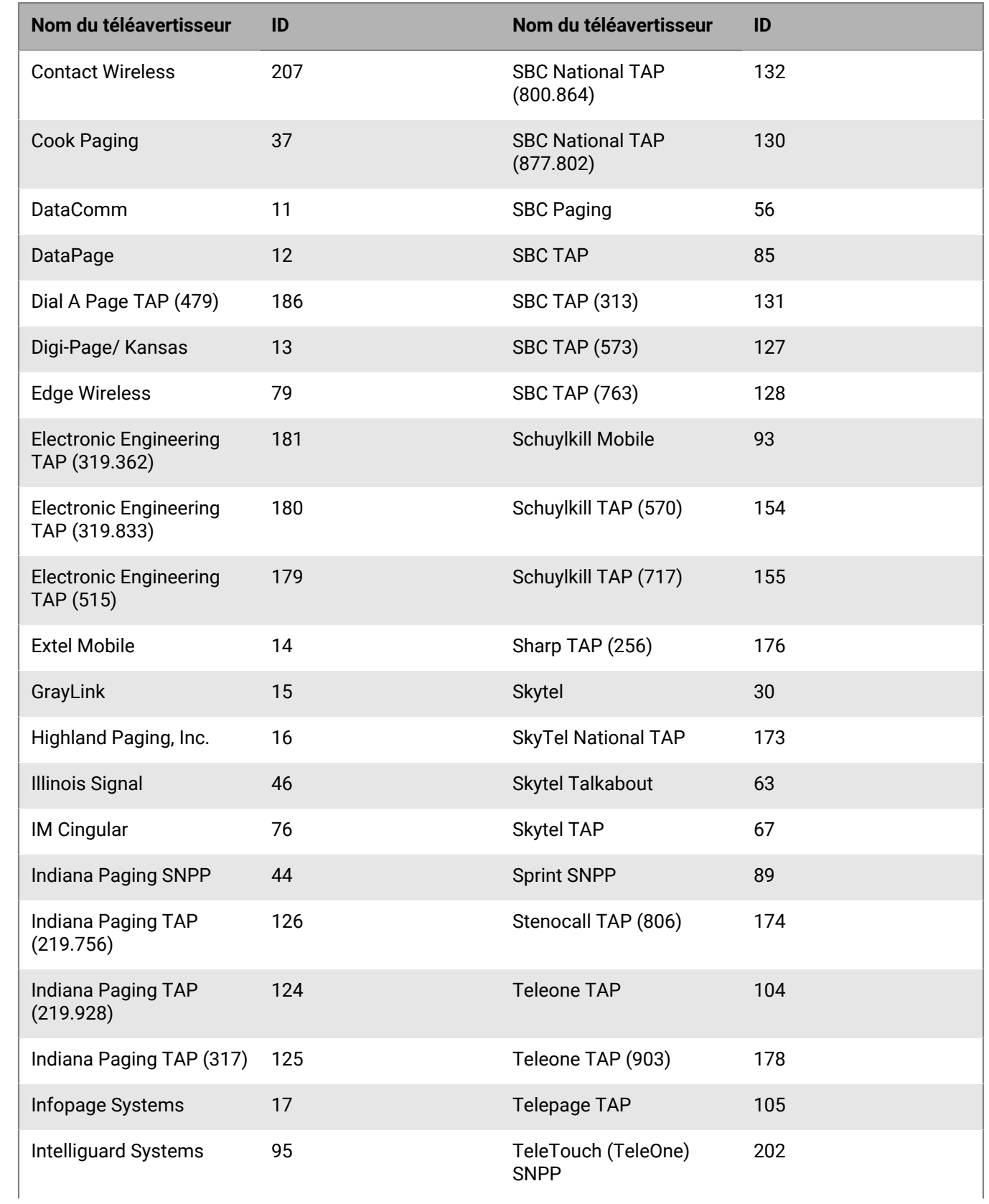

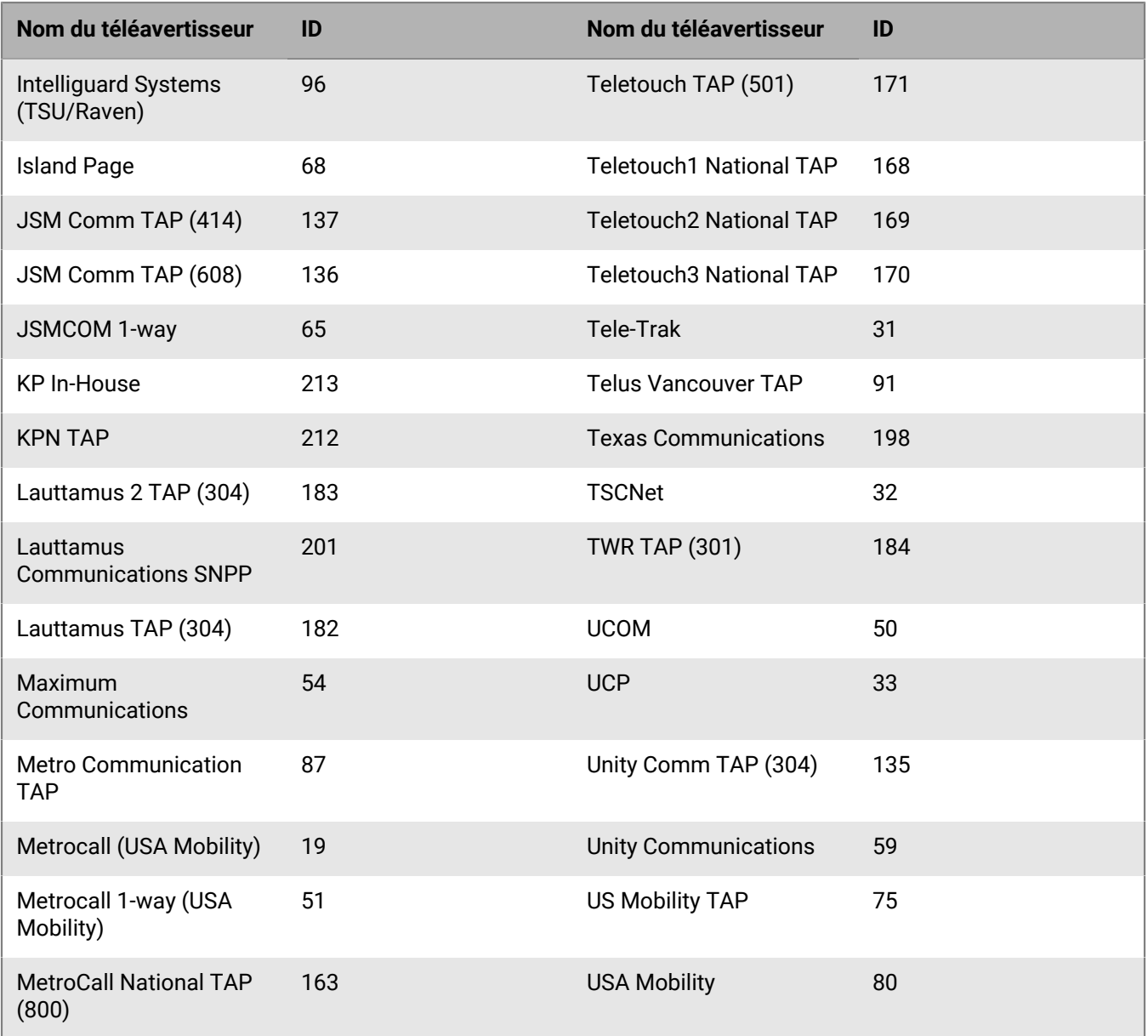

# **Valider un numéro de téléphone**

L'efficacité d'un système de notification de masse en cas d'urgence dépend des coordonnées de contact qu'il contient. Pour cette raison, BlackBerry AtHoc fournit une fonctionnalité de validation de numéro de téléphone qui s'applique à tous les numéros de téléphone, quel que soit le pays auquel ils appartiennent. Cette fonctionnalité applique également des données propres partout où des données peuvent être saisies.

La validation donne aux opérateurs une confiance accrue avant qu'une alerte ne soit envoyée, indiquant que les utilisateurs finaux disposant de numéros de téléphone sont joignables. Pour ce faire, le service informatique doit s'assurer que les utilisateurs finaux ont rempli un profil Self-Service et qu'ils ont saisi des numéros de téléphone réels, au lieu de données non valides telles que « Pas de téléphone » ou « N/A ». La validation des numéros de téléphone lorsqu'ils sont créés dans le système rend le processus d'alerte plus rapide et plus efficace en évitant au service de livraison de téléphonie de perdre du temps à essayer d'envoyer des notifications téléphoniques à des numéros non valides.

BlackBerry AtHoc fournit cette fonctionnalité aux clients travaillant en dehors des États-Unis ou appelant des utilisateurs situés en dehors des États-Unis. Les numéros de téléphone validés peuvent être stockés au format E.164 reconnu dans le monde entier, ce qui garantit que les alertes envoyées par les services de livraison déployés dans le monde entier atteignent leurs destinations. BlackBerry AtHoc utilise une bibliothèque tierce pour valider les numéros de téléphone.

BlackBerry AtHoc collabore avec les clients pour s'assurer que les importations automatisées de données, y compris la synchronisation Active Directory, les importations .csv et les intégrations directes du SDK, enverront les numéros de téléphone au serveur dans le bon format. Les sections suivantes fournissent les règles de validation et les bonnes pratiques pour tirer le meilleur parti de cette fonctionnalité.

**Note:** Si vous ne pouvez pas vous conformer aux règles de validation, les champs qui ne contiennent pas de numéros de téléphone valides ne seront pas mis à jour.

BlackBerry AtHoc prend entièrement en charge la gestion des + dans les numéros. Le numéro 011 sera toujours pris en charge pour les organisations ayant un code de pays des États-Unis, car 001 est le code de sortie des États-Unis.

## **Zones du système qui valident les numéros de téléphone**

Les entrées suivantes utilisent le même ensemble de règles de validation de numéro de téléphone :

- SDK BlackBerry AtHoc
- Module de synchronisation d'utilisateurs
- Importation CSV
- Self-service
- Page Détails de l'utilisateur dans le système de gestion de BlackBerry AtHoc

## **Règles de validation**

Les règles de validation suivantes sont fournies par un composant open source tiers. Pour plus d'informations, voir : [https://github.com/googlei18n/libphonenumber.](https://github.com/googlei18n/libphonenumber)

• Le format international E.164 est préféré et est toujours accepté. Le numéro doit commencer par + suivi de l'indicatif du pays, puis du numéro complet à appeler. Un maximum de 15 chiffres peut être utilisé. Par exemple : +18884628462.

- Les numéros peuvent avoir un poste. L'interface utilisateur dispose d'un champ distinct pour les postes téléphoniques. Lors de l'importation de numéros, un x doit être utilisé pour séparer le numéro principal du poste. Lors de la numérotation, le service de téléphonie attendra la connexion de l'appel avant de composer le numéro du poste. Par exemple : +18884628462x1340. Contrairement au champ de numéro de téléphone, le champ de poste n'est pas validé.
- Les nombres qui ne sont pas au format E.164 sont interprétés en fonction du code de pays par défaut de l'organisation.
	- L'indicatif de pays par défaut peut être défini sur l'écran Paramètres généraux de la section Paramètres des appels téléphoniques.
	- Par exemple, pour le code pays « États-Unis », les règles suivantes s'appliquent :
		- Si le numéro commence par 011, qui est le code de sortie international des États-Unis, il sera remplacé par +.
		- Si le numéro ne contient que 10 chiffres, il sera enregistré comme +1 suivi du numéro.
		- Si le numéro contient 11 chiffres et commence par 1, il sera enregistré comme +1 suivi du numéro.
		- Par exemple : (888) 462-8462 sera interprété comme +18884628462
- La ponctuation de formatage commune est ignorée.
	- Les caractères suivants sont supprimés : ().-\_
	- Par exemple : +1 (888) 462-8462 sera interprété comme +18884628462.
	- Si vous utilisez des caractères de contrôle tels que , (virgule) ou # (signe dièse), ils doivent figurer dans le champ d'extension.
- Si le numéro contient des lettres, elles seront converties en chiffres selon un clavier standard. Par exemple : (888) Go AtHoc sera converti en +18884628462.
- Si le numéro commence par +, il sera considéré comme un numéro international. Par exemple : Un numéro commençant par +440 compose le Royaume-Uni, même si 440 est un indicatif américain valide.

### **Bonnes pratiques**

Envoyez tous les numéros au format E.164. Bien que le format E.164 ne soit pas requis, il s'agit de la meilleure façon d'envoyer un numéro au système, en particulier si les données utilisateur peuvent contenir des numéros de différents pays.

Assurez-vous de définir le code pays par défaut correct dans la section Paramètres d'appel téléphonique de l'écran Paramètres généraux. Indique le pays par défaut pour les numéros de téléphone saisis par l'utilisateur. Il est également utilisé pour interpréter les numéros de téléphone qui ne sont pas au format E.164.

Si le numéro contient des caractères de contrôle spéciaux devant être composés, tels que , (virgule) ; (point-virgule) \* (astérisque) ou # (signe dièse), les caractères doivent faire partie de l'extension. Ceci est particulièrement important pour les numéros qui se connectent à un pont de conférence.

# **Valider le format d'e-mail**

L'efficacité d'un système de gestion des évènements critiques dépend des informations de contact qu'il contient. Pour cette raison, BlackBerry AtHoc vérifie que les adresses e-mail sont conformes à la norme RFC-5322 dans les domaines suivants :

- Gestionnaire des utilisateurs finaux dans le système de gestion
- Page mon profil Self-Service
- Nom d'utilisateur oublié
- Mot de passe oublié
- Importation CSV
- Client de la synchronisation d'utilisateurs
- **Swagger**

## **Syntaxe d'adresse e-mail**

La syntaxe d'adresse e-mail valide est *partie-locale*@*domaine*.

### **Partie locale**

La partie locale d'une adresse e-mail peut contenir l'un des caractères ASCII suivants :

- Lettres latines majuscules et minuscules de A à Z et de a à z
- Chiffres de 0 à 9
- Les caractères imprimables suivants : !#\$%&'\*+-/=?^\_`{|}~

Les directives suivantes s'appliquent à la partie locale d'une adresse e-mail valide :

- Le point (.) est autorisé, mais ne peut pas être le premier ou le dernier caractère et ne peut pas apparaitre consécutivement.
- Les espaces ne sont pas autorisés.
- La longueur n'est pas validée.

#### **Domaine**

Le domaine d'une adresse e-mail peut contenir l'un des caractères ASCII suivants :

- Lettres latines majuscules et minuscules de A à Z et de a à z
- Chiffres de 0 à 9

Les directives suivantes s'appliquent au domaine d'une adresse e-mail valide :

- Le domaine doit correspondre aux exigences d'un nom d'hôte et inclure une liste de libellés DNS séparés par des points (.).
- Le point (.) est autorisé, mais ne peut pas être le premier ou le dernier caractère et ne peut pas apparaitre consécutivement.
- Aucun chiffre n'est autorisé dans le domaine de premier niveau (TLD). Le TLD est la partie du domaine après le point (.).
- Le TLD doit contenir entre 2 et 15 caractères.
- Les espaces ne sont pas autorisés.
- La longueur n'est pas validée.

## **Exemples d'adresses e-mail valides**

- simple@example.com
- very.common@example.com
- abc@example.co.uk
- disposable.style.email.with+symbol@example.com
- other.email-with-hyphen@example.com
- fully-qualified-domain@example.com
- user.name+tag+sorting@example.com
- example-indeed@strange-example.com
- example-indeed@strange-example.inininini
- 1234567890123456789012345678901234567890123456789012345678901234+x@example.com

## **Exemples d'adresse e-mail non valide**

- Abc.exemple.com (pas de caractère @)
- A@b@c@exemple.com (un seul @ est autorisé en dehors des guillemets.)
- a"b(c)d,e:f;g<h>i[j\k]l@exemple.com (aucun des caractères spéciaux de la partie locale n'est autorisé.)
- pas"bien"dutout@example.com (les chaines entre guillemets ne sont pas prises en charge)
- ce nest"pas\autorisé@example.com (les espaces, les guillemets et les barres obliques inverses ne sont pas autorisés.)
- toujours\ pas\"autorisé@example.com

# **Portail de support client BlackBerry AtHoc**

Les clients BlackBerry AtHoc peuvent obtenir plus d'informations sur les produits BlackBerry AtHoc ou obtenir des réponses à leurs questions sur leurs systèmes BlackBerry AtHoc sur le portail de support client :

#### <https://www.blackberry.com/us/en/support/enterpriseapps/athoc>

Le portail de support client BlackBerry AtHoc fournit également une assistance via une formation assistée par ordinateur, des listes de contrôle d'opérateur, des ressources conformes aux bonnes pratiques, des manuels de référence et des guides de l'utilisateur.

# **Commentaires sur la documentation**

L'équipe de documentation de BlackBerry AtHoc s'efforce de fournir une documentation technique précise, utile et à jour. Si vous avez des commentaires ou des retours à faire sur la documentation de BlackBerry AtHoc, envoyez un e-mail à l'adresse athocdocfeedback@blackberry.com. Veuillez inclure le nom et le numéro de version du document dans votre e-mail.

Pour consulter d'autres documents de BlackBerry AtHoc, rendez-vous sur [https://docs.blackberry.com/fr/id](https://docs.blackberry.com/fr/id-comm-collab/blackberry-athoc)[comm-collab/blackberry-athoc](https://docs.blackberry.com/fr/id-comm-collab/blackberry-athoc). Pour consulter les guides d'action rapide de BlackBerry AtHoc, reportez-vous à la page<https://docs.blackberry.com/fr/id-comm-collab/blackberry-athoc/Quick-action-guides/latest>.

Pour plus d'informations sur les produits BlackBerry AtHoc ou si vous avez besoin de réponses à des questions sur votre système BlackBerry AtHoc, rendez-vous sur le portail d'assistance clientèle à l'adresse [https://](https://www.blackberry.com/us/en/support/enterpriseapps/athoc) [www.blackberry.com/us/en/support/enterpriseapps/athoc](https://www.blackberry.com/us/en/support/enterpriseapps/athoc).

# **Informations juridiques**

©2024 BlackBerry Limited. Les marques commerciales, notamment BLACKBERRY, BBM, BES, EMBLEM Design, ATHOC, CYLANCE et SECUSMART sont des marques commerciales ou des marques déposées de BlackBerry Limited, ses filiales et/ou sociétés affiliées, utilisées sous licence, et les droits exclusifs de ces marques commerciales sont expressément réservés. Toutes les autres marques commerciales appartiennent à leurs propriétaires respectifs.

Cette documentation, y compris la documentation incluse pour référence telle que celle fournie ou mise à disposition sur le site Web BlackBerry, est fournie ou mise à disposition « EN L'ÉTAT » et « TELLE QUELLE », sans condition ni garantie en tout genre de la part de BlackBerry Limited et de ses filiales (« BlackBerry »), et BlackBerry décline toute responsabilité en cas d'erreur ou d'oubli typographique, technique ou autre inexactitude contenue dans ce document. Pour des raisons de protection des informations confidentielles et/ou des secrets commerciaux de BlackBerry, cette documentation peut décrire certains aspects de la technologie BlackBerry en termes généraux. BlackBerry se réserve le droit de modifier périodiquement les informations contenues dans cette documentation. Cependant, BlackBerry ne s'engage en aucune manière à vous communiquer les modifications, mises à jour, améliorations ou autres ajouts apportés à cette documentation.

La présente documentation peut contenir des références à des sources d'informations, du matériel ou des logiciels, des produits ou des services tiers, y compris des composants et du contenu tel que du contenu protégé par copyright et/ou des sites Web tiers (ci-après dénommés collectivement « Produits et Services tiers »). BlackBerry ne contrôle pas et décline toute responsabilité concernant les Produits et Services tiers, y compris, sans s'y limiter, le contenu, la précision, le respect du code de la propriété intellectuelle, la compatibilité, les performances, la fiabilité, la légalité, l'éthique, les liens ou tout autre aspect desdits Produits et Services tiers. La présence d'une référence aux Produits et Services tiers dans cette documentation ne suppose aucunement que BlackBerry se porte garant des Produits et Services tiers ou de la tierce partie concernée.

SAUF DANS LA MESURE SPÉCIFIQUEMENT INTERDITE PAR LES LOIS EN VIGUEUR DANS VOTRE JURIDICTION, TOUTES LES CONDITIONS, GARANTIES OU REPRÉSENTATIONS DE TOUTE NATURE, EXPRESSES OU TACITES, NOTAMMENT (SANS LIMITATIONS) LES CONDITIONS, GARANTIES OU REPRÉSENTATIONS DE DURABILITÉ, D'ADÉQUATION À UNE UTILISATION OU À UN BUT PARTICULIER, DE COMMERCIALISATION, DE QUALITÉ MARCHANDE, DE NON-INFRACTION, DE SATISFACTION DE LA QUALITÉ OU DE TITRE, OU RÉSULTANT D'UNE LOI, D'UNE COUTUME, D'UNE PRATIQUE OU D'UN USAGE COMMERCIAL, OU EN RELATION AVEC LA DOCUMENTATION OU SON UTILISATION, OU LA PERFORMANCE OU NON-PERFORMANCE DES LOGICIELS, DU MATÉRIEL, DES SERVICE OU DES PRODUITS ET SERVICES TIERS CITÉS, SONT EXCLUES. VOUS POUVEZ JOUIR D'AUTRES DROITS QUI VARIENT SELON L'ÉTAT OU LA PROVINCE. CERTAINES JURIDICTIONS N'AUTORISENT PAS L'EXCLUSION OU LA LIMITATION DES GARANTIES ET CONDITIONS IMPLICITES. DANS LA MESURE AUTORISÉE PAR LES LOIS, TOUTE GARANTIE OU CONDITION IMPLICITE RELATIVE À LA DOCUMENTATION, DANS LA MESURE OÙ ELLES NE PEUVENT PAS ÊTRE EXCLUES EN VERTU DES CLAUSES PRÉCÉDENTES, MAIS PEUVENT ÊTRE LIMITÉES, SONT PAR LES PRÉSENTES LIMITÉES À QUATRE-VINGT-DIX (90) JOURS À COMPTER DE LA DATE DE LA PREMIÈRE ACQUISITION DE LA DOCUMENTATION OU DE L'ARTICLE QUI FAIT L'OBJET D'UNE RÉCLAMATION.

DANS LA MESURE MAXIMALE PERMISE PAR LES LOIS EN VIGUEUR DANS VOTRE JURIDICTION, EN AUCUN CAS BLACKBERRY N'EST RESPONSABLE DES DOMMAGES LIÉS À LA PRÉSENTE DOCUMENTATION OU À SON UTILISATION, OU À LA PERFORMANCE OU NON-PERFORMANCE DES LOGICIELS, DU MATÉRIEL, DES SERVICES OU DES PRODUITS ET SERVICES TIERS MENTIONNÉS DANS LES PRÉSENTES, ET NOTAMMENT, SANS S'Y LIMITER, DES DOMMAGES DIRECTS, EXEMPLAIRES, ACCIDENTELS, INDIRECTS, SPÉCIAUX, PUNITIFS OU AGGRAVÉS, DES DOMMAGES LIÉS À UNE PERTE DE PROFITS OU DE REVENUS, UN MANQUE À GAGNER, UNE INTERRUPTION D'ACTIVITÉ, UNE PERTE D'INFORMATIONS COMMERCIALES, UNE PERTE D'OPPORTUNITÉS COMMERCIALES, LA CORRUPTION OU LA PERTE DE DONNÉES, LE NON-ENVOI OU LA NON-RÉCEPTION DE DONNÉES, DES PROBLÈMES LIÉS À DES APPLICATIONS UTILISÉES AVEC DES PRODUITS OU SERVICES BLACKBERRY, DES COUTS D'INDISPONIBILITÉ, LA PERTE D'UTILISATION DES PRODUITS OU SERVICES BLACKBERRY EN TOUT OU EN PARTIE, OU DE TOUT SERVICE DE COMMUNICATION, DU COUT DE BIENS DE

SUBSTITUTION, DES FRAIS DE GARANTIE, DES ÉQUIPEMENTS OU SERVICES, DES COUTS DE CAPITAL, OU AUTRES PERTES FINANCIÈRES SIMILAIRES, PRÉVISIBLES OU NON, MÊME SI BLACKBERRY A ÉTÉ INFORMÉ DE LA POSSIBILITÉ DE TELS DOMMAGES.

DANS LA MESURE MAXIMALE PERMISE PAR LES LOIS APPLICABLES DANS VOTRE JURIDICTION, BLACKBERRY N'EST NULLEMENT TENU PAR DES OBLIGATIONS, DEVOIRS OU RESPONSABILITÉS, CONTRACTUELS, DÉLICTUELS OU AUTRES, PAS MÊME PAR UNE RESPONSABILITÉ EN CAS DE NÉGLIGENCE OU RESPONSABILITÉ STRICTE ET NE VOUS EST REDEVABLE EN RIEN.

LES LIMITATIONS, EXCLUSIONS ET CLAUSES DE NON-RESPONSABILITÉ CONTENUES DANS LES PRÉSENTES S'APPLIQUENT : (A) INDÉPENDAMMENT DE LA NATURE DE LA CAUSE D'ACTION, DE DEMANDE OU D'ACTION ENTREPRISE PAR VOUS, NOTAMMENT, SANS S'Y LIMITER, POUR RUPTURE DE CONTRAT, NÉGLIGENCE, FAUTE, RESPONSABILITÉ STRICTE OU TOUTE AUTRE THÉORIE LÉGALE, ET RESTENT APPLICABLES EN CAS DE RUPTURES SUBSTANTIELLES OU DE MANQUEMENT AU BUT ESSENTIEL DU PRÉSENT CONTRAT OU DE TOUT RECOURS ENVISAGEABLE PAR LES PRÉSENTES ; ET (B) À BLACKBERRY ET À SES FILIALES, LEURS AYANTS DROIT, REPRÉSENTANTS, AGENTS, FOURNISSEURS (NOTAMMENT LES FOURNISSEURS DE SERVICES), REVENDEURS AGRÉÉS BLACKBERRY (NOTAMMENT LES FOURNISSEURS DE SERVICES) ET LEURS DIRECTEURS, EMPLOYÉS ET SOUS-TRAITANTS RESPECTIFS.

OUTRE LES LIMITATIONS ET EXCLUSIONS SUSMENTIONNÉES, EN AUCUN CAS, LES DIRECTEURS, EMPLOYÉS, AGENTS, REVENDEURS, FOURNISSEURS, SOUS-TRAITANTS DE BLACKBERRY OU DE SES FILIALES N'ONT UNE RESPONSABILITÉ CONSÉCUTIVE OU RELATIVE À LA PRÉSENTE DOCUMENTATION.

Avant de vous abonner, d'installer ou d'utiliser des Produits et Services tiers, il est de votre responsabilité de vérifier que votre fournisseur de services prend en charge toutes les fonctionnalités. Certains fournisseurs de services peuvent ne pas proposer de fonctionnalités de navigation Internet avec un abonnement à BlackBerry® Internet Service. Vérifiez auprès de votre fournisseur de services la disponibilité, les accords d'itinérance, les plans de service et les fonctionnalités. L'installation ou l'utilisation de Produits et Services tiers avec des produits et services BlackBerry peuvent nécessiter un ou plusieurs brevets, marques commerciales, licences de copyright ou autres licences à des fins de protection des droits d'autrui. Vous êtes seul responsable de votre décision d'utiliser ou non les Produits et Services tiers et si cela nécessite l'obtention de licences tierces. Si de telles licences sont requises, vous êtes seul responsable de leur acquisition. Vous ne devez pas installer ou utiliser de Produits et Services tiers avant d'avoir acquis la totalité des licences nécessaires. Les Produits et Services tiers fournis avec les produits et services BlackBerry vous sont fournis à toutes fins utiles « EN L'ÉTAT » sans conditions, garanties ou représentations expresses ou tacites d'aucune sorte par BlackBerry, et BlackBerry n'engage aucune responsabilité sur les Produits et Services tiers à cet égard. L'utilisation que vous faites des Produits et Services tiers est régie par et dépendante de votre acceptation des termes des licences et autres accords distincts applicables à cet égard avec d'autres parties, sauf dans la limite couverte expressément par une licence ou autre accord conclu avec BlackBerry.

Les conditions d'utilisation de tout produit ou service BlackBerry sont stipulées dans une licence ou autre accord distinct conclu avec BlackBerry à cet égard. LE CONTENU DE CETTE DOCUMENTATION N'EST PAS DESTINÉ À REMPLACER LES ACCORDS OU GARANTIES EXPRÈS ET ÉCRITS FOURNIS PAR BLACKBERRY POUR UNE PARTIE DES PRODUITS OU SERVICES BLACKBERRY AUTRES QUE CETTE DOCUMENTATION.

BlackBerry Enterprise Software incorpore des éléments logiciels tiers. La licence et les informations de copyright associées à ce logiciel sont disponibles à l'adresse [http://worldwide.blackberry.com/legal/thirdpartysoftware.jsp](https://www.blackberry.com/us/en/legal/third-party-software).

BlackBerry Limited 2200 University Avenue Est Waterloo, Ontario Canada N2K 0A7

BlackBerry UK Limited Ground Floor, The Pearce Building, West Street, Maidenhead, Berkshire SL6 1RL Royaume-Uni

Publié au Canada